#### **Oracle® Financials for Chile**

User Guide Release 11*i* **Part No. A81224-03** 

August 2004

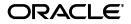

Oracle Financials for Chile User Guide, Release 11i

Part No. A81224-03

Copyright © 1999, 2004, Oracle. All rights reserved.

Contributors: German Bertot, Sheila Bhaumik, Rodrigo Bizama, Craig Borchardt, Angie Cheong, Clara Jaeckel, Matthew Kaminski, Linda Kline, Jason Liu, Karunakaran Uma Maheswari, Essan Ni, Kristin Penaskovic, Terrance Wampler, Mick Washbrooke, Amy Yang

The Programs (which include both the software and documentation) contain proprietary information; they are provided under a license agreement containing restrictions on use and disclosure and are also protected by copyright, patent, and other intellectual and industrial property laws. Reverse engineering, disassembly, or decompilation of the Programs, except to the extent required to obtain interoperability with other independently created software or as specified by law, is prohibited.

The information contained in this document is subject to change without notice. If you find any problems in the documentation, please report them to us in writing. This document is not warranted to be error-free. Except as may be expressly permitted in your license agreement for these Programs, no part of these Programs may be reproduced or transmitted in any form or by any means, electronic or mechanical, for any purpose.

If the Programs are delivered to the United States Government or anyone licensing or using the Programs on behalf of the United States Government, the following notice is applicable:

U.S. GOVERNMENT RIGHTS Programs, software, databases, and related documentation and technical data delivered to U.S. Government customers are "commercial computer software" or "commercial technical data" pursuant to the applicable Federal Acquisition Regulation and agency-specific supplemental regulations. As such, use, duplication, disclosure, modification, and adaptation of the Programs, including documentation and technical data, shall be subject to the licensing restrictions set forth in the applicable Oracle license agreement, and, to the extent applicable, the additional rights set forth in FAR 52.227-19, Commercial Computer Software--Restricted Rights (June 1987). Oracle Corporation, 500 Oracle Parkway, Redwood City, CA 94065.

The Programs are not intended for use in any nuclear, aviation, mass transit, medical, or other inherently dangerous applications. It shall be the licensee's responsibility to take all appropriate fail-safe, backup, redundancy and other measures to ensure the safe use of such applications if the Programs are used for such purposes, and we disclaim liability for any damages caused by such use of the Programs.

Oracle is a registered trademark of Oracle Corporation and/or its affiliates. Other names may be trademarks of their respective owners.

# Contents

| Send Us Your Comments                                        | vii  |
|--------------------------------------------------------------|------|
| Preface                                                      | . ix |
| About this Country-Specific User Guide                       | . х  |
| Audience for this Guide                                      |      |
| Other Information Sources                                    | xiii |
| Installation and System Administration                       | xvii |
| Training and Support                                         | xix  |
| Do Not Use Database Tools to Modify Oracle Applications Data | хх   |
| About Oracle                                                 | xxi  |
| Thank You                                                    | xxii |
|                                                              |      |

# 1 Oracle General Ledger

| Inflation Adjustment Overview                                               | 1-2  |
|-----------------------------------------------------------------------------|------|
| Adjusting Balances Based on a Price Index                                   | 1-4  |
| Using Inflation Adjustment Based on a Price Index                           | 1-5  |
| Using the Inflation Adjustment Date                                         | 1-7  |
| Revaluing Balances Based on a Foreign Exchange Rate                         | 1-10 |
| Revaluing Balances Based on a Direct Foreign Exchange Rate                  | 1-11 |
| Revaluing Balances Based on a Foreign Exchange Rate Using a Stable Currency | 1-14 |
| Legal Journal Categories Overview                                           | 1-17 |
| Setup                                                                       | 1-20 |
| Enable Sequential Numbering                                                 | 1-21 |
| Define Document Sequences                                                   | 1-22 |

| Assign Document Sequences to Internal Journal Categories | 1-25 |
|----------------------------------------------------------|------|
| Entering Journals                                        | 1-26 |
| Chilean General Ledger Daily Book Report                 | 1-27 |
| Chilean General Ledger Journal Entries Report            | 1-30 |
| Chilean General Ledger Major Book Report                 | 1-35 |
| Chilean General Ledger 8 Column Trial Balance Report     | 1-39 |
| Defining a Cash Accounting Model                         | 1-45 |
| Chilean General Ledger Cash Ledger Report                | 1-48 |

# 2 Oracle Payables

| Payables Taxpayer ID Validation                                     | 2-2  |
|---------------------------------------------------------------------|------|
| Document Type Overview                                              | 2-5  |
| Assigning Document Types                                            | 2-8  |
| Invoice Gateway Overview                                            | 2-10 |
| Entering Country-Specific Information in the Invoice Gateway Window | 2-11 |
| Payables Open Interface Tables                                      | 2-13 |
| Understanding the Payables Open Interface Tables                    | 2-14 |
| Payables Open Interface Table AP_INVOICES_INTERFACE                 | 2-15 |
| Chilean Columns                                                     | 2-17 |
| How the Invoice Gateway Window Populates the Open Interface Tables  | 2-18 |
| Tax Category Overview                                               | 2-19 |
| Assigning Tax Categories                                            | 2-20 |
| Chilean Payables Purchase Ledger Report                             | 2-21 |
| Chilean Payables Withholding of Fees Ledger Report                  | 2-27 |
| Defining Sequences for Withholding Tax Certificate Numbering        | 2-31 |
| Enabling Sequential Numbering                                       | 2-32 |
| Defining Document Sequences                                         | 2-33 |
| Defining Sequence Assignments                                       | 2-34 |
| Chilean Payables Withholding Certificate Overview                   | 2-35 |
| Report Modes                                                        | 2-38 |
| Prerequisites                                                       | 2-41 |
| Report Parameters                                                   | 2-43 |
| Chilean Payables Professional Fees Certificate                      | 2-44 |
| Chilean Payables Professional Fees and Participation Certificate    | 2-46 |
| Chilean Payables Withholding Certificate Summary Report             | 2-49 |

| Chilean Check Format                       | 2-51 |
|--------------------------------------------|------|
| Chilean Payables Supplier Statement Report | 2-52 |

### 3 Oracle Receivables

| Receivables Taxpayer ID Validation                    | 3-2  |
|-------------------------------------------------------|------|
| Chilean Receivables Sales Ledger Overview             | 3-5  |
| Document Classification Overview                      |      |
| Setup                                                 | 3-9  |
| Define Transaction Types                              | 3-10 |
| Define Transaction Batch Sources                      | 3-13 |
| Enable Sequential Numbering                           | 3-15 |
| Define Document Sequences                             | 3-16 |
| Define Document Categories                            | 3-17 |
| Define Sequence Assignments                           | 3-18 |
| Tax Code Identifier Overview                          | 3-19 |
| Assigning Tax Code Identifiers                        | 3-20 |
| Chilean Receivables Sales Ledger Report               | 3-22 |
| Chilean Receivables Bills of Exchange Ledger Overview | 3-29 |
| Setup                                                 | 3-30 |
| Define a Bill of Exchange Tax Code                    | 3-31 |
| Define Bill of Exchange Receipt Classes               | 3-33 |
| Create Bill of Exchange Receipts                      | 3-35 |
| Chilean Receivables Bills of Exchange Ledger Report   | 3-38 |

### 4 Oracle Assets

| Inflation Adjustment Overview        | 4-2  |
|--------------------------------------|------|
| Inflation Adjustment Setup           | 4-3  |
| Set Up Depreciation Books            | 4-4  |
| Set Up Asset Categories              | 4-7  |
| Set Up Assets in a Depreciation Book | 4-9  |
| Revaluing Assets                     | 4-11 |

### A Using Globalization Flexfields

| Using Globalization Flexfields | A-2 |
|--------------------------------|-----|
|--------------------------------|-----|

# **B** Profile Options

| Profile Options E | B-2 |
|-------------------|-----|
|-------------------|-----|

### Glossary

Index

# **Send Us Your Comments**

#### Oracle Financials for Chile User Guide, Release 11*i*

#### Part No. A81224-03

Oracle welcomes your comments and suggestions on the quality and usefulness of this user guide. Your input is an important part of the information used for revision.

- Did you find any errors?
- Is the information clearly presented?
- Do you need more information? If so, where?
- Are the examples correct? Do you need more examples?
- What features did you like most?

If you find any errors or have any other suggestions for improvement, please indicate the document title and part number, and the chapter, section, and page number (if available). You can send comments to us in the following ways:

- Electronic mail: globedoc\_us@oracle.com
- FAX: (650) 506-7200 Attention: Oracle Applications Global Financials Documentation Manager
- Postal service: Oracle Corporation Oracle Applications Global Financials Documentation 500 Oracle Parkway Redwood Shores, CA 94065 USA

If you would like a reply, please give your name, address, telephone number, and (optionally) electronic mail address.

If you have problems with the software, please contact your local Oracle Support Services.

# Preface

Welcome to Release 11*i* of the Oracle Financials for Chile User Guide.

This user guide includes information to help you effectively work with Oracle Financials for Chile and contains detailed information about the following:

- Overview and reference information
- Specific tasks that you can accomplish with Oracle Financials for Chile
- How to use Oracle Financials for Chile windows
- Oracle Financials for Chile programs, reports, and listings
- Oracle Financials for Chile functions and features

This preface explains how this user guide is organized and introduces other sources of information that can help you use Oracle Financials for Chile.

# About this Country-Specific User Guide

This user guide documents country-specific functionality developed for use within your country and supplements our core Financials user guides. This user guide also includes tips about using core functionality to meet your country's legal and business requirements, as well as task and reference information. The following chapters are included:

- Chapter 1, "Oracle General Ledger" describes Oracle General Ledger for Chile, including inflation adjustment, legal journal categories, the Chilean General Ledger Daily Book report, the Chilean General Ledger Journal Entries report, the Chilean General Ledger Major Book report, the Chilean General Ledger 8 Column Trial Balance report, defining a cash accounting model, and the Chilean General Ledger Cash Ledger report.
- Chapter 2, "Oracle Payables" describes Oracle Payables for Chile, including Payables taxpayer ID validation, document type overview, Invoice Gateway, tax category overview, the Chilean Payables Purchase Ledger report, the Chilean Payables Withholding of Fees Ledger report, defining sequences for withholding tax certificate numbering, the Chilean Payables Withholding Certificate report, the Chilean Check Format, and the Chilean Payables Supplier Statement report.
- Chapter 3, "Oracle Receivables" describes Oracle Receivables for Chile, including Receivables taxpayer ID validation, the Chilean Receivables Sales Ledger report, and the Chilean Receivables Bills of Exchange Ledger report.
- Chapter 4, "Oracle Assets" describes Oracle Assets for Chile, including inflation adjustment.
- Appendix A, "Using Globalization Flexfields" describes how to use globalization flexfields.
- Appendix B, "Profile Options" describes Oracle Financials for Chile profile options.

#### **Documentation Accessibility**

Our goal is to make Oracle products, services, and supporting documentation accessible, with good usability, to the disabled community. To that end, our documentation includes features that make information available to users of assistive technology. This documentation is available in HTML format, and contains markup to facilitate access by the disabled community. Standards will continue to evolve over time, and Oracle is actively engaged with other market-leading technology vendors to address technical obstacles so that our documentation can be accessible to all of our customers. For additional information, visit the Oracle Accessibility Program Web site at http://www.oracle.com/accessibility/

#### Accessibility of Code Examples in Documentation

JAWS, a Windows screen reader, may not always correctly read the code examples in this document. The conventions for writing code require that closing braces should appear on an otherwise empty line; however, JAWS may not always read a line of text that consists solely of a bracket or brace.

# Audience for this Guide

This guide assumes you have a working knowledge of the following:

- The principles and customary practices of your business area.
- Oracle Financials for Chile.

If you have never used Oracle Financials for Chile, we suggest you attend one or more of the Oracle training classes available through Oracle University.

• The Oracle Applications graphical user interface.

To learn more about the Oracle Applications graphical user interface, read the *Oracle Applications User Guide*.

See Other Information Sources for more information about Oracle Applications product information.

## **Other Information Sources**

You can choose from other sources of information, including online documentation, training, and support services, to increase your knowledge and understanding of Oracle Financials for Chile.

If this user guide refers you to other Oracle Applications documentation, use only the Release 11*i* versions of those guides unless we specify otherwise.

#### **Online Documentation**

All Oracle Applications documentation is available online (HTML and PDF).

- PDF Documentation See the Online Documentation CD for current PDF documentation for your product with each release. This Documentation CD is also available on Oracle*MetaLink* and is updated frequently.
- Online Help You can refer to Oracle Applications Help for current HTML online help for your product. Oracle provides patchable online help, which you can apply to your system for updated implementation and end user documentation. No system downtime is required to apply online help.
- Release Content Document See the Release Content Document for descriptions of new features available by release. The Release Content Document is available on Oracle*MetaLink*.
- **About Document** Refer to the About document for information about your release, including feature updates, installation information, and new documentation or documentation patches that you can download. The About document is available on Oracle*MetaLink*.

#### **Related User Guides**

This user guide documents country-specific functionality developed in addition to our Oracle Financials core products. Because our country-specific functionality is used in association with our core Financials products and shares functional and setup information with other Oracle Applications, you should consult other related user guides when you set up and use Oracle Financials for Chile.

You can read the guides online by choosing Library from the expandable menu on your HTML help window, by reading from the Oracle Applications Document Library CD included in your media pack, or by using a Web browser with a URL that your system administrator provides.

If you require printed guides, you can purchase them from the Oracle store at http://oraclestore.oracle.com.

#### **Oracle Applications User Guide**

This guide explains how to navigate the system, enter data, and query information, and introduces other basic features of the GUI available with this release of Oracle Financials for Chile (and any other Oracle Applications product).

You can also access this user guide online by choosing "Getting Started and Using Oracle Applications" from the Oracle Applications help system.

#### **Oracle Financials Common Country Features User Guide**

This manual describes functionality developed to meet specific legal and business requirements that are common to several countries in a given region. Consult this user guide along with your country-specific user guide and your financial product's manual to effectively use Oracle Financials in your country.

#### **Oracle Financials Country-Specific User Guides**

These manuals document functionality developed to meet legal and business requirements in countries that you do business in. Look for a user guide that is appropriate to your country; for example, see the Oracle Financials for the Czech Republic User Guide for more information about using this software in the Czech Republic.

#### Oracle Financials RXi Reports Administration Tool User Guide

Use the RXi reports administration tool to design the content and layout of RXi reports. RXi reports let you order, edit, and present report information to better meet your company's reporting needs.

#### **Oracle General Ledger User Guide**

Use this manual when you plan and define your chart of accounts, accounting period types and accounting calendar, functional currency, and set of books. It also describes how to define journal entry sources and categories so that you can create journal entries for your general ledger. If you use multiple currencies, use this manual when you define additional rate types and enter daily rates. This manual also includes complete information on implementing budgetary control.

#### Oracle Purchasing User Guide

Use this manual to read about entering and managing the purchase orders that you match to invoices.

#### **Oracle Payables User Guide**

This manual describes how accounts payable transactions are created and entered into Oracle Payables. This manual also contains detailed setup information for Oracle Payables. Use this manual to learn how to implement flexible address formats for different countries. You can use flexible address formats in the suppliers, customers, banks, invoices, and payments windows in both Oracle Payables and Oracle Receivables.

#### **Oracle Receivables User Guide**

Use this manual to learn how to implement flexible address formats for different countries. You can use flexible address formats in the suppliers, customers, banks, invoices, and payments windows in both Oracle Payables and Oracle Receivables. This manual also explains how to set up your system, create transactions, and run reports in Oracle Receivables.

#### **Oracle Assets User Guide**

Use this manual to add assets and cost adjustments directly into Oracle Assets from invoice information.

#### **Oracle Workflow Guide**

This manual explains how to define new workflow business processes as well as customize existing Oracle Applications-embedded workflow processes. You also use this guide to complete the setup steps necessary for any Oracle Applications product that includes workflow-enabled processes.

#### **Multiple Reporting Currencies in Oracle Applications**

If you use Multiple Reporting Currencies feature to report and maintain accounting records in more than one currency, use this manual before implementing Oracle Financials for Chile. The manual details additional steps and setup considerations for implementing Oracle Financials for Chile with this feature.

#### **Multiple Organizations in Oracle Applications**

If you use the Oracle Applications Multiple Organization Support feature to use multiple sets of books for one Oracle Financials installation, use this guide to learn about setting up and using Oracle Financials with this feature.

There are special considerations for using Multiple Organizations in Europe with document sequences, legal entity reporting, and drill-down from General Ledger.

Consult the Multiple Organizations in Oracle Applications guide for more information about using Multiple Organizations in Europe.

#### **Oracle Applications Flexfields Guide**

This guide provides flexfields planning, setup, and reference information for your implementation team, as well as for users responsible for the ongoing maintenance of Oracle Applications product data. This guide also provides information on creating custom reports on flexfields data.

#### **Oracle Alert User Guide**

Use this guide to define periodic and event alerts that monitor the status of your Oracle Applications data.

#### **Oracle Applications Developer's Guide**

This guide contains the coding standards followed by Oracle Applications development. It describes the Oracle Application Object Library components needed to implement the Oracle Applications user interface described in the *Oracle Applications User Interface Standards*. It also provides information to help you build your custom Oracle Developer forms so that they integrate with Oracle Applications.

#### **Oracle Applications User Interface Standards**

This guide contains the user interface (UI) standards followed by Oracle Applications development. It describes the UI for the Oracle Applications products and how to apply this UI to the design of an application built by using Oracle Forms.

## Installation and System Administration

#### Installing Oracle Applications

This guide provides instructions for managing the installation of Oracle Applications products. In Release 11*i*, much of the installation process is handled using Oracle One–Hour Install, which minimizes the time it takes to install Oracle Applications and the Oracle 8*i* Server technology stack by automating many of the required steps. This guide contains instructions for using Oracle One–Hour Install and lists the tasks you need to perform to finish your installation. You should use this guide in conjunction with individual product user guides and implementation guides.

#### **Oracle Financials Country-Specific Installation Supplement**

Use this manual to learn about general country information, such as responsibilities and report security groups, as well as any post-install steps required by some countries or the Global Accounting Engine.

#### **Upgrading Oracle Applications**

Refer to this guide if you are upgrading your Oracle Applications Release 10.7 or Release 11.0 products to Release 11*i*. This guide describes the upgrade process in general and lists database upgrade and product–specific upgrade tasks. You must be at either Release 10.7 (NCA or SmartClient) or Release 11.0 to upgrade to Release 11*i*. You cannot upgrade to Release 11*i* directly from releases prior to 10.7.

#### **Oracle Applications Product Update Notes**

Use this guide as a reference if you are responsible for upgrading an installation of Oracle Applications. It provides a history of the changes to individual Oracle Applications products between Release 11.0 and Release 11*i*. It includes new features and enhancements and changes made to database objects, profile options, and seed data for this interval.

#### **Oracle Applications System Administrator's Guide**

This guide provides planning and reference information for the Oracle Applications System Administrator. It contains information on how to define security, customize menus and online help, and manage processing.

#### **Oracle eTechnical Reference Manuals**

Each eTechnical Reference Manual (eTRM) contains database diagrams and a detailed description of database tables, forms, reports, and programs for a specific Oracle Applications product. This information helps you convert data from your existing applications, integrate Oracle Applications data with non-Oracle applications, and write custom reports for Oracle Applications products. Oracle eTRM is available on Oracle*Metalink*.

# **Training and Support**

#### Training

Oracle offers a complete set of training courses to help you and your staff master Oracle Financials for Chile and reach full productivity quickly. These courses are organized into functional learning paths, so you take only those courses appropriate to your job or area of responsibility.

You have a choice of educational environments. You can attend courses offered by Oracle University at any one of our many Education Centers, you can arrange for our trainers to teach at your facility, or you can use Oracle Learning Network (OLN), Oracle University's online education utility. In addition, Oracle training professionals can tailor standard courses or develop custom courses to meet your needs. For example, you may want to use your organization structure, terminology, and data as examples in a customized training session delivered at your own facility.

#### Support

From on-site support to central support, our team of experienced professionals provides the help and information you need to keep Oracle Financials for Chile working for you. This team includes your Technical Representative, Account Manager, and Oracle's large staff of consultants and support specialists with expertise in your business area, managing an Oracle server, and your hardware and software environment.

## Do Not Use Database Tools to Modify Oracle Applications Data

Oracle STRONGLY RECOMMENDS that you never use SQL\*Plus, Oracle Data Browser, database triggers, or any other tool to modify Oracle Applications data unless otherwise instructed.

Oracle provides powerful tools you can use to create, store, change, retrieve, and maintain information in an Oracle database. But if you use Oracle tools such as SQL\*Plus to modify Oracle Applications data, you risk destroying the integrity of your data and you lose the ability to audit changes to your data.

Because Oracle Applications tables are interrelated, any change you make using an Oracle Applications form can update many tables at once. But when you modify Oracle Applications data using anything other than Oracle Applications forms, you might change a row in one table without making corresponding changes in related tables. If your tables get out of synchronization with each other, you risk retrieving erroneous information and you risk unpredictable results throughout Oracle Applications.

When you use Oracle Applications forms to modify your data, Oracle Applications automatically checks that your changes are valid. Oracle Applications also keeps track of who changes information. But, if you enter information into database tables using database tools, you may store invalid information. You also lose the ability to track who has changed your information because SQL\*Plus and other database tools do not keep a record of changes.

### **About Oracle**

Oracle develops and markets an integrated line of software products for database management, applications development, decision support, and office automation, as well as Oracle Applications, an integrated suite of more than 160 software modules for financial management, supply chain management, manufacturing, project systems, human resources and customer relationship management.

Oracle products are available for mainframes, minicomputers, personal computers, network computers and personal digital assistants, allowing organizations to integrate different computers, different operating systems, different networks, and even different database management systems, into a single, unified computing and information resource.

Oracle is the world's leading supplier of software for information management, and the world's second largest software company. Oracle offers its database, tools, and applications products, along with related consulting, education, and support services, in over 145 countries around the world.

## **Thank You**

Thank you for using Oracle Financials for Chile and this user guide.

Oracle values your comments and feedback. In this guide is a Reader's Comment Form you can use to explain what you like or dislike about Oracle Financials or this user's guide. Mail your comments to the following address or call us directly at (650) 506-7000.

Oracle Applications Global Financials Documentation Manager Oracle Corporation 500 Oracle Parkway Redwood Shores, CA 94065 USA

Or send electronic mail to globedoc\_us@oracle.com.

1

# **Oracle General Ledger**

This chapter describes Oracle General Ledger for Chile, including:

- Inflation adjustment
- Legal journal categories
- Chilean General Ledger Daily Book report
- Chilean General Ledger Journal Entries report
- Chilean General Ledger Major Book report
- Chilean General Ledger 8 Column Trial Balance report
- Defining a cash accounting model
- Chilean General Ledger Cash Ledger report

### Inflation Adjustment Overview

In Chile, companies must adjust non-monetary accounts for inflation and report the inflation-adjusted balances to the government. Oracle General Ledger for Chile provides three methods for you to adjust your accounts for inflation: adjusting balances based on a price index, revaluing balances based on a direct foreign exchange rate, and revaluing balances based on a foreign exchange rate using a stable currency. Each of these three methods satisfies a different set of business requirements.

When you adjust your non-monetary accounts at the end of the month, choose the method that meets your requirements according to your functional currency, the currency that the transactions are entered in, your industry, and the type of account that you want to adjust.

For more information, see Adjusting Balances Based on a Price Index on page 1-4 and Revaluing Balances Based on a Foreign Exchange Rate on page 1-10.

#### **Choosing an Inflation Adjustment Method**

Use this list of conditions to choose an inflation adjustment method for each account.

- 1. Is the account non-monetary? If not, you do not need to perform inflation adjustment. If so, go to condition 2.
- **2.** Is your functional currency Chilean pesos? If not, revalue the account balance at the end of the month based on the direct foreign exchange rate.Go to the next condition. If so, go to condition 3.
- **3.** Are the transactions entered in Chilean pesos? If so, adjust the account balance at the end of the month using the price index inflation adjustment method. If not, go to condition 4.
- **4.** Is your company in the banking or insurance industry? If not, revalue the account balance at the end of the month based on the direct foreign exchange rate. If so, go to condition 5.
- **5.** Is the account classified as a revenue or expense account? If not, revalue the account balance at the end of the month based on the direct foreign exchange rate. If so, revalue the account balance at the end of the month based on a foreign exchange rate using a stable currency.

This diagram is a graphical representation of these conditions and the path you might take to choose an inflation adjustment method for each account.

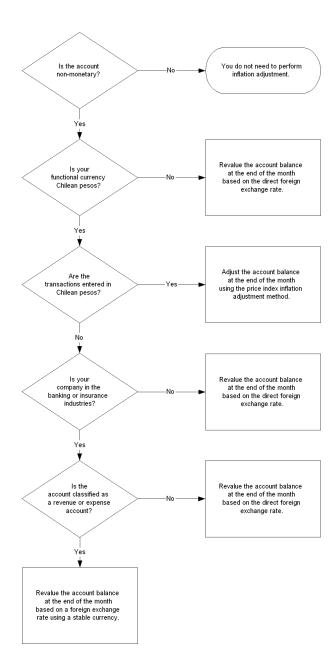

### Adjusting Balances Based on a Price Index

Oracle General Ledger for Chile provides a method for you to adjust your non-monetary accounts for inflation based on a price index. The price index values are used to calculate the correction factor that represents the inflation rate. Oracle General Ledger multiplies the historical balances by the correction factor to find the adjusted balances. You can use this method when your functional currency and the currency that you enter your transactions in are both your local currency.

**See also:** Inflation Adjustment Overview, Oracle Financials Common Country Features User Guide

#### Prerequisites

The Chilean government only requires companies to report inflation-adjusted balances; you do not need to report historical balances. You can satisfy Chilean reporting requirements by keeping your transactions in a single set of books that you adjust for inflation. Follow the prerequisite steps for the adjusted-only option described in the *Oracle Financials Common Country Features User Guide*.

**See also:** Prerequisites, Oracle Financials Common Country Features User Guide

**See also:** Inflation Adjustment Overview, Oracle Financials Common Country Features User Guide

#### **Defining Inflation Ratio Precision**

In Chile, companies are legally required to calculate inflation rates with a precision of three decimal positions. To meet this requirement, you must define the JL: Inflation Ratio Precision profile option in the System Profile Values window of the System Administrator responsibility before you use the price index inflation adjustment method for Chile. Assign this profile option a value of *3*.

**See also:** Define Inflation Ratio Precision, Oracle Financials Common Country Features User Guide

### Using Inflation Adjustment Based on a Price Index

#### Example for adjusting balances based on a price index

This example shows how inflation rates and adjustment amounts are calculated to adjust account balances based on a price index. Assume that the functional currency for this company's set of books is Chilean pesos and that the account balances are composed of amounts entered in Chilean pesos. Assume also that the year end for the company is December 31, 2000.

PeriodPrice Index ValueNov100Dec101.1Jan102.5Feb103.4Mar106

This table shows price index values for this example:

The correction factors for the inflation rates are calculated with a precision of three decimal positions. The calculations are based on this formula:

*Correction Factor = (Index Value for Month Before Last Month of Period Range / Index Value for Month Before First Month of Period Range) - 1* 

This table shows correction factors for this example:

| Period Range | Correction Factor (Inflation Rate) |  |  |
|--------------|------------------------------------|--|--|
| Dec-Apr      | 0.060                              |  |  |
| Jan-Apr      | 0.048                              |  |  |
| Feb-Apr      | 0.034                              |  |  |
| Mar-Apr      | 0.025                              |  |  |

Assume that the Period To Date (PTD) and To Date (TD) balances of the Goodwill account are as shown in this table for the periods December 2000 through March 2001:

| Balances | Dec    | Jan    | Feb    | Mar     |
|----------|--------|--------|--------|---------|
| PTD      | -      | 20,000 | 30,000 | 40,000  |
| TD       | 10,000 | 30,000 | 60,000 | 100,000 |

**Note:** The balances do not include the balance at the beginning of the period; they only include activity within the period. You can calculate the PTD balance for a period by subtracting the balance at the beginning of the period from the balance at the end of the period.

The inflation adjustment amount for the periods January through April is calculated as follows:

April Adjustment = (Previous Year Ending Balance \* Dec-Apr Correction Factor) + (Jan PTD Balance \* Jan-Apr Correction Factor) + (Feb PTD Balance \* Feb-Apr Correction Factor) + (Mar PTD Balance \* Mar-Apr Correction Factor)

April Adjustment = (10,000 \* 0.060) + (20,000 \* 0.048) + (30,000 \* 0.034) + (40,000 \* 0.025)

April Adjustment = 3,580

This table shows the journal entry to adjust the Goodwill account for inflation:

| Account        | Debit | Credit |
|----------------|-------|--------|
| Goodwill       | 3,580 |        |
| R.E.I. Account |       | 3,580  |

### Using the Inflation Adjustment Date

The Inflation Adjustment Date (Fecha Valor) feature lets you adjust a journal entry for a period that is before the effective date. For example, you can enter a journal entry for June and adjust the journal entry for a period that starts in January.

**Note:** If you enter an inflation adjustment date that is after the journal entry effective date, Oracle General Ledger does not use that inflation adjustment date. Instead, the inflation adjustment is calculated based on the journal entry effective date.

To use the Inflation Adjustment Date feature, you must define the set of books where you will run the inflation adjustment process as an MRC primary set of books, even if you do not use the MRC feature in Oracle General Ledger. You can classify a set of books as primary in the Multiple Reporting Currencies tabbed region in the Set of Books window.

Use the Change Currency window to enter the inflation adjustment date. You can navigate to the Change Currency window by pressing the Change Currency button in the Journals window. Enter the inflation adjustment date in the To Date field.

Oracle General Ledger only adjusts the lines with accounting flexfield combinations that fall within the account ranges you specified when you submitted the inflation adjustment process.

#### Using the inflation adjustment date with preliminary reporting

In Chile, you can use the Inflation Adjustment Date feature to help you calculate the correct inflation adjustments for different fiscal reporting periods. For example, although you do not record the final amounts for inflation adjustment until the end of the year, you might want to calculate preliminary inflation adjustments at the end of the quarter for reporting purposes.

In this case, you run the inflation adjustment process at the end of the quarter, creating journal entries that are effective on the last day of that quarter. With these preliminary adjustments, you can report on the inflation-adjusted balances of your accounts at the end of the quarter.

The preliminary adjustments must not remain on your books, however, because you calculate final inflation adjustments for the entire fiscal year at the end of the year. For this reason, you reverse the preliminary adjustment journal entries.

The effective date of the reversing journal entries is the first day of the next quarter, however. Since the preliminary journal entries and the reversing journal entries are effective in different periods, these journal entries will be adjusted for inflation for different periods, leaving a net difference on your books.

In order to completely eliminate the effects of the preliminary adjustments, you must set the inflation adjustment date for the reversing journal entries as the last day of the previous quarter, matching the effective date of the preliminary adjustments. In this way, you ensure that the preliminary journal entries and the reversing journal entries are adjusted for inflation for exactly the same periods, leaving no net effect on your books.

#### Example for using the inflation adjustment date

This example shows how journal entry lines are adjusted for inflation according to the inflation adjustment date. Assume that the functional currency for this company's set of books is Chilean pesos (CLP) and that the journal entry is also entered in Chilean pesos.

| Period | Price Index Value |  |
|--------|-------------------|--|
| Jan    | 120               |  |
| Feb    | 150               |  |
| Mar    | 170               |  |
| Apr    | 190               |  |
| May    | 205               |  |

This table shows price index values for this example.

Journal Entry #1 is effective on March 14. Assume that the current month is April. Only the Franchise Initial Fee account and the Capital account are within the specified account ranges. This table shows the journal entry:

| Account               | Debit | Credit |
|-----------------------|-------|--------|
| Franchise Initial Fee | 100   |        |
| Cash                  | 250   |        |
| Accounts Payable      |       | 50     |
| Capital               |       | 300    |

**Case 1** - Adjust Journal Entry #1 for inflation with the same effective and inflation adjustment dates. The inflation adjustment is calculated from the effective date.

*Correction Factor = (Index Value for Month Before Last Month of Period Range / Index Value for Month Before First Month of Period Range) - 1* 

Correction Factor March - April = (170 / 150) - 1 = 0.133

This table shows the resulting journal entry:

| Account               | Debit | Credit |
|-----------------------|-------|--------|
| Franchise Initial Fee | 13    |        |
| R.E.I. Account        | 27    |        |
| Capital               |       | 40     |

**Case 2 -** Adjust Journal Entry #1 for inflation with the inflation adjustment date set to February 10. The inflation adjustment is calculated from the inflation adjustment date.

Correction Factor February - April = (170 / 120) - 1 = 0.417

This table shows the resulting journal entry:

| Accounts              | Debit | Credit |
|-----------------------|-------|--------|
| Franchise Initial Fee | 42    |        |
| R.E.I. Account        | 84    |        |
| Capital               |       | 126    |

**See also:** Entering Foreign Currency Journals, *Oracle General Ledger User Guide* 

**See also:** Setting Up MRC, Multiple Reporting Currencies in Oracle *Applications* 

## **Revaluing Balances Based on a Foreign Exchange Rate**

You can use the standard Oracle General Ledger revaluation feature to adjust specific accounts for unrealized foreign exchange gains and losses through inflation at the end of the month. Choose this method when either your functional currency or the currency that you enter your transactions in is not Chilean pesos. For example, use this method when your transactions are entered in a foreign currency or in the Chilean Index currency (UF).

Oracle General Ledger revalues the account balances based on the exchange rate as of the end of the month. You can calculate the exchange rate directly from the foreign currency to your functional currency, or you can calculate the exchange rate from the foreign currency to a stable currency and then from the stable currency to your functional currency. Use the Choosing an Inflation Adjustment Method diagram on page 1-2 to help you choose the correct method for each account.

See also: Revaluing Balances, Oracle General Ledger User Guide

### **Revaluing Balances Based on a Direct Foreign Exchange Rate**

You can revalue your accounts to adjust them for inflation with a direct exchange rate if you are not legally required to calculate the exchange rate using a stable currency. The direct exchange rate is the default rate for Oracle General Ledger revaluation.

If you select the Single Currency option in the Revalue Balances window, Oracle General Ledger automatically displays the revaluation rate that you defined for the accounting period and currency that you choose. Accept this default rate to revalue your accounts based on the direct exchange rate.

If you select the All Currencies option, Oracle General Ledger uses the direct exchange rate as of the end of the period to revalue your accounts.

#### Example for revaluing balances based on a direct foreign exchange rate

This example shows how adjustment amounts are calculated to revalue balances based on a direct foreign exchange rate. Assume that the functional currency for this company's set of books is Chilean pesos and that the year end for the company is December 31, 2000.

This table provides, for this example, the exchange rate from USD to CLP at the end of each month from November 2000 through March 2001:

| Period | Exchange Rate |  |
|--------|---------------|--|
| Nov    | 450           |  |
| Dec    | 500           |  |
| Jan    | 510           |  |
| Feb    | 515           |  |
| Mar    | 520           |  |
|        |               |  |

| Date     | Amount in<br>USD | Exchange<br>Rate | Amount in<br>CLP |
|----------|------------------|------------------|------------------|
| 06/15/00 | 50               | 400              | 20,000           |
| 10/20/00 | 30               | 450              | 13,500           |
| 12/24/00 | 20               | 480              | 9,600            |

Assume that the transactions for the fiscal year 2000 are as shown in this table:

The ending balance for FY 2000 is 100 USD or 43,100 CLP.

The adjusted ending balance in CLP for FY 2000 is calculated based on this formula: *Ending Balance in USD \* Year-End Exchange Rate* For example, 100 \* 500, or 50,000

The adjustment amount in CLP at the end of FY 2000 is calculated based on this formula:

*Adjusted Ending Balance in CLP - Unadjusted Ending Balance in CLP* For example, 50,000 - 43,100, or 6,900

Assume that the transactions for the fiscal year 2001 are as shown in this table:

| Date                                 | Amount in<br>USD | Exchange Rate | Amount in<br>CLP |
|--------------------------------------|------------------|---------------|------------------|
| FY 2000 Ending<br>Balance (Adjusted) | 100              |               | 50,000           |
| 01/15/01                             | 10               | 510           | 5,100            |
| 02/20/01                             | 5                | 512           | 2,560            |
| 03/12/01                             | 3                | 515           | 1,545            |

The ending balance for March 2001 is 118 USD or 59,205 CLP.

The adjusted ending balance in CLP for March 2000 is calculated according to this formula:

Ending Balance in USD \* Month-End Exchange Rate

For example, 118 \* 520, or 61,360

The adjustment amount in CLP for the period January - March 2001 is calculated according to this formula:

Adjusted Ending Balance in CLP - Unadjusted Ending Balance in CLP

For example, 61,360 - 59,205, or 2,155

### Revaluing Balances Based on a Foreign Exchange Rate Using a Stable Currency

In Chile, the banking and insurance industries are legally required to revalue revenue and expense accounts based on an exchange rate calculated using a stable currency. You can use the Oracle General Ledger revaluation feature to meet this requirement by entering the exchange rate using a stable currency in the Revalue Balances window.

Select the Single Currency option in the Revalue Balances window. Oracle General Ledger automatically displays the revaluation rate that you defined for the accounting period and currency that you choose. This rate is the rate calculated directly from the foreign currency to your functional currency. You must override the default exchange rate by entering the correct exchange rate using a stable currency.

To find the correct rate, you must first express the foreign currency in terms of the stable currency and then translate the stable currency into your functional currency. For example, if you want to revalue balances in Canadian dollars (CAD) using US dollars (USD) as the stable currency and your functional currency is Chilean pesos (CLP), use this formula to calculate the correct revaluation rate:

Exchange Rate from CAD to CLP using USD as Stable Currency = (Exchange Rate from CAD to USD) \* (Exchange Rate from USD to CLP)

# Example for revaluing balances based on a foreign exchange rate using a stable currency

This example shows how adjustment amount is calculated to revalue balances based on a foreign exchange rate using a stable currency. Assume that the functional currency for this company's set of books is Chilean pesos and that the year end for the company is December 31.

| Date  | Exchange Rate from<br>CAD to USD | Exchange Rate from USD to CLP | Exchange Rate<br>from CAD to CLP |
|-------|----------------------------------|-------------------------------|----------------------------------|
| 01/01 | 0.005263                         | 380                           | 2                                |
| 01/31 | 0.0051282                        | 400                           | 2.052                            |
| 02/01 | 0.005                            | 400                           | 2.06                             |
| 02/28 | 0.006                            | 420                           | 2.55                             |

Assume that the exchange rates on the given dates are as shown in this table:

**Note:** Due to rounding differences, the exchange rates from CAD to CLP may not be the same as the exchange rates from CAD to USD to CLP.

Assume that the transactions for the fiscal year are as shown in this table:

| Date  | Amount in<br>CAD | Direct CAD-CLP<br>Exchange Rate | Amount in<br>CLP |
|-------|------------------|---------------------------------|------------------|
| 01/01 | 600,000          | 2                               | 1,200,000        |
| 02/01 | 10,000           | 2.06                            | 20,600           |

The ending balance for February is 610,000 CAD or 1,220,600 CLP.

The adjusted ending balance in CLP for February is calculated according to this formula:

Ending Balance in CAD \* (CAD-USD Exchange Rate \* USD-CLP Exchange Rate)

For example, 610,000 \* (0.006 \* 420), or 1,537,200

The adjustment amount in CLP at the end of February is: *Adjusted Ending Balance in CLP - Unadjusted Ending Balance in CLP* For example, 1,537,200 - 1,220,600, or 316,600

# Legal Journal Categories Overview

In Chile, companies are required to report their journal entries classified by journal categories on the Chilean General Ledger Daily Book report and Chilean General Ledger Journal Entries report. The Chilean government recognizes three legal journal categories, as well as standard journal categories. The three legal journal categories are:

- **Egreso (Expense)** All the transactions that are cash disbursement entries for the company, such as payments to suppliers
- Ingreso (Income) All the transactions that are cash entrance entries for the company, such as receipts from customers
- Traspaso (Transfer) All the transactions excluded from the previous two categories, including Inventory transactions, Fixed Assets transactions, Purchasing transactions, General Ledger transactions other than payments, and Receivables transactions other than receipts

Some companies in Chile are required to classify all their journal entries using only the three legal journal categories. Other companies classify their journal entries using their own standard journal categories in addition to the legal journal categories.

The journal entries in the legal and standard journal categories must be numbered sequentially, without any gaps. The journal entries in each category must be numbered in a separate sequence.

To classify and number your journal entries for the Chilean legal reports, create a document sequence for each legal or standard journal category that you use. Use a naming convention for the document sequences that represents the groupings of journal entries that you want on your legal reports. You can then assign a document sequence to each of your internal Oracle General Ledger journal categories. The Chilean General Ledger Daily Book report and Chilean General Ledger Journal Entries report list the journal entries for each internal journal category in the document sequence to which the internal journal category belongs.

You can renew the journal entry numbering for a legal or standard journal category by defining a new document sequence for the category with new effective dates. For example, you can choose monthly numbering, yearly numbering, or perpetual numbering for your legal or standard journal categories. Chilean legal reports must show information only for actual journals. Encumbrance journals and budget journals are not included in the sequential numbering and do not appear on the reports.

#### Example for legal journal categories

This table shows an example of one way to set up only legal journal categories for Chilean reporting purposes. The example shows the document sequences that represent each legal journal category, as well as the internal categories that are associated with each document sequence. The example also lists the sequence numbers assigned to journal entries in each document sequence. Assume that perpetual numbering is used for these document sequences.

| Document<br>Sequence | Journal Entry<br>Sequence Number                                                                        |
|----------------------|----------------------------------------------------------------------------------------------------|
| Egreso               | 1                                                                                                    |
| Egreso               | 2                                                                                                    |
| Ingreso              | 1                                                                                                    |
| Ingreso              | 2                                                                                                    |
| Ingreso              | 3                                                                                                    |
| Traspaso             | 1                                                                                                    |
| Traspaso             | 2                                                                                                    |
|                      | Sequence         Egreso         Egreso         Ingreso         Ingreso         Ingreso         Traspaso |

**Note:** Journal entries in each legal journal category are numbered in a separate sequence.

This table shows an example of one way to set up standard journal categories in addition to legal journal categories for Chilean reporting purposes. The example shows the document sequences that represent each legal or standard journal category, as well as the internal categories that are associated with each document sequence. The example also lists the sequence numbers assigned to journal entries in each document sequence. Assume that perpetual numbering is used for these document sequences.

| Internal Journal Category | Document<br>Sequence | Journal Entry<br>Sequence Number |
|---------------------------|----------------------|----------------------------------|
| Payments                  | Egreso               | 1                                |
| Payments                  | Egreso               | 2                                |
| Receipts                  | Ingreso              | 1                                |
| Misc Receipts             | Ingreso              | 2                                |
| Cross-Currency Receipts   | Ingreso              | 3                                |
| Accrual                   | Traspaso             | 1                                |
| Accrual                   | Traspaso             | 2                                |
| Adjustment                | Adjustment           | 1                                |
| Depreciation              | Depreciation         | 1                                |

**Note:** Journal entries in each legal or standard journal category are numbered in a separate sequence.

# Setup

This section describes how to set up Oracle General Ledger for Chile for legal journal categories. Use this checklist to help you complete the appropriate steps in the correct order.

- 1. Enable Sequential Numbering, on page 1-21
- 2. Define Document Sequences, on page 1-22
- 3. Assign Document Sequences to Internal Journal Categories, on page 1-25

## **Enable Sequential Numbering**

Enable sequential numbering for your document sequences by entering *Always Used* or *Partially Used* for the Sequential Numbering profile option. Use the System Profile Values window in the System Administrator responsibility to assign a value to the Sequential Numbering profile option.

**See also:** Overview of Setting User Profiles, Oracle Applications System Administrator's Guide

## **Define Document Sequences**

Define a document sequence for each legal or standard journal category that you use. The document sequences determine how your journal entries are classified and numbered on the Chilean General Ledger Daily Book report and Chilean General Ledger Journal Entries report.

Use the Document Sequences window in the System Administrator responsibility to define document sequences. Oracle General Ledger prints the names of the document sequences on the legal reports exactly as you enter the names in the Document Sequences window. For this reason, you should enter the names exactly as you want them to appear on the report.

After you define document sequences, you can associate internal journal categories with the sequences to classify your journal entries into the legal or standard journal categories represented by the sequences.

### **Renewing sequence numbering**

You can use the effective dates for a document sequence to choose how often to renew your journal entry sequence numbering. Some common numbering schemes in Chile include:

- Monthly numbering The sequences are renewed each month
- Yearly numbering The sequences are renewed each year
- Perpetual numbering The sequences continue indefinitely

To renew the numbering periodically for your legal or standard journal categories, define a separate document sequence for each category in each numbering period. Enter the first day of the numbering period as the effective from date for the sequence. Enter the last day of the numbering period as the effective to date for the sequence. You can then begin using a new sequence for the next period.

**Note:** You might want to include the numbering period in the name of the document sequence to help you identify the sequence.

To use perpetual numbering, define one document sequence for each legal or standard journal category that you use. Enter the day when you start using the document sequence as the effective from date for the sequence. Leave the Effective To field blank to continue using the sequence indefinitely.

**Note:** When you associate an internal journal category with a document sequence, the start date and end date that you enter for the sequence assignment should match the effective dates that you define for the document sequence.

#### Example for renewing sequence numbering

This table shows one example of how to set up document sequences for the legal journal category *Egreso* with monthly numbering.

| Name            | Effective From | Effective To |
|-----------------|----------------|--------------|
| Egreso - JAN 99 | 01-JAN-99      | 31-JAN-99    |
| Egreso - FEB 99 | 01- FEB -99    | 28-FEB-99    |
| Egreso - MAR 99 | 01-MAR-99      | 31-MAR-99    |
| Egreso - APR 99 | 01-APR-99      | 30-APR-99    |
| Egreso - MAY 99 | 01-MAY-99      | 31-MAY-99    |
| Egreso - JUN 99 | 01-JUN-99      | 30-JUN-99    |
| Egreso - JUL 99 | 01-JUL-99      | 31-JUL-99    |
| Egreso - AUG 99 | 01-AUG-99      | 31-AUG-99    |
| Egreso - SEP 99 | 01-SEP-99      | 30-SEP-99    |
| Egreso - OCT 99 | 01-OCT-99      | 31-OCT-99    |
| Egreso - NOV 99 | 01-NOV-99      | 30-NOV-99    |
| Egreso - DEC 99 | 01-DEC-99      | 31-DEC-99    |

This table shows one example of how to set up document sequences for the legal journal category *Egreso* with yearly numbering.

| Name        | Effective From | Effective To |
|-------------|----------------|--------------|
| Egreso 1999 | 01-JAN-99      | 31-DEC-99    |
| Egreso 2000 | 01-JAN-00      | 31-DEC-00    |
| Egreso 2001 | 01-JAN-01      | 31-DEC-01    |

This table shows one example of how to set up a document sequence for the legal journal category *Egreso* with perpetual numbering.

| Name   | Effective From | Effective To |
|--------|----------------|--------------|
| Egreso | 01-JAN-00      | Blank        |

**See also:** Defining a Document Sequence, *Oracle Applications System Administrator's Guide* 

## **Assign Document Sequences to Internal Journal Categories**

You must assign one of the document sequences representing the legal or standard journal categories to each of your internal journal categories. You can assign the same document sequence to several internal categories.

Use the Sequence Assignments window in the System Administrator responsibility to assign document sequences to internal journal categories. The start date and end date that you enter for the sequence assignment should match the effective dates that you defined for the document sequence.

The journal entries in each document sequence then appear in the corresponding legal or standard journal category on the Chilean General Ledger Daily Book report and Chilean General Ledger Journal Entries report.

**Note:** Only journal entries for actual journals are numbered by the document sequences. Journal entries for encumbrance journals and budget journals are not included in the document sequences.

**See also:** Assigning Document Sequences, Oracle General Ledger User Guide

# **Entering Journals**

You can enter journals in the Enter Journals window in General Ledger, or you can import journals from a subledger with the Journal Import process. In either case, you can assign the journal one of these types:

- Actual
- Budget
- Encumbrance

If you select *Actual*, the transactions in the journal are included on the Chilean legal reports. If you select *Budget* or *Encumbrance*, the transactions are not included on the Chilean legal reports.

You can also select an internal journal category when you enter a journal. The internal journal category determines which legal or standard journal category the journal belongs to.

The legal and standard journal categories do not appear in the Enter Journals window or the Journal Entry Inquiry window. Only the internal journal categories appear in these windows. The Enter Journals window and the Journal Entry Inquiry window do, however, show the document sequence number for each journal entry, according to the document sequences you defined for your legal and standard journal categories.

The internal journal category, the legal or standard journal category as defined in the document sequence, and the document sequence number for each journal entry all appear on the Chilean General Ledger Daily Book report and Chilean General Ledger Journal Entries report. In this way, the reports provide a clear audit trail for your journals.

See also: Entering Journals, Oracle General Ledger User Guide

# **Chilean General Ledger Daily Book Report**

| Company Name: Oracle Corporati<br>Address: El Bosque Norte<br>SANTIAGO<br>Taxpayer ID: 012345678999-7<br>Service Type:           |                                              | 5 15                                                                                         | al Ledger Daily Ledger Report<br>Jan-00 - Jan-00<br>Currency: CLP                                                                                        |                                                                                          | Report Date:<br>Page:              | 17-APR-2001 17:04<br>1 / 3                  |
|----------------------------------------------------------------------------------------------------|----------------------------------------------|----------------------------------------------------------------------------------------------|----------------------------------------------------------------------------------------------------|------------------------------------------------------------------------------------------|------------------------------------|---------------------------------------------|
| Journal Effective Date: 04-<br>Journal Entry Number: 1<br>Journal Entry Description: Invo                                        |                                              | Internal Categor<br>Legal Categor                                                            | y: Purchase Invoices<br>y: TRASPASO                                                                                                    |                                                                                          |                                    |                                             |
| Batch Name                                                                                                    | Journal Entry Name                           | Account                                                                                      | Account Description                                                                                                    | Line Number<br>  Line Description                                                        | Debit                              | Credit                                      |
| Purchase #1 10-10-2000 15:19:44<br>Purchase #1 10-10-2000 15:19:44<br>Purchase #1 10-10-2000 15:19:44                            | Purchase #1<br>Purchase #1<br>Purchase #1    | 01.120.7695.0000.000<br>01.000.1330.0000.000<br>01.000.2210.0000.000                         | Operations.Machine Resources.Entert<br>Operations.Balance Sheet.Standard A<br>Operations.Balance Sheet.Accounts P                                        | 1 Invoice #5656<br>2 Invoice #5656<br>3 Invoice #5656                                    | 500,000.00<br>90,000.00<br>0.00    | 0.00<br>0.00<br>590,000.00                  |
|                                                                                                    |                                              |                                                                                              |                                                                                                    | Journal Entry Total:                                                                     | 590,000.00                         | 590,000.00                                  |
| Journal Effective Date: 04-<br>Journal Entry Number: 2<br>Journal Entry Description: Sal                                         |                                              | Internal Categor<br>Legal Categor                                                            |                                                                                                    |                                                                                          |                                    |                                             |
| Batch Name                                                                                                    | Journal Entry Name                           | Account                                                                                      | Account Description                                                                                                    | Line Number                                                                              | Debit                              | Credit                                      |
| Sales #1 10-OCT-2000 16:42:06<br>Sales #1 10-OCT-2000 16:42:06<br>Sales #1 10-OCT-2000 16:42:06<br>Sales #1 10-OCT-2000 16:42:06 | Sales #1<br>Sales #1<br>Sales #1<br>Sales #1 | 01.402.4150.0000.000<br>01.402.4110.0000.000<br>01.000.2520.0000.000<br>01.000.1210.0000.000 | Operations.East Region Sales.Miscel<br>Operations.East Region Sales.Hardwa<br>Operations.Balance Sheet.State Sale<br>Operations.Balance Sheet.Accounts R | 1 Sales order #3144<br>2 Sales order #3144<br>3 Sales order #3144<br>4 Sales order #3144 | 0.00<br>0.00<br>0.00<br>118,000.00 | 50,000.00<br>50,000.00<br>18,000.00<br>0.00 |
|                                                                                                    |                                              |                                                                                              |                                                                                                    | Journal Entry Total:                                                                     | 118,000.00                         | 118,000.00                                  |
|                                                                                                    |                                              |                                                                                              |                                                                                                    | Daily Total:                                                                             | 708,000.00                         | 708,000.00                                  |

Use the Chilean General Ledger Daily Book report (Libro Diario) to list all the journal entries for a particular period by journal entry effective date. For each journal entry, the Chilean General Ledger Daily Book report shows the document sequence number, internal journal category, and legal or standard journal category, providing a clear audit trail. The Chilean General Ledger Daily Book report also shows the journal entry lines for each journal entry, with the account and the debit or credit amount for each line. All amounts are displayed in your functional currency.

Only actual journal entries appear on the Chilean General Ledger Daily Book report. The journal entries are sorted by effective date, legal category, and document sequence number. The Chilean General Ledger Daily Book report shows subtotals for each journal entry, each day, and each period, as well as the report totals.

Use the Standard Request Submission windows to submit the Chilean General Ledger Daily Book report.

**See also:** Using Standard Request Submission, Oracle Applications User Guide

### Prerequisites

Before you run the Chilean General Ledger Daily Book report, you must:

- Set up Oracle General Ledger for Chile for legal journal categories. For more information, see Legal Journal Categories Overview on page 1-17.
- Define your additional company information.

**See also:** Additional Company Information, *Oracle Financials Common Country Features User Guide* 

## **Report Parameters**

#### Period From

Enter the earliest accounting period that you want to include on the report.

#### Period To

Enter the latest accounting period that you want to include on the report.

#### **Print Company Information**

Enter *Yes* if you want to print company information in the headings of the report. Enter *No* if you do not want to print company information. The default for this parameter is *No*.

## **Report Headings**

| In this heading            | General Ledger prints                          |
|----------------------------|------------------------------------------------|
| Company Name               | Your company name                              |
| Address                    | Your company address                           |
| Taxpayer ID                | Your company taxpayer ID                       |
| Service Type               | The service type                               |
| <report title=""></report> | Chilean General Ledger Daily Ledger Report     |
| <period></period>          | The periods included on the report             |
| Currency                   | The currency code for your functional currency |
| Report Date                | The date and time that you ran the report      |
| Page                       | The current and total page numbers             |

## **Column Headings**

| In this column      | General Ledger prints                         |
|---------------------|-----------------------------------------------|
| Batch Name          | The journal entry batch name                  |
| Journal Entry Name  | The journal entry name                        |
| Account             | The accounting flexfield                      |
| Account Description | A description of the account                  |
| Line Number         | The journal entry line number                 |
| Line Description    | A description of the journal entry line       |
| Debit               | The debit amount in your functional currency  |
| Credit              | The credit amount in your functional currency |

## **Row Headings**

| In this row               | General Ledger prints                                                |
|---------------------------|----------------------------------------------------------------------|
| Journal Effective Date    | The effective date of the journal entry                              |
| Journal Entry Number      | The document sequence number for the journal entry                   |
| Journal Entry Description | A description of the journal entry                                   |
| Internal Category         | The internal journal category to which the journal entry belongs     |
| Legal Category            | The name of the document sequence to which the journal entry belongs |
| Journal Entry Total       | The totals for the journal entry                                     |
| Daily Total               | The totals for the day                                               |
| Period Total              | The totals for the period                                            |
| Report Total              | The totals for the report                                            |

# **Chilean General Ledger Journal Entries Report**

|                        | Oracle Corporation                     |                          |                                      |          |                    |            |            | 7-APR-2001 17: | 0.4 |
|------------------------|----------------------------------------|--------------------------|--------------------------------------|----------|--------------------|------------|------------|----------------|-----|
|                        |                                        |                          |                                      |          |                    | кер        |            |                | 04  |
| Address:               | El Bosque Norte # 0440 Las<br>SANTIAGO | Condes, Piso 15          |                                      |          |                    |            | Page:      | 1 /            | 1   |
|                        |                                        |                          |                                      |          |                    |            |            |                |     |
| Service Type:          | 012345678999-7                         |                          |                                      |          |                    |            |            |                |     |
| Service Type:          |                                        | -1.13                    |                                      |          |                    |            |            |                |     |
|                        |                                        | Chile                    | an Journal Entries<br>Period: Jan-00 | Report   |                    |            |            |                |     |
|                        |                                        |                          | Period. Jan-00                       |          |                    |            |            |                |     |
| Posting Status:        | Restod                                 |                          |                                      |          |                    |            |            |                |     |
| Currency Code:         |                                        |                          |                                      |          |                    |            |            |                |     |
| Source:                |                                        |                          |                                      |          |                    |            |            |                |     |
| bource.                |                                        |                          |                                      |          |                    |            |            |                |     |
| Batch Name:            | Purchase #1 10-10-2000 15:             | 19:44                    |                                      | Internal | Category: Purchase | Invoices   |            |                |     |
| Batch Description:     |                                        |                          |                                      |          | Category: TRASPASO |            |            |                |     |
| Journal Entry Name:    | Purchase #1                            |                          |                                      |          | ive Date: 04-JAN-2 |            |            |                |     |
| Journal Entry Number:  |                                        |                          |                                      |          |                    |            |            |                |     |
| Journal Description:   |                                        |                          |                                      |          |                    |            |            |                |     |
| -                      |                                        |                          |                                      |          |                    |            |            |                |     |
|                        |                                        |                          |                                      |          |                    |            |            |                |     |
|                        |                                        |                          |                                      |          | Entere             | d          |            |                | - 1 |
| Line Account           | Account Descri                         | ption                    | Line Description                     |          | Debit              | Credit     | Debit      | Cred           | lit |
|                        |                                        |                          |                                      |          |                    |            |            |                |     |
| 1 01.120.7695.0000.000 |                                        | hine Resources.Entertain |                                      |          |                    | 0.00       | 500,000.00 | 0.0            |     |
| 2 01.000.1330.0000.000 |                                        | ance Sheet.Standard A VA |                                      |          | 90,000.00          |            |            | 0.0            | 0   |
| 3 01.000.2210.0000.000 | Operations.Bal                         | ance Sheet.Accounts Paya | Invoice #5656                        |          | 0.00               | 590,000.00 | 0.00       | 590,000.0      | 0   |
|                        |                                        |                          |                                      |          |                    |            |            |                |     |
|                        |                                        |                          |                                      | Total:   | 590,000.00         | 590,000.00 | 590,000.00 | 590,000.0      | 0   |
|                        |                                        |                          |                                      |          |                    |            |            |                |     |
|                        |                                        |                          |                                      |          |                    |            |            |                |     |
|                        |                                        |                          |                                      |          |                    |            |            |                |     |
|                        |                                        | Prepar                   |                                      | iewed By |                    |            |            |                |     |
|                        |                                        | Prepar                   | еа ву Кей                            | темеа ву |                    |            |            |                |     |

Use the Chilean General Ledger Journal Entries report (Comprobantes Contables) to show detailed header and line information about journal entries for a particular period. For each journal entry, the Chilean General Ledger Journal Entries report shows the posting status, entered currency, source, batch name, batch description, journal entry name, journal entry number, journal entry description, internal journal category, legal journal category, and effective date.

For each journal entry line, the Chilean General Ledger Journal Entries report shows the line number, account, account description, line description, and the debit or credit amount in both the entered currency and your functional currency.

The Chilean General Ledger Journal Entries report sorts journal entries by effective date, internal journal category, source, and posting status. Only actual journal entries appear on the Chilean General Ledger Journal Entries report.

To be legally valid, the Chilean General Ledger Journal Entries report must be signed by the preparer and the reviewer.

Use the Standard Request Submission windows to submit the Chilean General Ledger Journal Entries report.

**See also:** Using Standard Request Submission, *Oracle Applications User Guide* 

## Prerequisites

Before you run the Chilean General Ledger Journal Entries report, you must:

- Set up Oracle General Ledger for Chile for legal journal categories. For more information, see Legal Journal Categories Overview on page 1-17.
- Define your additional company information.

**See also:** Additional Company Information, *Oracle Financials Common Country Features User Guide* 

### **Report Parameters**

#### Period

Enter the accounting period that you want to include on the report.

#### Status

Enter the posting status of the journal entries that you want to include on the report. You can choose one of these statuses:

- Error Journals
- Posted Journals
- Unposted Journals

Leave this parameter blank to include all posting statuses.

#### Currency

Enter the currency of the journal entries that you want to include on the report. Leave this parameter blank to include all currencies.

#### Category

Enter the internal journal category of the journal entries that you want to include on the report. Leave this parameter blank to include all categories.

#### **Document Number (Low)**

Enter the document sequence number of the first journal entry that you want to include on the report. Leave the Document Number (Low) and Document Number (High) parameters blank to include all document sequence numbers.

#### **Document Number (High)**

Enter the document sequence number of the last journal entry that you want to include on the report. Leave the Document Number (Low) and Document Number (High) parameters blank to include all document sequence numbers.

#### **Print Company Information**

Enter *Yes* if you want to print company information in the headings of the report. Enter *No* if you do not want to print company information. The default for this parameter is *No*.

## **Report Headings**

| In this heading            | General Ledger prints                     |  |
|----------------------------|-------------------------------------------|--|
| Company Name               | Your company name                         |  |
| Address                    | Your company address                      |  |
| Taxpayer ID                | Your company taxpayer ID                  |  |
| Service Type               | The service type                          |  |
| <report title=""></report> | Chilean Journal Entries Report            |  |
| Period                     | The period included on the report         |  |
| Report Date                | The date and time that you ran the report |  |
| Page                       | The current and total page numbers        |  |

## **Column Headings**

| In this column      | General Ledger prints                         |
|---------------------|-----------------------------------------------|
| Line                | The journal entry line number                 |
| Account             | The accounting flexfield                      |
| Account Description | A description of the account                  |
| Line Description    | A description of the journal entry line       |
| Entered - Debit     | The debit amount in the entered currency      |
| Entered - Credit    | The credit amount in the entered currency     |
| Accounted - Debit   | The debit amount in your functional currency  |
| Accounted - Credit  | The credit amount in your functional currency |

# **Row Headings**

| In this row            | General Ledger prints                                                |  |  |
|------------------------|----------------------------------------------------------------------|--|--|
| Posting Status         | The posting status of the journal entry:                             |  |  |
|                        | <ul> <li>Error</li> </ul>                                            |  |  |
|                        | <ul> <li>Posted</li> </ul>                                           |  |  |
|                        | <ul> <li>Unposted</li> </ul>                                         |  |  |
| Currency Code          | The currency code for the entered currency                           |  |  |
| Source                 | The journal entry source                                             |  |  |
| Batch Name             | The journal entry batch name                                         |  |  |
| Batch Description      | A description of the journal entry batch                             |  |  |
| Journal Entry Name     | The journal entry name                                               |  |  |
| Journal Entry Number   | The document sequence number for the journal entry                   |  |  |
| Journal Description    | A description of the journal entry                                   |  |  |
| Internal Category      | The internal journal category to which the journal entry belongs     |  |  |
| Legal Category         | The name of the document sequence to which the journal entry belongs |  |  |
| Journal Effective Date | The effective date of the journal entry                              |  |  |
| Total                  | The totals for the journal entry                                     |  |  |
| Prepared By            | A space for the preparer's signature                                 |  |  |
| Reviewed By            | A space for the reviewer's signature                                 |  |  |

# **Chilean General Ledger Major Book Report**

|                       | ame: Oracle Corporation<br>ess: El Bosque Norte # 0<br>SANTIAGO | 440 Las Condes, Piso 15 |      |                                                             |                | Report Date:<br>Page: | 17-APR-2001 17:0 |
|-----------------------|-----------------------------------------------------------------|-------------------------|------|-------------------------------------------------------------|----------------|-----------------------|------------------|
| Taxpayer<br>Service T | ID: 012345678999-7                                              |                         |      |                                                             |                |                       |                  |
| Service 1             | ype.                                                            |                         | Ge   | meral Ledger Book Report<br>Period: Jan-00<br>Currency: CLP |                |                       |                  |
|                       | nt: 01.1111<br>on: Operations.Cash - Fo                         | recast                  |      |                                                             |                | Beginning Balance:    | 2,000,000.0      |
|                       |                                                                 | Journal Entry Num       | Line |                                                             | - 11           | - 11.                 | - 1              |
| Date                  | Journal Entry Name                                              | Reference               | Num  | Description                                                 | Debit          | Credit                | Balanc           |
| 10-JAN-2000           | Receipt #1                                                      | 1                       | 1    | Check #69                                                   | 60,000.00      | 0.00                  | 2,060,000.00     |
| 10-JAN-2000           | Payment #1                                                      | 1                       | 1    | Payment Check #333                                          | 0.00           | 100,000.00            | 1,960,000.00     |
| 10-JAN-2000           |                                                                 | 2                       |      | Check #33                                                   | 140,000.00     | 0.00                  | 2,100,000.00     |
|                       | Receipt #3                                                      | 3                       |      | Miscellaneous Receipts                                      | 40,000.00      | 0.00                  | 2,140,000.00     |
| 11-JAN-2000           | Payment #2                                                      | 2                       | 2    | Check #334                                                  | 0.00           | 80,000.00             | 2,060,000.00     |
|                       |                                                                 |                         |      | Tot                                                         | al: 240,000.00 | 180,000.00            |                  |
|                       |                                                                 |                         |      |                                                             |                | Ending Balance:       | 2,060,000.00     |

Use the Chilean General Ledger Major Book report (Libro Mayor) to show detailed information about your General Ledger account activity in a particular period. The Chilean General Ledger Major Book report sorts journal entry lines by balancing segment, natural account, journal entry effective date, and journal entry number.

Oracle General Ledger prints a separate section on the Chilean General Ledger Major Book report for each natural account in each balancing segment in your Chart of Accounts. However, if an account has a beginning balance of zero and there are no transactions for that account during the period you specify, the account does not appear on the report.

For each account on the Chilean General Ledger Major Book report, Oracle General Ledger prints the beginning balance, journal entry lines, and ending balance. For each journal entry line, the report shows the debit or credit amount and the running balance for the account after that amount is entered. The journal entry name and document sequence number also appear on the report to provide a clear audit trail.

Only actual journal entries appear on the Chilean General Ledger Major Book report. Oracle General Ledger displays all information on the Chilean General Ledger Major Book report in your functional currency.

Use the Standard Request Submission windows to submit the Chilean General Ledger Major Book report.

**See also:** Using Standard Request Submission, *Oracle Applications User Guide* 

### Prerequisites

Before you run the Chilean General Ledger Major Book report, you must:

- Set up Oracle General Ledger for Chile for legal journal categories. For more information, see Legal Journal Categories Overview on page 1-17.
- Define your additional company information.

**See also:** Additional Company Information, *Oracle Financials Common Country Features User Guide* 

## **Report Parameters**

#### Period

Enter the accounting period that you want to include on the report.

#### Start Account

Enter the first accounting flexfield for the range of accounts that you want to include on the report. Leave the Start Account and End Account parameters blank to include all accounts.

#### End Account

Enter the last accounting flexfield for the range of accounts that you want to include on the report. Leave the Start Account and End Account parameters blank to include all accounts.

#### **Print Company Information**

Enter *Yes* if you want to print company information in the headings of the report. Enter *No* if you do not want to print company information. The default for this parameter is *No*.

## **Report Headings**

| In this heading            | General Ledger prints                     |
|----------------------------|-------------------------------------------|
| Company Name               | Your company name                         |
| Address                    | Your company address                      |
| Taxpayer ID                | Your company taxpayer ID                  |
| Service Type               | The service type                          |
| <report title=""></report> | General Ledger Book Report                |
| Period                     | The period included on the report         |
| Currency                   | Your functional currency                  |
| Report Date                | The date and time that you ran the report |
| Page                       | The current and total page numbers        |

# **Column Headings**

| In this column     | General Ledger prints                                                  |  |
|--------------------|------------------------------------------------------------------------|--|
| Date               | The journal entry effective date                                       |  |
| Journal Entry Name | The journal entry name                                                 |  |
| Journal Entry Num  | The document sequence number for the journal entry                     |  |
| Reference          | The reference description for the journal entry                        |  |
| Line Num           | The journal entry line number                                          |  |
| Description        | A description of the journal entry line                                |  |
| Debit              | The debit amount                                                       |  |
| Credit             | The credit amount                                                      |  |
| Balance            | A running balance for the account as of each journal entry line listed |  |

# **Row Headings**

| In this row       | General Ledger prints                             |
|-------------------|---------------------------------------------------|
| Account           | The balancing segment and natural account segment |
| Description       | The account description                           |
| Beginning Balance | The beginning balance of the account              |
| Total             | The total debits and credits for the account      |
| Ending Balance    | The ending balance of the account                 |
| Report Total      | The totals for the report                         |

# Chilean General Ledger 8 Column Trial Balance Report

| Address: El Bo<br>SANTI                       | oration<br>5678999-7<br>sque Norte # 0440 Las Conde<br>AGO                                                                                                    | s, Piso 15       | 8 Column Tria<br>Cu | l Balance Report<br>rrency: CLP<br>Period: Jan-00 |                |                  | Report Dat      | e : 17-APR-200<br>Page : 1 / |                    |
|-----------------------------------------------|----------------------------------------------------------------------------------------------------|------------------|---------------------|---------------------------------------------------|----------------|------------------|-----------------|------------------------------|--------------------|
| Service Type:                                 |                                                                                                    |                  |                     |                                                   |                |                  |                 |                              |                    |
| Account                                       |                                                                                                    | < Addit<br>Debit | tions><br>Credit    | < Bala<br>Debit                                   | nce><br>Credit | < Inver<br>Debit | tory><br>Credit | < Profit a<br>Debit          | nd Loss:<br>Credit |
|                                               |                                                                                                    |                  |                     |                                                   |                |                  |                 |                              |                    |
| 1000-Total Assets<br>0.00                     |                                                                                                    |                  |                     | 55,816,000.00                                     |                |                  |                 |                              |                    |
| 1100-Cash and Short T                         | erm Equiv<br>Cash - Forecast<br>Cash - Forecast<br>Cash - Citibank<br>Cash - Citibank<br>USD<br>Cash - SCI Cta USD<br>Cash - SCI Cta USD<br>ble Total<br>Accounts Receivable<br>Standard A VAT - Payables<br>Inventory Raw Material Va<br>learing T<br>Land<br>Memiture<br>Vehicles<br>CIP Cost<br>d Deprec. | 7,800,000.00     | 900,000.00          | 6,900,000.00                                      | 0.00           | 6,900,000.00     | 0.00            | 0.00                         | 0.00               |
| 1110                                          | Cash Account                                                                                                    | 460,000.00       | 120,000.00          | 340,000.00                                        | 0.00           | 340,000.00       | 0.00            | 0.00                         | 0.00               |
| 1111                                          | Cash - Forecast                                                                                                    | 2,240,000.00     | 180,000.00          | 2,060,000.00                                      | 0.00           | 2,060,000.00     | 0.00            | 0.00                         | 0.00               |
| 1115                                          | Cash - Citibank                                                                                                    | 3,100,000.00     | 200,000.00          | 2,900,000.00                                      | 0.00           | 2,900,000.00     | 0.00            | 0.00                         | 0.00               |
| 1116                                          | Cash - Citibank USD                                                                                                    | 1,000,000.00     | 240,000.00          | 760,000.00                                        | 0.00           | 760,000.00       | 0.00            | 0.00                         | 0.00               |
| 1117                                          | Cash - BCI Cta USD                                                                                                    | 1,000,000.00     | 160,000.00          | 840,000.00                                        | 0.00           | 840,000.00       | 0.00            | 0.00                         | 0.00               |
| 1200-ACCOUNTS RECEIVA                         | Die Iotai<br>Magounta Rogojuphio                                                                                                    | 2,618,000.00     | 400,000.00          | 2,218,000.00                                      | 0.00           | 2,218,000.00     | 0.00            | 0.00                         | 0.00               |
| 1220                                          | Other Receivables                                                                                                    | 500.000.00       | 400,000.00          | 500.000.00                                        | 0.00           | 500.000.00       | 0.00            | 0.00                         | 0.00               |
| 1300-Other Current As                         | sets Tota                                                                                                    | 698,000.00       | 0.00                | 698,000.00                                        | 0.00           | 698,000.00       | 0.00            | 0.00                         | 0.00               |
| 1330                                          | Standard A VAT - Pavables                                                                                                    | 698,000.00       | 0.00                | 698,000.00                                        | 0.00           | 698,000,00       | 0.00            | 0.00                         | 0.00               |
| 1400-Inventory                                |                                                                                                    | 6,000,000.00     | 0.00                | 6,000,000.00                                      | 0.00           | 6,000,000.00     | 0.00            | 0.00                         | 0.00               |
| 1410                                          | Inventory Raw Material Va                                                                                                    | 6,000,000.00     | 0.00                | 6,000,000.00                                      | 0.00           | 6,000,000.00     | 0.00            | 0.00                         | 0.00               |
| 1500-Asset Cost and C                         | learing T                                                                                                    | 40,000,000.00    | 0.00                | 40,000,000.00                                     | 0.00           | 40,000,000.00    | 0.00            | 0.00                         | 0.00               |
| 1510                                          | Land                                                                                                    | 5,000,000.00     | 0.00                | 5,000,000.00                                      | 0.00           | 5,000,000.00     | 0.00            | 0.00                         | 0.00               |
| 1530                                          | Machinery & Equipment                                                                                                    | 20,000,000.00    | 0.00                | 20,000,000.00                                     | 0.00           | 20,000,000.00    | 0.00            | 0.00                         | 0.00               |
| 1540                                          | Furniture                                                                                                    | 5,000,000.00     | 0.00                | 5,000,000.00                                      | 0.00           | 5,000,000.00     | 0.00            | 0.00                         | 0.00               |
| 1590                                          | CID Cost                                                                                                    | 5,000,000.00     | 0.00                | 5,000,000.00                                      | 0.00           | 5,000,000.00     | 0.00            | 0.00                         | 0.00               |
| 1600-Total Accumulate                         | d Depres                                                                                                    | 3,000,000.00     | 14 000 000 00       | 5,000,000.00                                      | 14 000 000 00  | 5,000,000.00     | 14 000 000 00   | 0.00                         | 0.00               |
| 1630                                          | Accum Depr. Machinery &                                                                                                    | 0.00             | 10.000.000.00       | 0.00                                              | 10.000.000.00  | 0.00             | 10.000.000.00   | 0.00                         | 0.00               |
| 1640                                          | Accum, Depr. Furniture                                                                                                    | 0.00             | 2,000,000.00        | 0.00                                              | 2,000,000.00   | 0.00             | 2,000,000.00    | 0.00                         | 0.00               |
| 1650                                          | Accum. Depr. Vehicles                                                                                                    | 0.00             | 2,000,000.00        | 0.00                                              | 2,000,000.00   | 0.00             | 2,000,000.00    | 0.00                         | 0.00               |
| 1700-Other Assets Tot                         | Inventory Raw Material Va<br>learing T<br>Machinery & Equipment<br>Furniture<br>Vehicles<br>d Deprec<br>Accum. Depr. Machinery &<br>Accum. Depr. Vehicles<br>al                                                                                                    | 0.00             | 0.00                | 0.00                                              | 0.00           | 0.00             | 0.00            | 0.00                         | 0.00               |
| PT-Parent Total                               |                                                                                                    |                  |                     | 56,976,000.00                                     |                |                  |                 |                              | 100,000.00         |
| 2000-Total Liabilities                        | ies<br>Accounts Payable<br>Accrued Receipts<br>State Sales and Use Tax P<br>axes Paya<br>and Taxes<br>abilities                                                                                                    | 900,000.00       | 6,876,000.00        | 0.00                                              | 5,976,000.00   | 0.00             | 5,976,000.00    | 0.00                         | 0.00               |
| 2100-Current Liabilit                         | ies                                                                                                    | 900.000.00       | 6.876.000.00        | 0.00                                              | 5.976.000.00   | 0.00             | 5.976.000.00    | 0.00                         | 0.00               |
| 2210                                          | Accounts Payable                                                                                                    | 900,000.00       | 4,358,000.00        | 0.00                                              | 3,458,000.00   | 0.00             | 3,458,000.00    | 0.00                         | 0.00               |
| 2215                                          | Accrued Receipts                                                                                                    | 0.00             | 2,000,000.00        | 0.00                                              | 2,000,000.00   | 0.00             | 2,000,000.00    | 0.00                         | 0.00               |
| 2520                                          | State Sales and Use Tax P                                                                                                    | 0.00             | 518,000.00          | 0.00                                              | 518,000.00     | 0.00             | 518,000.00      | 0.00                         | 0.00               |
| 2399-Current Income T                         | axes Paya                                                                                                    | 0.00             | 0.00                | 0.00                                              | 0.00           | 0.00             | 0.00            | 0.00                         | 0.00               |
| 2400-Accrued Payroll<br>2599-Other Current Li | and Taxes<br>abilities                                                                                                    | 0.00             | 0.00                | 0.00                                              | 0.00           | 0.00             | 0.00            | 0.00                         | 0.00               |
| 3000-Total Owners Equit                       |                                                                                                    | 0.00             | 36,900,000.00       | 0.00                                              | 36,900,000.00  | 0.00             | 36,900,000.00   | 0.00                         | 0.00               |
| 3100                                          | Common Stock                                                                                                    | 0.00             | 20,000,000.00       | 0.00                                              | 20,000,000.00  | 0.00             | 20,000,000.00   | 0.00                         | 0.00               |
| 3200                                          |                                                                                                    |                  |                     | 0.00                                              |                |                  |                 |                              | 0.00               |
| 3300-Retained Earnings                        |                                                                                                    | 0.00             | 0.00                | 0.00                                              | 0.00           | 0.00             | 0.00            | 0.00                         | 0.00               |

Use the Chilean General Ledger 8 Column Trial Balance report (Balance 8 Columnas) to review your account balances and find your net income at the end of a period before you perform closing procedures for the period. You can use this information to help you make the correct closing journal entry transferring your net income to your equity account at the end of the period.

Columns 1 and 2 on the Chilean 8 Column Trial Balance report show the total YTD debits and credits entered for your accounts up to the period that you run the report for. Columns 3 and 4 show the difference of YTD debit and credit balances for the accounts up to the period.

The last four columns on the Chilean 8 Column Trial Balance report, columns 5, 6, 7, and 8, show the ending debit and credit balances again, separating the balance sheet accounts from the income statement accounts. The balances for your balance sheet accounts, including asset, liability, and equity accounts, are listed in columns 5 and

6. The balances for your income statement accounts, including revenue and expense accounts, are listed in columns 7 and 8.

At the end of the Chilean 8 Column Trial Balance report, Oracle General Ledger prints the totals for the period. First, Oracle General Ledger shows the totals after all transactions for the period have been entered but before you close out your income statement accounts to your equity account.

Next, Oracle General Ledger shows the difference between the debit and credit totals for the balance sheet accounts, as well as the difference between the debit and credit totals for the income statement accounts. The difference between the debit and credit totals for the balance sheet accounts represents the change to your equity during the period. This difference should equal the difference between the debit and credit totals for the income statement accounts, which represents your net income or loss for the period.

Finally, Oracle General Ledger shows the general totals for the period after the net income or loss has been transferred from your income statement accounts to your equity account.

### **Choosing Summary or Detail Mode**

You can choose the level of account detail that you want to show on the Chilean General Ledger 8 Column Trial Balance report. If you run the report in detail mode, Oracle General Ledger prints a separate line for each accounting flexfield to which you posted journal entries during the period. Column 3 and 4 show the difference between debit and credit balances for each accounting flexfield. The report also prints subtotals for each natural account that is a parent account in your account hierarchy.

If you run the Chilean General Ledger 8 Column Trial Balance report in summary mode, Oracle General Ledger summarizes the information for the period by natural account. Column 3 and 4 show the difference between debit and credit balances for each natural account. You can use the Summary Level parameter to enter the account hierarchy level at which you want to summarize account information. The report also prints subtotals for each natural account that is a parent account in your account hierarchy.

**Note:** Oracle General Ledger for Chile uses only the parent-child relationships that you define in your account hierarchy to identify the level of an account. Level 1 is the highest level of parent accounts in your account hierarchy. Level 2 includes the children of your level 1 accounts, level 3 includes the children of your level 2 accounts, and so on. The Level field in the Segment Values window is not used for Chilean General Ledger 8 Column Trial Balance reporting purposes.

If you run the Chilean General Ledger 8 Column Trial Balance report in summary mode, the report shows totals for all the accounts at or above the level that you choose. The report also shows detail information for all the accounts that are one level below the level you choose and that allow posting. If a child account exists without a parent account, the balances of this child account print at any level in either the summary or detail mode.

**Note:** If an account allows posting, but no journal entries were posted to that account during the period you select, the account is not displayed on the report.

Only information from actual journal entries is included on the Chilean General Ledger 8 Column Trial Balance report. Oracle General Ledger displays all information on the Chilean General Ledger 8 Column Trial Balance report in your functional currency.

Use the Standard Request Submission windows to submit the Chilean General Ledger 8 Column Trial Balance report.

**See also:** Using Standard Request Submission, *Oracle Applications User Guide* 

### Prerequisites

Before you run the Chilean General Ledger 8 Column Trial Balance report, you must define your additional company information.

**See also:** Additional Company Information, *Oracle Financials Common Country Features User Guide* 

### **Report Parameters**

#### Report in Summary

Enter *Yes* if you want run the report in summary mode. Enter *No* if you want to run the report in detail mode.

#### Summary Level

If you entered *Yes* for the Report in Summary parameter, enter the account hierarchy level at which you want to summarize account information. Leave the Summary Level parameter blank if you entered *No* for the Report in Summary parameter.

#### Period

Enter the accounting period that you want to include on the report.

#### **Print Company Information**

Enter *Yes* if you want to print company information in the headings of the report. Enter *No* if you do not want to print company information. The default for this parameter is *No*.

#### **Report Headings**

This table shows the report headings.

| In this heading            | General Ledger prints                     |  |
|----------------------------|-------------------------------------------|--|
| Company Name               | Your company name                         |  |
| Company Taxpayer ID        | Your company taxpayer ID                  |  |
| Address                    | Your company address                      |  |
| Service Type               | The service type                          |  |
| <report title=""></report> | 8 Column Trial Balance Report             |  |
| Currency                   | Your functional currency                  |  |
| Period                     | The period included on the report         |  |
| Report Date                | The date and time that you ran the report |  |
| Page                       | The current and total page numbers        |  |

## **Column Headings**

This table shows the column headings.

| In this column           | General Ledger prints                                                                                 |  |  |
|--------------------------|----------------------------------------------------------------------------------------------------|--|--|
| Account                  | The account number and description                                                                    |  |  |
| Additions - Debit        | The total debits entered for the account during the period                                            |  |  |
| Additions - Credit       | The total credits entered for the account during the period                                           |  |  |
| Balance - Debit          | The total debit balance for the account at the end of the period                                      |  |  |
| Balance - Credit         | The total credit balance for the account at the end of the period                                     |  |  |
| Inventory - Debit        | <ul> <li>The total debit balance at the end of the<br/>period for a balance sheet account</li> </ul>  |  |  |
|                          | • 0 for an income statement account                                                                   |  |  |
| Inventory - Credit       | <ul> <li>The total credit balance at the end of the<br/>period for a balance sheet account</li> </ul> |  |  |
|                          | • 0 for an income statement account                                                                   |  |  |
| Profit and Loss - Debit  | <ul> <li>The total debit balance at the end of the period for an income statement account</li> </ul>  |  |  |
|                          | • 0 for a balance sheet account                                                                       |  |  |
| Profit and Loss - Credit | <ul> <li>The total credit balance at the end of the period for an income statement account</li> </ul> |  |  |
|                          | • 0 for a balance sheet account                                                                       |  |  |

## **Row Headings**

This table shows the row headings.

| In this row   | General Ledger prints                                                                                      |
|---------------|----------------------------------------------------------------------------------------------------|
| Ending Total  | The totals for the period before you close out<br>your income statement accounts to your equity<br>account |
| Profit        | The amount of net income or loss for the period that you will close out to your equity account             |
| General Total | The totals for the period after you close out your income statement accounts to your equity account        |

## **Defining a Cash Accounting Model**

You can use the Chilean General Ledger Cash Ledger report to report monthly inflows and outflows for your cash accounts. To specify which accounts you use as cash accounts, you must define an accounting model for your cash accounts.

An accounting model lets you select individual General Ledger accounts as well as account ranges, group those accounts into a set, and give a name to that set. Use the Accounting Models window to define an accounting model.

After you define a set of accounts as a cash accounting model, you can use the accounting model to specify the accounts that should be included on the Chilean General Ledger Cash Ledger report.

Once an accounting model is defined for a particular group of accounts, you can reuse that accounting model whenever you want to report on that group of accounts.

For example, if you have 20 accounts numbered 1-20 and you want to report on accounts 5-7, 9, and 12-14, you could group those accounts together as an accounting model. You can now specify these accounts with the new name that you gave this group in the accounting model.

| #Accounting Models (CL Opera | tions)_>>>>>>>>>>>>>>>>>>>>>>>>>>>>>>>>>>>> | 000000000000000 ⊻河 |
|------------------------------|---------------------------------------------|--------------------|
| Name                         |                                             |                    |
| Description                  |                                             | []                 |
| Account Ranges               |                                             |                    |
| From                         | То                                          | r 1                |
|                              |                                             |                    |
| ]                            |                                             |                    |
|                              |                                             |                    |
|                              |                                             |                    |
|                              |                                             |                    |
|                              |                                             |                    |
| i                            |                                             |                    |
| <u> </u>                     |                                             |                    |
| <u> </u>                     |                                             |                    |

#### To define a cash accounting model:

- 1. Navigate to the Accounting Models window.
- **2.** Enter the accounting model name in the Name field.
- 3. Enter the accounting model description in the Description field.
- **4.** In the Account Ranges From field, enter the low segment values for the range of accounts that you want to assign to this accounting model.

**5.** In the Account Ranges - To field, enter the high segment values for the range of accounts that you want to assign to this accounting model.

**Note:** When you enter low and high segment values, you define the range you want for each segment separately from the other segments. The accounting model includes only those accounting flexfields whose segment values each fall within the range for that segment.

For example, suppose you enter the low segment values 91-000-4000 and the high segment values 92-000-5000. In this case, the accounting model includes only the accounting flexfields from 91-000-4000 through 91-000-5000 and from 92-000-4000 through 92-000-5000.

- **6.** Repeat steps 4 and 5 for each range of accounts that you want to assign to this accounting model.
- 7. Save your work.

# Chilean General Ledger Cash Ledger Report

| Address                                                                                          | :: Oracle Corporation<br>:: El Bosque Norte # 0440 Las Conde<br>SANTIAGO<br>:: 012345678999-7                                          | es, Piso 15                                                                          |                                                      |                                      |                   |                    |            | 17-APR-2001 17:04<br>1 / 2 |
|--------------------------------------------------------------------------------------------------|----------------------------------------------------------------------------------------------------|--------------------------------------------------------------------------------------|------------------------------------------------------|--------------------------------------|-------------------|--------------------|------------|----------------------------|
| Service Type                                                                                     | ervice Type.<br>Chilean Cash Ledger Report<br>Period From Jan-00<br>Period Tro: Jan-00<br>Model Name: Cash Ledger Report - Test Case 1 |                                                                                      |                                                      |                                      |                   |                    |            |                            |
| Currency: CLP<br>Period: Jan-97<br>Account: 01.000.1110.0000.000                                 |                                                                                                    | Operations.Balance Sheet.Cash Account.No Sub Account.No Product<br>Document Document |                                                      |                                      |                   |                    |            |                            |
| Date                                                                                             | Batch Name                                                                                                    | Journal Entry                                                                        | Name                                                 | Line Description                     | Туре              | Number             | Inflows    | Outflows                   |
|                                                                                                  | Receipt #3 10-OCT-2000 17:39:3<br>Payment #2 10-OCT-2000 17:47:3                                                                       | Receipt #3<br>Payment #2                                                             |                                                      | Miscellaneous Receipts<br>Cash       |                   |                    | 60,000.00  | 120,000.00                 |
|                                                                                                  |                                                                                                    |                                                                                      |                                                      |                                      | Total for Account | for Period:        | 60,000.00  | 120,000.00                 |
|                                                                                                  | Period Total Inflows: 60,000<br>Period Total Outflows: 120,000                                                                         |                                                                                      | 400,000.00<br>60,000.00<br>120,000.00<br>340,000.00  |                                      |                   |                    |            |                            |
| Account: 01.000.1115.0000.000 Operations.Balance Sheet.Cash - Citibank.No Sub Account.No Product |                                                                                                    |                                                                                      |                                                      |                                      |                   |                    |            |                            |
| Date                                                                                             | Batch Name                                                                                                    | Journal Entry                                                                        | Name                                                 | Line Description                     | Document<br>Type  | Document<br>Number | Inflows    | Outflows                   |
|                                                                                                  | Receipt #3 10-OCT-2000 17:39:3<br>Payment #2 10-OCT-2000 17:47:3                                                                       | Receipt #3<br>Payment #2                                                             |                                                      | Miscellaneous Receipts<br>Check #335 |                   |                    | 100,000.00 | 200,000.00                 |
|                                                                                                  |                                                                                                    |                                                                                      |                                                      |                                      | Total for Account | for Period:        | 100,000.00 | 200,000.00                 |
|                                                                                                  | Beginning Balanc<br>Period Total Inflow<br>Period Total Outflow<br>Ending Balanc                                                       | s: 1<br>s: 2                                                                         | 000,000.00<br>L00,000.00<br>200,000.00<br>900,000.00 |                                      |                   |                    |            |                            |

Use the Chilean General Ledger Cash Ledger report (Libro de Caja y Banco) to show the activity for your cash accounts in a particular period. For each account, the Chilean General Ledger Cash Ledger report lists the cash inflows and outflows from the journal entries posted to the account during the period. The Chilean General Ledger Cash Ledger report also shows the beginning balance, total inflows and outflows, and ending balance for the account in the period.

Only actual journal entries appear on the Chilean General Ledger Cash Ledger report. The report sorts journal entries by currency, period, account number, and journal entry effective date. Oracle General Ledger prints a separate section for each entered currency in each account.

Use the Standard Request Submission windows to submit the Chilean General Ledger Cash Ledger report.

**See also:** Using Standard Request Submission, Oracle Applications User Guide

### **Prerequisites**

Before you run the Chilean General Ledger Cash Ledger report, you must:

- Define an accounting model for your cash accounts. For more information, see Defining a Cash Accounting Model on page 1-45.
- Define your additional company information.

**See also:** Additional Company Information, *Oracle Financials Common Country Features User Guide* 

### **Report Parameters**

#### Period From

Enter the earliest accounting period that you want to include on the report.

#### Period To

Enter the latest accounting period that you want to include on the report.

#### Account Model

Enter the name of the accounting model that you defined for your cash accounts.

#### **Print Company Information**

Enter *Yes* if you want to print company information in the headings of the report. Enter *No* if you do not want to print company information. The default for this parameter is *No*.

# **Report Headings**

| In this heading            | General Ledger prints                                               |
|----------------------------|---------------------------------------------------------------------|
| Company Name               | Your company name                                                   |
| Address                    | Your company address                                                |
| Taxpayer ID                | Your company taxpayer ID                                            |
| Service Type               | The service type                                                    |
| <report title=""></report> | Chilean Cash Ledger Report                                          |
| Period From                | The earliest period included on the report                          |
| Period To                  | The latest period included on the report                            |
| Model Name                 | The name of the accounting model that you defined for your accounts |
| Report Date                | The date and time that you ran the report                           |
| Page                       | The current and total page numbers                                  |

## **Column Headings**

| In this column     | General Ledger prints                                            |  |  |
|--------------------|------------------------------------------------------------------|--|--|
| Date               | The journal entry effective date                                 |  |  |
| Batch Name         | The journal entry batch name                                     |  |  |
| Journal Entry Name | The journal entry name                                           |  |  |
| Line Description   | A description of the journal entry line                          |  |  |
| Document Type      | The document type of the source document for the journal entry   |  |  |
| Document Number    | The document number of the source document for the journal entry |  |  |
| Inflows            | The cash inflow amount                                           |  |  |
| Outflows           | The cash outflow amount                                          |  |  |

# **Row Headings**

| In this row                  | General Ledger prints                                     |
|------------------------------|-----------------------------------------------------------|
| Currency                     | The entered currency of the journal entries               |
| Period                       | The period name                                           |
| Account                      | The accounting flexfield and account description          |
| Total for Account for Period | The total cash inflow and outflow amounts for the account |
| Beginning Balance            | The beginning balance of the account                      |
| Period Total Inflows         | The total cash inflow amount for the period               |
| Period Total Outflows        | The total cash outflow amount for the period              |
| Ending Balance               | The ending balance of the account                         |

# 2 Oracle Payables

This chapter describes Oracle Payables for Chile, including:

- Payables taxpayer ID validation -
- Document type overview
- Invoice Gateway
- Tax category overview
- Chilean Payables Purchase Ledger report
- Chilean Payables Withholding of Fees Ledger report
- Defining sequences for withholding tax certificate numbering -
- Chilean Payables Withholding Certificate
- Chilean Check Format
- Chilean Payables Supplier Statement report

# **Payables Taxpayer ID Validation**

The Chilean government assigns a taxpayer ID to domestic entities, such as individuals and companies. Taxpayer ID validation ensures that the taxpayer information that you enter for a domestic or foreign supplier is valid according to criteria set by the Chilean government.

The taxpayer ID is validated when you enter taxpayer ID information in the Taxpayer ID, Primary ID Type, and Primary ID Validation Digit fields in the Suppliers window. Oracle Payables for Chile copies the taxpayer ID to the Number field when the taxpayer ID is validated and the Number field is blank.

Oracle Payables for Chile uses validation information to verify:

- The taxpayer ID does not exceed 12 digits
- The taxpayer ID, excluding the validation digit, is numeric
- The taxpayer ID is unique
- The taxpayer ID for a domestic entity is identical for the same entity in the Suppliers, Customers, and Company Information windows
- The validation digit is correct for a domestic taxpayer ID

**See also:** Using the Customer Interface Program, Oracle Financials Common Country Features User Guide

### Prerequisites

Before you use the globalization flexfield in the Suppliers window, you must:

- Set the Supplier Number Entry financials option to *Manual* in the Financials Options window.
- Set the JL: Copy Tax Identifier Number profile option value to *Yes* at the Responsibility level.

**See also:** Supplier Entry Financials Options, *Oracle Payables User Guide* 

**See also:** Overview of Setting User Profiles, Oracle Applications System Administrator's Guide

### Setup

You can change warning messages to appear as error messages by setting the JL: Tax ID Validation Failure profile option to *Error* at the Responsibility level. When the profile option is set to *Warning*, you can either continue entering more information in the Suppliers window without correcting the taxpayer ID or change the taxpayer ID. When the profile option is set to *Error*, you cannot save your work until you enter the correct taxpayer ID.

You will receive a warning or error message if:

• You entered a taxpayer ID for a domestic entity that is not identical for the same entity in the Suppliers, Customers, and Company Information windows

| Additional information  | for Chile (1999) and the formation of the formation of th |    | 000000000000000000000000000000000000000 | 000000 × |
|-------------------------|----------------------------------------------------------------------------------------------------|----|-----------------------------------------|----------|
| Context Value           | Supplier Information                                                                                                    |    | Chilean Suppliers Info                  | rmation  |
| Taxpayer ID Type        |                                                                                                    |    |                                         |          |
| Taxpayer ID Valid Digit |                                                                                                    |    |                                         |          |
|                         |                                                                                                    |    |                                         |          |
|                         |                                                                                                    | ОК | Cancel) Clear)                          | Help     |

You entered incorrect taxpayer ID information

### To enter validation information:

- **1.** Navigate to the Suppliers window.
- 2. Enter a supplier name in the Supplier Name field.
- **3.** Enter the supplier's number in the Number field, or leave the Number field blank so that Oracle Payables for Chile can automatically copy the taxpayer ID that you enter in the Taxpayer ID field into this field.
- **4.** Enter the taxpayer ID in the Taxpayer ID field. Do not include the hyphen and validation digit.
- **5.** Navigate to the globalization flexfield. For more information, see Using Globalization Flexfields on page A-2.
- **6.** Enter either *Domestic* or *Foreign* for the supplier's identification type in the Taxpayer ID Type field. The default identification type is Domestic.

- **7.** If you entered *Domestic* for the supplier's identification type, enter the taxpayer ID's validation digit in the Taxpayer ID Validation Digit field. The validation digit is the last number or character that follows a hyphen in the taxpayer ID, for example, 77689-9. The validation number can be any value from 0 to 9; the validation character can only be the letter K.
- **8.** Press the OK button. The taxpayer ID is concatenated with its validation digit and copied into the Number field in the Suppliers window if the validation is successful and the Number field is blank.
- 9. Save your work or continue entering more supplier information.

See also: Entering Suppliers, Oracle Payables User Guide

# **Document Type Overview**

In Chile, companies must report invoice information to the government on the Chilean Payables Purchase Ledger report and the Chilean Payables Withholding of Fees Ledger report, and to suppliers on withholding tax certificates. The Chilean government has defined legal document types that determine the report on which an invoice must appear. The legal document types include:

- Factura Nacional Domestic invoice
- Factura Extranjera Foreign invoice
- Nota de Debito Debit memo
- Nota de Credito Credit memo
- Boleta de Honorario Invoice for professional service fees paid to an independent contractor
- Boleta de Honorario y Participacion Invoice for professional services fees and for participation amounts consisting of salaries and the monetary equivalent of company stock paid to members of your company's board of directors

**Note:** A boleta is a Chilean document similar to an invoice on which amounts are withheld. A boleta shows the price and the total amount with tax included. Boletas must be invoiced, withheld, and paid in Chilean pesos.

Purchase documents, such as domestic invoices, foreign invoices, debit memos, and credit memos, must appear on the Chilean Payables Purchase Ledger report. Documents that include withholding tax amounts, such as professional service fee boletas and professional services and participation fee boletas, must appear on the Chilean Payables Withholding of Fees Ledger report as well as on withholding tax certificates to suppliers.

Use the globalization flexfield in the Invoices window to assign document types to your invoices. You must assign a document type to all invoices with an invoice type of either *Standard* or *Credit Memo*. For all other invoice types, you must leave the Document Type field blank.

For invoices with an invoice type of *Credit Memo*, you must choose the document type *Credit Memo*. For invoices with an invoice type of *Standard*, you can assign one of these legal document types:

- Debit Memo
- Domestic Invoice
- Foreign Invoice
- Professional Service Fee
- Professional Services and Participation

**Note:** In Chile, debit memos sometimes include positive amounts. To enter Chilean debit memos in Oracle Payables for Chile, assign the debit memos an invoice type of *Standard* and a document type of *Debit Memo*.

You can also assign the document type *Internal* to an invoice with an invoice type of *Standard*. Invoices with a document type of *Internal* do not appear on any legal reports.

The document type of an invoice determines which legal reports include the invoice, as shown in this table:

| Invoice Type            | Document Type                                  | Legal Reports                                                                                                    |
|-------------------------|------------------------------------------------|----------------------------------------------------------------------------------------------------|
| Standard                | Debit Memo                                     | Chilean Payables Purchase Ledger report                                                                                                    |
| Standard                | Domestic Invoice                               | Chilean Payables Purchase Ledger report                                                                                                    |
| Standard                | Foreign Invoice                                | Chilean Payables Purchase Ledger report                                                                                                    |
| Standard                | Internal                                       | None                                                                                                    |
| Standard                | Professional Service Fee                       | Chilean Payables Withholding of Fees Ledger report,<br>Chilean Payables Professional Fees Certificate, and<br>Chilean Payables Professional Fees and Participation<br>Certificate |
| Standard                | Professional Services and<br>Participation Fee | Chilean Payables Withholding of Fees Ledger report<br>and Chilean Payables Professional Fees and<br>Participation Certificate                                                     |
| Credit Memo             | Credit Memo                                    | Chilean Payables Purchase Ledger report                                                                                                    |
| All other invoice types | None                                           | None                                                                                                    |

In Chile, two documents that come from the same supplier can have the same document number if the documents belong to different legal document types. In Oracle Payables, however, all documents that come from the same supplier and belong to the same invoice type must have unique document numbers.

If you enter an invoice in Oracle Payables that has the same number as another invoice from the same supplier, and the two invoices belong to different document types, you can add an identifier to the beginning of the document number to make the number unique. For example, if you are entering a debit memo whose number is 25534, and you have already entered a domestic invoice with the number 25534 from the same supplier, you can enter *DM25534* as the unique document number for the debit memo.

# **Assigning Document Types**

Use the globalization flexfield to assign a document type to invoices that you enter in the Invoices window.

| Additional information for Ch | ile 2000000000000000000000000000000000000 |                             | x sees |
|-------------------------------|-------------------------------------------|-----------------------------|--------|
| Context Value Additional      | nvoice Information                        | Chilean Invoice Information |        |
| Document Type                 |                                           |                             |        |
|                               |                                           |                             |        |
|                               |                                           | OK Cancel (Clear)           | Help   |

### To assign document types in the Invoices window:

- 1. Navigate to the Invoices window.
- **2.** Enter an invoice.
- **3.** Navigate to the globalization flexfield. For more information, see Using Globalization Flexfields on page A-2.
- 4. Enter the document type in the Document Type field.
  - For invoices with an invoice type of *Standard*, you must choose one of these values:
    - Debit Memo
    - Domestic Invoice
    - Foreign Invoice
    - Internal
    - Professional Service Fee
    - Professional Services and Participation
  - For invoices with an invoice type of *Credit Memo*, you must enter *Credit Memo* in the Document Type field.
  - For invoices with invoice types other than *Standard* or *Credit Memo*, leave the Document Type field blank.

**5.** Choose the OK button.

See also: Entering Invoices Overview, Oracle Payables User Guide

# **Invoice Gateway Overview**

You can enter invoices in either the Invoice Gateway window or the Invoice Workbench. The Invoice Gateway window is the quickest way to enter most invoices. Use the Invoice Gateway window to enter a large number of invoices that do not require extensive online validation or extensive online defaulting of values.

Payables uses information that you enter in the Invoice Gateway window to create invoices in Payables. When you enter invoice records in the Invoice Gateway window, you enter invoice header and line information. This invoice information is stored in the Payables Open Interface tables. Because Oracle Payables does not validate and default invoice values while you enter invoices, you can enter invoices more quickly in the Invoice Gateway than you can in the Invoice Workbench (the Invoice Workbench is the Invoices window and associated windows).

After you enter invoice records using the Invoice Gateway, you can submit a customized workflow program to automate your business processes for managing invoices. For example, you can customize the workflow program to validate the cost center on all invoices before you import them.

You submit the Payables Open Interface Import Program to validate the values that you entered, provide any default values, and create invoices with distributions and scheduled payments in the regular Payables invoice tables.

After invoices are imported, Payables provides a report that lists both the invoice records that were successfully imported, and any invoice records that could not be imported due to invalid or missing information. You can query rejected invoice records in the Invoice Gateway window and correct and resubmit the invoices for import.

When you successfully import invoice records, Payables creates regular invoices that you can view, modify, and approve in the Invoice Workbench. After approval, the invoices are ready for payment.

After you have successfully created invoices based on the information in the invoice records, you can purge invoice records from the Open Interface tables

See also: Invoice Gateway, Oracle Payables User Guide

# Entering Country-Specific Information in the Invoice Gateway Window

You must enter additional country-specific information when you record and pay invoices in Chile. Oracle Payables captures this information in globalization flexfields on the Invoice Workbench and in the Invoice Gateway window. You can enter the same country-specific information in both windows. The Invoice Gateway window, however, lets you enter information more quickly for invoices that do not require extensive online validation or extensive online defaulting of values.

The Invoice Gateway window has one globalization flexfield in the header region. You can customize your Invoice Gateway folder forms to show or hide the globalization flexfield for Chile.

### **Header Region**

| Additional inform              | mation for Chile       | 100000000000000000000000000000000000000 |    |         |               | oossa 🗙   |
|--------------------------------|------------------------|-----------------------------------------|----|---------|---------------|-----------|
| Context Value<br>Document Type | Invoice Interfa        | ice Information                         |    | Chilean | Invoice Inter | face Info |
|                                | dimensional statements |                                         |    |         |               | Ð         |
|                                |                        |                                         | ОК | Cancel  | Clear         | Help      |

# To enter country-specific information in the header region of the Invoice Gateway window:

1. Navigate to the Invoice Gateway window.

The Invoice Gateway Identification window appears on top of the Invoice Gateway window.

- **2.** In the Invoice Gateway Identification window, enter the source in the Source field and the batch name in the Gateway Batch field.
- **3.** Press the Enter button.
- **4.** In the header region of the Invoice Gateway window, enter header information for your invoice.
- **5.** Click in the globalization flexfield to navigate to the flexfield window. For more information, see Using Globalization Flexfields on page A-2.

- **6.** Enter the document type in the Document Type field.
  - For invoices with an invoice type of *Standard*, you must choose one of these values:
    - Debit Memo
    - Domestic Invoice
    - Foreign Invoice
    - Internal
    - Professional Service Fee
    - Professional Services and Participation
  - For invoices with an invoice type of *Credit Memo*, you must enter *Credit Memo* in the Document Type field.
- **7.** Press the OK button to save your work and return to the Invoice Gateway window.

# **Payables Open Interface Tables**

The Payables Open Interface tables store invoice information. The Payables Open Interface Import program builds Payables invoices based on invoice records in the Payables Open Interface tables. After the import program builds the invoices, you can view, modify, and approve the invoices in the Invoice Workbench.

The invoice information derives from Electronic Data Interchange (EDI) invoices from your suppliers, invoice records that you entered in the Invoice Gateway window, invoices that you loaded with Oracle SQL\*Loader, and credit card transaction data.

# **Understanding the Payables Open Interface Tables**

Use the Invoice Gateway window, Oracle e-Commerce Gateway, the Credit Card Invoice Interface Summary, or SQL\*Loader to load invoice information into the AP\_ INVOICES\_INTERFACE and AP\_INVOICE\_LINES\_INTERFACE interface tables. The Payables Open Interface program validates each record you select for import. If the record contains valid information, the program creates a Payables invoice with distributions and scheduled payments based on the invoice header and line information in the record.

Records in the AP\_INVOICE\_LINES\_INTERFACE table create one or more invoice distributions. Note that one row may create more than one distribution. For example, if you enter a tax line in this table and prorate the tax line across three item lines, during the Open Interface Import process Oracle Payables creates three tax invoice distributions based on the single tax line in this table.

The interface tables include columns, which Oracle Payables uses to categorize and store specific invoice information. For example, invoice source information is stored in the SOURCE column within AP\_INVOICES\_INTERFACE.

# Payables Open Interface Table AP\_INVOICES\_INTERFACE

This table lists the columns in the AP\_INVOICES\_INTERFACE Payables Open Interface table . The column descriptions indicate which columns are required values for importing invoices into Oracle Payables with Chilean features.

**See also:** Payables Open Interface Import, *Oracle Payables User Guide* 

**See also:** Table Definitions, *Oracle Payables Applications Technical Reference Manual* 

| Column Name               | Туре          |
|---------------------------|---------------|
| GLOBAL_ATTRIBUTE_CATEGORY | VARCHAR2(150) |
| GLOBAL_ATTRIBUTE1         | VARCHAR2(150) |
| GLOBAL_ATTRIBUTE2         | VARCHAR2(150) |
| GLOBAL_ATTRIBUTE3         | VARCHAR2(150) |
| GLOBAL_ATTRIBUTE4         | VARCHAR2(150) |
| GLOBAL_ATTRIBUTE5         | VARCHAR2(150) |
| GLOBAL_ATTRIBUTE6         | VARCHAR2(150) |
| GLOBAL_ATTRIBUTE7         | VARCHAR2(150) |
| GLOBAL_ATTRIBUTE8         | VARCHAR2(150) |
| GLOBAL_ATTRIBUTE9         | VARCHAR2(150) |
| GLOBAL_ATTRIBUTE10        | VARCHAR2(150) |
| GLOBAL_ATTRIBUTE11        | VARCHAR2(150) |
| GLOBAL_ATTRIBUTE12        | VARCHAR2(150) |
| GLOBAL_ATTRIBUTE13        | VARCHAR2(150) |
| GLOBAL_ATTRIBUTE14        | VARCHAR2(150) |
| GLOBAL_ATTRIBUTE15        | VARCHAR2(150) |
| GLOBAL_ATTRIBUTE16        | VARCHAR2(150) |
| GLOBAL_ATTRIBUTE17        | VARCHAR2(150) |

| Column Name        | Туре          |
|--------------------|---------------|
| GLOBAL_ATTRIBUTE18 | VARCHAR2(150) |
| GLOBAL_ATTRIBUTE19 | VARCHAR2(150) |
| GLOBAL_ATTRIBUTE20 | VARCHAR2(150) |

# **Chilean Columns**

### GLOBAL\_ATTRIBUTE\_CATEGORY

Enter the context value JL.CL.APXIISIM.INVOICES\_FOLDER to import Chilean descriptive flexfield information.

**Required:** Yes, if you want to import country-specific information.

Validation: None

Destination: AP\_INVOICES\_ALL.GLOBAL\_ATTRIBUTE\_CATEGORY

### **GLOBAL\_ATTRIBUTE1**

Enter the document type.

Required: Yes

**Validation:** If the invoice type is *Standard*, then valid values are:

- Debit Memo
- Domestic Invoice
- Foreign Invoice
- Internal
- Professional Service Fee
- Professional Services and Participation

If the invoice type is *Credit Memo*, then the valid value is Credit Memo.

Destination: AP\_INVOICES\_ALL.GLOBAL\_ATTRIBUTE19

# How the Invoice Gateway Window Populates the Open Interface Tables

You may find this table helpful in understanding the Rejections Report. This table shows the column that is populated by each field in the Invoice Gateway globalization flexfield for Chile.

| Invoice Gateway field name -<br>Header region flexfield | Corresponding column in AP_<br>INVOICES_INTERFACE |
|---------------------------------------------------------|---------------------------------------------------|
| Context Value                                           | GLOBAL_ATTRIBUTE_CATEGORY                         |
| Document Type                                           | GLOBAL_ATTRIBUTE19                                |

# **Tax Category Overview**

The Chilean Payables Purchase Ledger report lists all the posted purchase transactions for a particular period, as well as the tax components for each transaction that is subject to tax. The Chilean government requires companies to separate the tax components of each transaction into either:

• VAT - Value added taxes

or

• Non VAT - All other taxes, such as luxury tax, gasoline tax, and various alcoholic and non-alcoholic drink taxes

To meet this requirement, Oracle Payables lets you assign a tax category to each tax code, classifying the tax code as either VAT or Non VAT. Oracle Payables uses the tax category for the tax code associated with each transaction line to determine to which category the tax amount belongs.

# **Assigning Tax Categories**

Use the globalization flexfield in the Tax Codes window to assign a tax category to your tax codes. The tax category classifies a tax code as either VAT or Non VAT.

| Additional info | rmation for Chile | 202000000000 | <br>0000000000 |             | 00000000 |          | 0000000 × |
|-----------------|-------------------|--------------|----------------|-------------|----------|----------|-----------|
| Context Value   | Tax Names Info    | rmation      | Chilean Tax    | Information |          |          |           |
| Tax Category    |                   |              |                |             |          |          |           |
|                 |                   |              |                |             |          |          |           |
|                 |                   |              |                | ОК          | Cancel   | ) Clear) | Help      |

### To assign tax categories:

- 1. Navigate to the Tax Codes window.
- **2.** Enter or query a tax code.
- **3.** Navigate to the globalization flexfield. For more information, see Using Globalization Flexfields on page A-2.
- **4.** In the Tax Category field, select the tax category that you want from the list of values. You can choose one of these categories:
  - VAT
  - Non VAT

**Note:** If you leave the Tax Category field blank, Oracle Payables treats the tax code as *Non VAT*.

5. Choose the OK button.

**See also:** Tax Codes, Oracle Payables User Guide

# **Chilean Payables Purchase Ledger Report**

|                                                            |                    |                  |                    | Chilean Purch                                             | ase Ledger Report |                  |                                                | Report Date:<br>Page: | 16-MAR-1999 10:0<br>1 / |
|------------------------------------------------------------|--------------------|------------------|--------------------|-----------------------------------------------------------|-------------------|------------------|------------------------------------------------|-----------------------|-------------------------|
| Document                                                   | Type: Domes        | tic Invoice      |                    | Period                                                    | : JAN-99          |                  |                                                |                       |                         |
|                                                            | Document           | cic involce      |                    |                                                           |                   |                  |                                                |                       |                         |
| Document<br>Date                                           | Number             | Taxpayer ID      | Supplier<br>Number | Supplier Name                                             | Exempt            | Effec            | tive V                                         | AT Other Taxes        |                         |
| 15-JAN-1999                                                | 796901             | 96557720-3       | 96557720-3         | NCR Chile S.A.                                            | 0                 | 669,             |                                                | 7 0                   | 790,452                 |
| Document                                                   | Type: Forei        | gn Invoice       |                    | Domestic Invoice Total                                    | : 0               | 669,             | 875 120,57                                     | 7 0                   | 790,452                 |
| Document<br>Date                                           | Document<br>Number | Taxpayer ID      | Supplier<br>Number | Supplier Name                                             | Exempt            |                  |                                                | AT Other Taxes        |                         |
| 18-JAN-1999                                                | 56850              | 8702300-9        | 8702300-9          | Citibank NA.                                              | 0                 | 450,             | 000                                            | 0 0                   | 450,000                 |
| Document                                                   | Type: Debit        | Memo             |                    | Foreign Invoice Total                                     |                   | 450,             |                                                | 0 0                   | 450,000                 |
| Document<br>Date                                           | Document<br>Number | Taxpayer ID      | Supplier<br>Number | Supplier Name                                             | Exempt            | Effec            | tive V.                                        | AT Other Taxes        | Total                   |
| 15-DEC-1996                                                | 46700              | 95570986-1       | 95570986-1         | Startel Telecommunicacion                                 |                   | 1,200,           |                                                | 0 0                   | 1,200,000               |
| Document                                                   | Type: Credi        | t Memo           |                    | Debit Memo Total                                          |                   |                  |                                                | 0 0                   | 1,200,000               |
| Document<br>Date                                           | Document<br>Number | Taxpayer ID      | Supplier<br>Number | Supplier Name                                             | Exempt            | Effec            | tive V.                                        | AT Other Taxes        | Total                   |
| 25-JAN-1999                                                | 5698               | 78557120-7       | 78557120-7         | Sistemas Oracle de Chile                                  | s 0               | (1,000,          |                                                |                       | (1,180,000              |
|                                                            |                    |                  |                    | Credit Memo Total                                         | : 0               | (1,000,          |                                                | 0) 0                  | (1,180,000              |
|                                                            |                    |                  |                    | Report Total:                                             |                   | 1,319,           |                                                | 3) 0                  | 1,260,452               |
| Details of O                                               |                    | -                |                    |                                                           |                   |                  |                                                |                       |                         |
| Name                                                       |                    | Туре             | Rate               | Total                                                     |                   |                  |                                                |                       |                         |
| Iva Extento<br>Otros Impues                                | SAL                |                  | 0<br>20            | 0<br>833,333                                              |                   |                  |                                                |                       |                         |
|                                                            |                    |                  | Total:             | 833,333                                                   |                   |                  |                                                |                       |                         |
| Document Type                                              |                    | Count            | Exempt             | Subject to Tax VAT Am                                     | ount Othe         | r Taxes          | Total                                          |                       |                         |
| Domestic Invo<br>Foreign Invo<br>Debit Memo<br>Credit Memo | oice               | 1<br>1<br>1<br>1 | 0<br>0<br>0<br>0   | 669,875 120,<br>450,000<br>1,200,000<br>(1,000,000) (180, | 0                 | 0<br>0<br>0<br>0 | 790,452<br>450,000<br>1,200,000<br>(1,180,000) |                       |                         |
|                                                            |                    |                  | 0                  | 1,319,875 (59,                                            | 402)              |                  | 1,260,452                                      |                       |                         |

The Chilean Payables Purchase Ledger report (Libro de Compras) displays all the transactions associated with purchase operations in a particular period, including invoices, debit memos, and credit memos. In Chile, companies are legally required to submit the Chilean Payables Purchase Ledger report to the tax authorities at the end of each month.

The Chilean Payables Purchase Ledger report includes only invoices with these document types:

- Domestic Invoice
- Foreign Invoice
- Debit Memo
- Credit Memo

You can assign document types to your invoices in the globalization flexfield in the Invoices window. For more information, see Assigning Document Types on page 2-8.

For each invoice, the Chilean Payables Purchase Ledger report shows the exempt amount, the amount subject to tax, the VAT amount, and the amount of other taxes.

### **Determining Exempt Amounts and Amounts Subject to Tax**

Oracle Payables uses the tax code and tax rate associated with each invoice distribution line to determine whether the amount is exempt or subject to tax:

- If the tax code has a tax rate of zero, then the amount is classified as exempt on the Chilean Payables Purchase Ledger report.
- If the tax code has a tax rate that is not equal to zero, or if no tax code is associated with the distribution line, then the amount is classified as subject to tax on the Chilean Payables Purchase Ledger report.

If a transaction is subject to tax, the Chilean government requires the corresponding tax amounts to be identified as either VAT or other taxes. Oracle Payables uses the tax category that you assigned to the tax code in the globalization flexfield in the Tax Codes window to determine how to classify a tax amount. For more information, see Tax Code Identifier Overview on page 3-19.

Oracle Payables prints summary information at the end of the Chilean Payables Purchase Ledger report. The Detail of Other Taxes section provides a summary for each tax identified as *Non VAT*. The report also shows a summary of total amounts for each document type, with the total number of transactions in each type.

Use the Standard Request Submission windows to submit the Chilean Payables Purchase Ledger report.

**See also:** Using Standard Request Submission, Oracle Applications User Guide

### Prerequisites

Before you run the Chilean Payables Purchase Ledger report, you must:

Set up a set of books with a functional currency of Chilean pesos. Companies are legally required to present the Chilean Payables Purchase Ledger report in Chilean pesos. If the functional currency of your main set of books is not Chilean pesos, you must use the Multiple Reporting Currencies (MRC) feature in Oracle Applications to set up a reporting set of books with a functional currency of Chilean pesos, and run the Chilean Payables Purchase Ledger report in this set of books. The Chilean Payables Purchase Ledger report displays all information in the functional currency.

**See also:** Setting Up MRC, *Multiple Reporting Currencies in Oracle Applications* 

- Assign document types to your invoices. For more information, see Assigning Document Types on page 2-8.
- Assign tax categories to your tax codes. For more information, see Assigning Tax Categories on page 2-20.
- Define your additional company information

**See also:** Additional Company Information, *Oracle Financials Common Country Features User Guide* 

### **Report Parameters**

### Period

Enter the accounting period that you want to report transactions for. The Chilean Payables Purchase Ledger report prints invoices entered during the period that you specify.

### **Print Company Information**

Enter *Yes* if you want to print company information in the headings of the report. Enter *No* if you do not want to print company information. The default for this parameter is *Yes*.

# **Report Headings**

| In this heading            | Oracle Payables prints                    |
|----------------------------|-------------------------------------------|
| Company Name               | Your company name                         |
| Address                    | Your company address                      |
| Taxpayer ID                | Your company taxpayer ID                  |
| Service Type               | The service type                          |
| Report Date                | The date and time that you ran the report |
| Page                       | The current and total page numbers        |
| <report title=""></report> | Chilean Purchase Ledger Report            |
| Period                     | The period you selected                   |

# **Column Headings**

| In this column  | Oracle Payables prints                                                                                                    |  |
|-----------------|----------------------------------------------------------------------------------------------------|--|
| Document Date   | The invoice date.                                                                                                    |  |
| Document Number | The invoice number.                                                                                                    |  |
| Taxpayer ID     | The supplier taxpayer ID.                                                                                                    |  |
| Supplier Number | The supplier number.                                                                                                    |  |
| Supplier Name   | The supplier name.                                                                                                    |  |
| Exempt          | The exempt amount.                                                                                                    |  |
| Effective       | The amount subject to tax. This includes<br>amounts subject to any kind of taxes, not just<br>VAT.                                              |  |
| VAT             | The VAT amount.                                                                                                    |  |
| Other Taxes     | The tax amount for other taxes.                                                                                                    |  |
| Total           | The total amount for the document, including<br>the exempt amount, the amount subject to tax,<br>the VAT amount, and the amount of other taxes. |  |

### **Row Headings**

| In this row                         | Oracle Payables prints<br>The document type |  |
|-------------------------------------|---------------------------------------------|--|
| Document Type                       |                                             |  |
| <document type=""> Total</document> | The totals for the document type            |  |
| Report Total                        | The totals for the report                   |  |

### **Summary Column Headings**

These column headings appear in the Detail of Other Taxes section of the Chilean Payables Purchase Ledger report.

| In this column | Oracle Payables prints               |  |
|----------------|--------------------------------------|--|
| Name           | The tax code                         |  |
| Тах Туре       | The tax type                         |  |
| Rate           | The tax rate                         |  |
| Total          | The total amount for this tax code   |  |
| Total          | The total amount for all other taxes |  |

These column headings appear at the end of the Chilean Payables Purchase Ledger report.

| In this column | Oracle Payables prints                                   |
|----------------|----------------------------------------------------------|
| Document Type  | The document type                                        |
| Count          | The number of transactions for this document type        |
| Exempt         | The total exempt amount for this document type           |
| Subject to Tax | The total amount subject to tax for this document type   |
| VAT Amount     | The total VAT amount for this document type              |
| Other Taxes    | The total amount for other taxes for this document type  |
| Total          | The total amount of all documents for this document type |

# **Chilean Payables Withholding of Fees Ledger Report**

|                                                          |                    |                                   |                                                      |                                                                                                 |                                        |                                              | Report Date:<br>Page:                  | 10-MAR-1999 18:03<br>1 / 1                 |
|----------------------------------------------------------|--------------------|-----------------------------------|------------------------------------------------------|-------------------------------------------------------------------------------------------------|----------------------------------------|----------------------------------------------|----------------------------------------|--------------------------------------------|
|                                                          |                    |                                   |                                                      | Withholding of Fees Ledger Re<br>Period: FEB-99                                                 | eport                                  |                                              |                                        |                                            |
|                                                          | Document ?         | Type: Professional Service Fee    |                                                      |                                                                                                 |                                        |                                              |                                        |                                            |
|                                                          | Document<br>Number | Supplier Name                     | Taxpayer ID                                          | Supplier Address                                                                                | Supplier City                          | Gross Amount                                 | Withheld Tax                           | Net Amount                                 |
| 28-FEB-1999<br>28-FEB-1999<br>28-FEB-1999<br>28-FEB-1999 | 279<br>205         | Marcelo Salas Meliano             | 10957797-9<br>10957797-9<br>10957797-9<br>11288915-9 | Avda. Roma # 1998<br>Avda. Roma # 1998<br>Avda. Roma # 1998<br>Pasaje Escocia # 2000 La Pintana | Temuco<br>Temuco<br>Temuco<br>SANTIAGO | 300,000<br>1,200,000<br>222,222<br>1,000,000 | 30,000<br>120,000<br>22,222<br>100,000 | 270,000<br>1,080,000<br>200,000<br>900,000 |
|                                                          | Document ?         | Type: Professional Services and H | Participation                                        |                                                                                                 | Total:                                 | 2,722,222                                    | 272,222                                | 2,450,000                                  |
|                                                          | Document<br>Number | Supplier Name                     | Taxpayer ID                                          | Supplier Address                                                                                | Supplier City                          | Gross Amount                                 | Withheld Tax                           | Net Amount                                 |
| 28-FEB-1999<br>28-FEB-1999                               |                    |                                   | 98550630-2<br>98550630-2                             | Avda. paris # 1999 Quilicura<br>Avda. paris # 1999 Quilicura                                    | Santiago<br>Santiago                   | 300,000<br>2,000,000                         | 105,000<br>700,000                     | 195,000<br>1,300,000                       |
|                                                          |                    |                                   |                                                      |                                                                                                 | Total:                                 | 2,300,000                                    | 805,000                                | 1,495,000                                  |
|                                                          |                    |                                   |                                                      |                                                                                                 | Report Total:                          | 5,022,222                                    |                                        |                                            |

The Chilean Payables Withholding of Fees Ledger report (Libro de Retencion de Honorarios) details all the invoices paid during a particular period on which amounts were withheld. Use the Chilean Payables Withholding of Fees Ledger report to show tax authorities that you withheld taxes for invoices subject to withholding tax.

The Chilean Payables Withholding of Fees Ledger report includes only invoices subject to withholding tax, identified by a document type of *Professional Service Fee* or *Professional Services and Participation*. You can assign document types to your invoices in the globalization flexfield in the Invoices window. For more information, see Assigning Document Types on page 2-8.

The Chilean Payables Withholding of Fees Ledger report shows only invoices in your functional currency that have already been paid and accounted for in Oracle Payables. Also, the report includes only invoices with an invoice currency of Chilean pesos.

For each invoice, the Chilean Payables Withholding of Fees Ledger report shows information about the supplier as well as the gross amount before tax withholding, the amount of tax withheld, and the total net invoice amount. The gross amount and amount of tax withheld are not affected by discounts or other taxes.

**Note:** Payables only prints supplier information for suppliers that have a bill-to and ship-to address defined at the supplier site level.

The transactions on the Chilean Payables Withholding of Fees Ledger report are grouped by document type. Within each document type, the transactions are sorted by invoice date.

Use the Standard Request Submission windows to submit the Chilean Payables Withholding of Fees Ledger report. You can select the period that you want to report invoices for. You can also choose whether to print company information such as taxpayer ID and legal representative.

**See also:** Using Standard Request Submission, Oracle Applications User Guide

### Prerequisites

Before you run the Chilean Payables Withholding of Fees Ledger report, you must:

Set up a set of books with a functional currency of Chilean pesos. Companies are legally required to present the Chilean Payables Withholding of Fees Ledger report in Chilean pesos. If the functional currency of your main set of books is not Chilean pesos, you must use the Multiple Reporting Currencies (MRC) feature in Oracle Applications to set up a reporting set of books with a functional currency of Chilean pesos, and run the Chilean Payables Withholding of Fees Ledger report in this set of books. The Chilean Payables Withholding of Fees Ledger report displays all information in the functional currency.

**See also:** Setting Up MRC, Multiple Reporting Currencies in Oracle *Applications* 

Set up Oracle Payables for withholding tax.

See also: Setting Up Withholding Tax, Oracle Payables User Guide

• Set up your suppliers for withholding tax.

See also: Entering Suppliers, Oracle Payables User Guide

- Assign document types to your invoices. For more information, see Assigning Document Types on page 2-8.
- Define your additional company information.

**See also:** Additional Company Information, *Oracle Financials Common Country Features User Guide* 

### **Report Parameters**

### Period

Enter the accounting period that you want to report transactions for. The Chilean Payables Withholding of Fees Ledger report prints invoices paid during the period that you specify.

### **Print Company Information**

Enter *Yes* if you want to print company information in the headings of the report. Enter *No* if you do not want to print company information. The default for this parameter is *Yes*.

### **Report Headings**

This table shows the report headings.

| In this heading            | Oracle Payables prints                    |  |
|----------------------------|-------------------------------------------|--|
| Company Name               | Your company name                         |  |
| Address                    | Your company address                      |  |
| Taxpayer ID                | Your company taxpayer ID                  |  |
| Service Type               | The service type                          |  |
| Report Date                | The date and time that you ran the report |  |
| Page                       | The current and total page numbers        |  |
| <report title=""></report> | Withholding of Fees Ledger Report         |  |
| Period                     | The period you selected                   |  |

### **Column Headings**

This table shows the column headings.

| In this column   | Oracle Payables prints                                                                          |  |  |
|------------------|-------------------------------------------------------------------------------------------------|--|--|
| Document Date    | The invoice date                                                                                |  |  |
| Document Number  | The invoice number                                                                              |  |  |
| Supplier Name    | The supplier name                                                                               |  |  |
| Taxpayer ID      | The supplier taxpayer ID                                                                        |  |  |
| Supplier Address | The supplier site address                                                                       |  |  |
| Supplier City    | The supplier site city                                                                          |  |  |
| Gross Amount     | The gross amount of the invoice                                                                 |  |  |
| Withheld Tax     | The amount of tax withheld from the invoice                                                     |  |  |
| Net Amount       | The net amount of the invoice, calculated by subtracting the withheld tax from the gross amount |  |  |

## **Row Headings**

This table shows the row headings.

| In this row   | Oracle Payables prints           |  |
|---------------|----------------------------------|--|
| Document Type | The document type                |  |
| Total         | The totals for the document type |  |
| Report Total  | The totals for the report        |  |

# **Defining Sequences for Withholding Tax Certificate Numbering**

In Chile, you must send your suppliers withholding tax certificates to certify that you withheld taxes from the professional service fees and participation amounts you paid the suppliers. You can use the Chilean Payables Withholding Certificate in Oracle Payables for Chile to print withholding tax certificates.

Before you run the Chilean Payables Withholding Certificate, however, you must define document sequences with sequential numbering for Oracle Payables to use in numbering the certificates. You can assign document sequences to the seeded Chilean Payables Withholding Certificate document category to determine which sequences are used for certificate numbering.

# **Enabling Sequential Numbering**

Enable sequential numbering for your document sequences by entering *Always Used* or *Partially Used* for the Sequential Numbering profile option. Use the System Profile Values window to assign a value to the Sequential Numbering profile option.

**See also:** Voucher Numbers and Document Sequences, *Oracle Payables User Guide* 

### **Defining Document Sequences**

Define a document sequence for withholding tax certificate numbering. You should define at least one document sequence for each tax year to ensure that a unique certificate is generated for each tax year. Use the Document Sequences window in the System Administrator responsibility to define a document sequence. You can use the Initial Value field to define the first number in the sequence.

You can define more than one sequence for the same year if you want to use different number ranges for your certificates. You can only assign one document sequence to the Chilean Withholding Tax Certificate document category at a time, however.

**See also:** Voucher Numbers and Document Sequences, *Oracle Payables User Guide* 

# **Defining Sequence Assignments**

Assign the document sequence that you want to use for withholding tax certificate numbering to the seeded Chilean Withholding Tax Certificate document category. Use the Sequence Assignments window in the System Administrator responsibility to define the sequence assignment. You can only assign one document sequence to the Chilean Withholding Tax Certificate document category at a time.

**See also:** Voucher Numbers and Document Sequences, *Oracle Payables User Guide* 

# Chilean Payables Withholding Certificate Overview

In Chile, you must send your suppliers withholding tax certificates to certify that you withheld taxes from the professional service fees and participation amounts you paid the suppliers. The withholding tax certificates show both the gross invoice amounts and the tax withheld for each month in the tax year.

If a supplier had only professional service fees in a particular tax year, you must send the supplier a Fees Certificate. If a supplier had both professional service fees and participation, you must send the supplier a Fees and Participation Certificate.

You can use the Chilean Payables Withholding Certificate to print both kinds of withholding tax certificates. When you run the Chilean Payables Withholding Certificate, Oracle Payables uses the document types you assigned to the invoices from each supplier to determine which withholding certificate to print for the supplier.

- The Fees Certificate is generated for suppliers who have invoices with a document type of *Professional Service Fee* but do not have invoices with a document type of *Professional Services and Participation*.
- The Fees and Participation Certificate is generated for suppliers who have both invoices with a document type of *Professional Service Fee* and invoices with a document type of *Professional Services and Participation*.

The Chilean Payables Withholding Certificate selects only invoices subject to withholding tax, identified by a document type of *Professional Service Fee* or *Professional Services and Participation*. Other document types are not included on the withholding tax certificates. If a supplier had neither Professional Service Fee invoices nor Professional Services and Participation invoices, Oracle Payables does not generate a withholding tax certificate for that supplier.

You can assign document types to your invoices in the globalization flexfield in the Invoices window. For more information, see Assigning Document Types on page 2-8.

### Adjusting Invoice Amounts for Inflation

To meet Chilean legal requirements, the withholding tax certificates must show both historical amounts and inflation-adjusted amounts for the gross invoice amounts and the tax withheld amounts in a tax year.

The Chilean government publishes price index values monthly to measure inflation. You can use the Price Indexes window in the General Ledger responsibility to define price indexes. You must enter the price index value for each month of the calendar year for which you print certificates. The effective dates of the price index values must match the beginning and ending dates of the calendar months.

When you submit the Chilean Payables Withholding Certificate, Oracle Payables uses the price index that you select to adjust the invoice amounts for inflation. Oracle Payables uses the price index values to calculate the inflation factors representing the inflation rates.

The invoice amounts must be adjusted for inflation for the period range from the invoice date through the end of the calendar year. Chilean law mandates that an inflation factor be used to adjust amounts for inflation. The historical invoice amounts are multiplied by the inflation factor to calculate the adjusted amounts. The inflation factors are calculated based on this formula:

### Inflation Factor = (Index Value for Month Before Last Month of Period Range / Index Value for Month Before First Month of Period Range)

For example, if the invoice date is in February, the inflation factor is equal to the index value for January divided by the index value for November. If the invoice date is July, the inflation factor is equal to the index value for June divided by the index value for November.

**Note:** Since the formula for the inflation factor uses an index value from the month before the first month of the period range, you must define the index value for the last period of the previous year, in addition to defining the index values for the current year, before you can calculate inflation for the current year. For example, before you calculate inflation for 2001, you must define the index value for December 2000 so that this index value can be used to calculate the inflation factor for January 2001.

For more information about the certificates created by the Chilean Payables Withholding Certificate, see Chilean Payables Professional Fees Certificate on page 2-44, Chilean Payables Professional Fees and Participation Certificate on page 2-46, and Chilean Payables Withholding Certificate Summary Report on page 2-49.

**Note:** You can only run the Chilean Payables Withholding Certificate for a fiscal year that has a status of *Closed* or *Permanently Closed* for all periods.

Use the Standard Request Submission windows to submit the Chilean Payables Withholding Certificate.

**See also:** Using Standard Request Submission, *Oracle Applications User Guide* 

# **Report Modes**

You can run the Chilean Payables Withholding Certificate in different modes to meet different reporting needs. Enter the mode that you want in the Report Mode parameter when you submit the Chilean Payables Withholding Certificate. Oracle Payables for Chile provides these report modes:

- Preview
- Final Generation
- Review
- Reprint

### Preview

Use the Preview mode to generate preliminary certificates as well as a Chilean Payables Withholding Certificate Summary report listing all the certificates. You can use the preliminary certificates to check your withholding information for accuracy and completeness.

Oracle Payables does not assign certificate numbers to certificates generated in Preview mode.

After you run the Chilean Payables Withholding Certificate in Preview mode, you can only rerun the report in Preliminary mode or Final Generation mode

**Note:** You can only run the Chilean Payables Withholding Certificate for a fiscal year that has a status of *Closed* or *Permanently Closed* for all periods. If you run the Chilean Payables Withholding Certificate in Preview mode for a year that has periods with a status of *Closed*, and you find that you need to change the withholding invoice information for the year, you can reopen the closed periods and make the changes. Then you can run the Chilean Payables Withholding Certificate in Preview mode again to verify the changed information.

If you assign the periods a status of *Permanently Closed* before running the Chilean Payables Withholding Certificate in Preview mode, you cannot make any more changes to the invoice information for those periods.

### **Final Generation**

After you determine that the results of the certificates printed in Preview mode are correct, use the Final Generation mode to print the official certificates for the year. You can optionally run the Chilean Payables Withholding Certificate Summary report to show summarized information for these certificates.

Oracle Payables assigns certificate numbers to certificates generated in Final Generation mode. The certificate numbers are based on the document sequence you assigned to the Chilean Withholding Tax Certificate document category.

Each supplier can have only one final certificate per year. Oracle Payables assigns certificate numbers only for suppliers that have the Allow Withholding Tax option enabled. The certificate numbering follows the alphabetical order of the supplier names.

When you generate final certificates, Oracle Payables stores information about the certificates, including the certificate number, calendar year, supplier taxpayer ID, supplier number, and price index. The Chilean Payables Withholding Certificate uses this information to reprint certificates when you run the report in Reprint mode.

After you run the Chilean Payables Withholding Certificate in Final Generation mode, you can only rerun the report in Review mode or Reprint mode.

**Note:** Once you run the Chilean Payables Withholding Certificate in Final Generation mode for a particular year, you must not make any more changes, such as voiding invoices, to the invoice information for that year. If you assign the periods for that year a status of *Permanently Closed*, Oracle Payables prevents you from changing any invoice information for those periods.

Even if the periods only have a status of *Closed*, however, you must not reopen the periods and make any more changes to the withholding invoice information for the year. If you do make changes after generating the final certificates, the information on the certificates will be inconsistent with the supplier information stored in your General Ledger. For this reason, you should ensure that you enter all the information for invoices subject to withholding tax for a year before you run the Chilean Payables Withholding Certificate in Final Generation mode for that year.

### Review

Use the Review mode to reprint the Chilean Payables Withholding Certificate Summary report that Oracle Payables created when you ran the Chilean Payables Withholding Certificate in Final Generation mode. You can use the summary report to review summarized information for all the certificates created in a particular year

**Note:** The information on the reprinted summary report is the same as the information on the original summary report unless you purged data from Oracle Payables after creating the original summary report. If you purged invoices with withholding tax, the reprinted summary report shows zeros for the tax withheld amounts.

After you run the Chilean Payables Withholding Certificate in Review mode, you can only rerun the report in Review mode or Reprint mode.

### Reprint

Use the Reprint mode to reprint the final withholding certificate for a particular supplier in a particular year. You can choose the supplier that you want by entering the supplier taxpayer ID in the Taxpayer ID (Reprint) parameter. In this case, the Price Index and Print Company Information parameters are not used. Instead, Oracle Payables reprints the certificate with the information stored when the certificate was originally created.

**Note:** The information on the reprinted certificate is the same as the information on the original certificate, except for the report date. The report date for a reprinted certificate is the reprint date.

After you run the Chilean Payables Withholding Certificate in Reprint mode, you can only rerun the report in Review mode or Reprint mode.

### Prerequisites

Before you run the Chilean Payables Withholding Certificate, you must:

Set up a set of books with a functional currency of Chilean pesos. Companies are legally required to present the Chilean Payables Withholding Certificate in Chilean pesos. If the functional currency of your main set of books is not Chilean pesos, you must use the Multiple Reporting Currencies (MRC) feature in Oracle Applications to set up a reporting set of books with a functional currency of Chilean pesos, and run the Chilean Payables Withholding Certificate in this set of books. The Chilean Payables Withholding Certificate displays all information in the functional currency.

**See also:** Setting Up MRC, *Multiple Reporting Currencies in Oracle Applications* 

• Set up Oracle Payables for withholding tax.

See also: Setting Up Withholding Tax, Oracle Payables User Guide

• Set up your suppliers for withholding tax.

**See also:** Entering Suppliers, Oracle Payables User Guide

- Assign document types to your invoices. For more information, see Assigning Document Types on page 2-8.
- Define a price index.

**See also:** Define Price Indexes, Oracle Financials Common Country *Features User Guide* 

- Define a document sequence for withholding tax certificate numbering. For more information, see Defining Sequences for Withholding Tax Certificate Numbering on page 2-31.
- Assign the document sequence to the document category. For more information, see Defining Sequence Assignments on page 2-34.

• Assign a status of either *Closed* or *Permanently Closed* to all the periods in the fiscal year for which you want to create certificates.

**See also:** Opening and Closing Accounting Periods, *Oracle General Ledger User Guide* 

Define your additional company information.

**See also:** Additional Company Information, *Oracle Financials Common Country Features User Guide* 

### **Report Parameters**

### Set of Books Currency

Enter the currency to use for the report. The default value is the default currency of the primary set of books. If the primary and reporting set of books both use the same default currency, choose either primary or reporting set of books from the list of values. You can also choose any other currency defined for the reporting set of books.

### **Certificate Year**

Enter the four-digit calendar year for which you want to print certificates. You should only enter years that have a status of *Closed* or *Permanently Closed* for all periods.

### **Report Mode**

Select the mode in which you want to run the report. Choose one of these modes:

- Preview
- Final Generation
- Review
- Reprint

### Taxpayer ID (Reprint)

If you are running the report in Reprint mode, select the taxpayer ID of the supplier for whom you want to reprint a withholding certificate. In this case, the remaining parameters are not used. Instead, Oracle Payables reprints the certificate with the information stored when the certificate was originally created.

If you are not running the report in Reprint mode, leave this parameter blank.

#### **Price Index**

Select the price index that you want to use to adjust the gross amounts and withheld tax amounts for inflation.

### **Print Company Information**

Enter *Yes* if you want to print company information in the headings of the report. Enter *No* if you do not want to print company information. The default for this parameter is *Yes*.

# **Chilean Payables Professional Fees Certificate**

| Addres                                                                                                    | s : EL Bosque Norte #                                                                                               | 0440 Piso 15Las                                                                 | Condes                                                                                                    |                                                                                                    |                                                                                                    |                          |
|----------------------------------------------------------------------------------------------------|----------------------------------------------------------------------------------------------------|---------------------------------------------------------------------------------|----------------------------------------------------------------------------------------------------|----------------------------------------------------------------------------------------------------|----------------------------------------------------------------------------------------------------|--------------------------|
|                                                                                                    | Santiago                                                                                                    |                                                                                 |                                                                                                    |                                                                                                    |                                                                                                    |                          |
|                                                                                                    | ) : 9530438-9<br>e : Desarrollo y Comer                                                                             |                                                                                 | m 1                                                                                                    |                                                                                                    |                                                                                                    |                          |
| ervice iyp                                                                                                    | e · Desarroito y comer                                                                                              | cialización de                                                                  | rechorogra                                                                                                    |                                                                                                    |                                                                                                    |                          |
|                                                                                                    |                                                                                                    | Pr                                                                              | ofessional                                                                                                    | Fees Certificate                                                                                                 |                                                                                                    |                          |
|                                                                                                    |                                                                                                    |                                                                                 |                                                                                                    |                                                                                                    | Certificate Number                                                                                                    | : 1                      |
|                                                                                                    |                                                                                                    |                                                                                 |                                                                                                    |                                                                                                    | Santiago,08-FEB-9                                                                                                    | 9                        |
|                                                                                                    |                                                                                                    |                                                                                 |                                                                                                    |                                                                                                    |                                                                                                    |                          |
|                                                                                                    |                                                                                                    |                                                                                 |                                                                                                    |                                                                                                    | s have been made to Mr                                                                                                  |                          |
|                                                                                                    |                                                                                                    | 0250-9, during                                                                  | the year 1                                                                                                    | 999. These payment                                                                                               | s pertain to professio:                                                                                                 | nal fees on which amount |
| re withhe                                                                                                    | ld as shown:                                                                                                    |                                                                                 |                                                                                                    |                                                                                                    |                                                                                                    |                          |
|                                                                                                    |                                                                                                    |                                                                                 |                                                                                                    |                                                                                                    |                                                                                                    |                          |
|                                                                                                    |                                                                                                    |                                                                                 |                                                                                                    |                                                                                                    |                                                                                                    |                          |
| <                                                                                                    | - Gross Income ->                                                                                                   |                                                                                 | <                                                                                                    | Adjusted A                                                                                                    | Amount>                                                                                                    |                          |
| <                                                                                                    | Taxable                                                                                                    | Amount                                                                          | Price                                                                                                    | Taxable                                                                                                    | Amount                                                                                                    |                          |
|                                                                                                    | Taxable                                                                                                    | Withheld                                                                        | Price<br>Index                                                                                                    | Taxable<br>Service Fee                                                                                           | Amount                                                                                                    |                          |
| Periods                                                                                                    | Taxable                                                                                                    | Withheld                                                                        | Price<br>Index                                                                                                    | Taxable<br>Service Fee                                                                                           | Amount<br>Withheld                                                                                                    |                          |
| Periods<br>                                                                                                    | Taxable<br>Service Fee                                                                                              | Withheld                                                                        | Price<br>Index<br>                                                                                                | Taxable<br>Service Fee<br>1,906,200                                                                              | Amount<br>Withheld                                                                                                    |                          |
| Periods<br>Jan.1999<br>Peb.1999<br>Mar.1999                                                                                     | Taxable<br>Service Fee<br>1,800,000<br>0<br>0                                                                       | Withheld<br>630,000                                                             | Price<br>Index<br>                                                                                                | Taxable<br>Service Fee<br>1,906,200<br>0<br>0                                                                    | Amount<br>Withheld<br>667,170                                                                                           |                          |
| Periods<br>Jan.1999<br>Peb.1999<br>Mar.1999                                                                                     | Taxable<br>Service Fee<br>1,800,000<br>0                                                                            | Withheld<br>630,000<br>0                                                        | Price<br>Index<br>1.059<br>1.054<br>1.045                                                                         | Taxable<br>Service Fee<br>1,906,200<br>0                                                                         | Amount<br>Withheld<br>667,170<br>0                                                                                      |                          |
| Periods<br>Jan.1999<br>Feb.1999<br>Mar.1999<br>Apr.1999<br>May.1999                                                             | Taxable<br>Service Fee<br>1,800,000<br>0<br>0<br>0<br>0<br>0                                                        | Withheld<br>630,000<br>0<br>0                                                   | Price<br>Index<br>1.059<br>1.054<br>1.045<br>1.042<br>1.038                                                       | Taxable<br>Service Fee<br>1,906,200<br>0<br>0<br>0<br>0                                                          | Amount<br>Withheld<br>667,170<br>0<br>0                                                                                 |                          |
| Periods<br>Jan.1999<br>Feb.1999<br>Mar.1999<br>Apr.1999<br>May.1999<br>Jun.1999                                                 | Taxable<br>Service Fee<br>1,800,000<br>0<br>0<br>0<br>0<br>0<br>0                                                   | Withheld<br>630,000<br>0<br>0<br>0<br>0<br>0                                    | Price<br>Index<br>1.059<br>1.054<br>1.045<br>1.042<br>1.038<br>1.036                                              | Taxable<br>Service Fee<br>1,906,200<br>0<br>0<br>0<br>0<br>0<br>0<br>0                                           | Amount<br>Withheld<br>667,170<br>0<br>0<br>0                                                                            |                          |
| Periods<br>Jan.1999<br>Feb.1999<br>Mar.1999<br>Apr.1999<br>May.1999<br>Jun.1999                                                 | Taxable<br>Service Fee<br>1,800,000<br>0<br>0<br>0<br>0<br>0                                                        | Withheld<br>630,000<br>0<br>0<br>0<br>0                                         | Price<br>Index<br>1.059<br>1.054<br>1.045<br>1.042<br>1.038<br>1.036                                              | Taxable<br>Service Fee<br>1,906,200<br>0<br>0<br>0<br>0                                                          | Amount<br>Withheld<br>667,170<br>0<br>0<br>0<br>0<br>0                                                                  |                          |
| Periods<br>Jan.1999<br>Feb.1999<br>Mar.1999<br>Mar.1999<br>Jun.1999<br>Jun.1999<br>Jul.1999<br>Aug.1999                         | Taxable<br>Service Pee<br>1,800,000<br>0<br>0<br>0<br>0<br>0<br>0<br>0<br>0<br>0<br>0<br>0<br>0<br>0<br>0<br>0<br>0 | Withheld<br>630,000<br>0<br>0<br>0<br>0<br>0<br>0<br>0<br>0<br>0<br>0<br>0<br>0 | Price<br>Index<br>1.059<br>1.054<br>1.045<br>1.045<br>1.042<br>1.038<br>1.036<br>1.033<br>1.027                   | Taxable<br>Service Fee<br>1,906,200<br>0<br>0<br>0<br>0<br>0<br>0<br>0<br>0<br>0<br>0<br>0<br>0<br>0             | Amount<br>Withheld<br>667,170<br>0<br>0<br>0<br>0<br>0                                                                  |                          |
| Periods<br>Jan.1999<br>Feb.1999<br>Mar.1999<br>Mar.1999<br>Jun.1999<br>Jun.1999<br>Jul.1999<br>Aug.1999                         | Taxable<br>Service Fee<br>1,800,000<br>0<br>0<br>0<br>0<br>0<br>0<br>0<br>0<br>0<br>0<br>0                          | Withheld<br>630,000<br>0<br>0<br>0<br>0<br>0<br>0<br>0<br>0                     | Price<br>Index<br>1.059<br>1.054<br>1.045<br>1.045<br>1.042<br>1.038<br>1.036<br>1.033<br>1.027                   | Taxable<br>Service Fee<br>1,906,200<br>0<br>0<br>0<br>0<br>0<br>0<br>0<br>0<br>0<br>0                            | Amount<br>Withheld<br>667,170<br>0<br>0<br>0<br>0<br>0<br>0<br>0<br>0<br>0<br>0<br>0<br>0                               |                          |
| Periods<br><br>Jan.1999                                                                                                    | Taxable<br>Service Pee<br>1,800,000<br>0<br>0<br>0<br>0<br>0<br>0<br>0<br>0<br>0<br>0<br>0<br>0<br>0<br>0<br>0<br>0 | Withheld<br>630,000<br>0<br>0<br>0<br>0<br>0<br>0<br>0<br>0<br>0<br>0<br>0<br>0 | Price<br>Index<br>1.059<br>1.054<br>1.045<br>1.042<br>1.038<br>1.036<br>1.033<br>1.027<br>1.042<br>1.014          | Taxable<br>Service Fee<br>1,906,200<br>0<br>0<br>0<br>0<br>0<br>0<br>0<br>0<br>0<br>0<br>0<br>0                  | Amount<br>Withheld<br>667,170<br>0<br>0<br>0<br>0<br>0<br>0<br>0<br>0<br>0<br>0<br>0<br>0<br>0<br>0<br>0<br>0<br>0      |                          |
| Periods<br>Jan.1999<br>Feb.1999<br>Mar.1999<br>May.1999<br>Jun.1999<br>Jul.1999<br>Jul.1999<br>Aug.1999<br>Sep.1999<br>Dot.1999 | Taxable<br>Service Fee<br>1,800,000<br>0<br>0<br>0<br>0<br>0<br>0<br>0<br>0<br>0<br>0<br>0<br>0<br>0<br>0<br>0<br>0 | Withheld<br>630,000<br>0<br>0<br>0<br>0<br>0<br>0<br>0<br>0<br>0<br>0<br>0<br>0 | Price<br>Index<br>1.059<br>1.054<br>1.045<br>1.042<br>1.038<br>1.036<br>1.033<br>1.027<br>1.042<br>1.014<br>1.001 | Taxable<br>Service Fee<br>1,906,200<br>0<br>0<br>0<br>0<br>0<br>0<br>0<br>0<br>0<br>0<br>0<br>0<br>0<br>0        | Amount<br>Withheld<br>667,170<br>0<br>0<br>0<br>0<br>0<br>0<br>0<br>0<br>0<br>0<br>0<br>0<br>0<br>0<br>0<br>0<br>0<br>0 |                          |
| Periods<br>Jan.1999<br>Feb.1999<br>Mar.1999<br>Apr.1999<br>Jun.1999<br>Jun.1999<br>Jul.1999<br>Sep.1999                         | Taxable<br>Service Pee<br>1,800,000<br>0<br>0<br>0<br>0<br>0<br>0<br>0<br>0<br>0<br>0<br>0<br>0<br>0<br>0<br>0<br>0 | Withheld<br>630,000<br>0<br>0<br>0<br>0<br>0<br>0<br>0<br>0<br>0<br>0<br>0<br>0 | Price<br>Index<br>1.059<br>1.054<br>1.045<br>1.042<br>1.038<br>1.036<br>1.033<br>1.027<br>1.042<br>1.014          | Taxable<br>Service Fee<br>0<br>0<br>0<br>0<br>0<br>0<br>0<br>0<br>0<br>0<br>0<br>0<br>0<br>0<br>0<br>0<br>0<br>0 | Amount<br>Withheld<br>667,170<br>0<br>0<br>0<br>0<br>0<br>0<br>0<br>0<br>0<br>0<br>0<br>0<br>0<br>0<br>0<br>0<br>0<br>0 |                          |

Use the Chilean Payables Professional Fees Certificate (Certificado Sobre Honorarios) to certify that you withheld taxes from the fees that you paid to an independent contractor during a particular tax year for professional service rendered. Before you send the certificate to the supplier, your company's legal representative must sign the certificate in order to make the certificate legally valid.

For each month of the year, the Fees Certificate shows both the historical and the inflation-adjusted values for the gross amount of the professional service fees subject to tax and the amount of tax withheld.

Oracle Payables generates Fees Certificates along with Fees and Participation Certificates when you run the Chilean Payables Withholding Certificate. The Fees Certificate is generated for suppliers who have invoices with a document type of *Professional Service Fee* but do not have invoices with a document type of *Professional Services and Participation*. For more information about submitting the Chilean Payables Withholding Certificate, see Chilean Payables Withholding Certificate Report Overview on page 2-35.

# **Report Headings**

| In this heading                                                                                                    | Oracle Payables prints   |
|----------------------------------------------------------------------------------------------------|--------------------------|
| Company Name                                                                                                    | Your company name        |
| Address                                                                                                    | Your company address     |
| Taxpayer ID                                                                                                    | Your company taxpayer ID |
| Service Type                                                                                                    | The service type         |
| <title>&lt;/td&gt;&lt;td&gt;Professional Fees Certificate&lt;/td&gt;&lt;/tr&gt;&lt;tr&gt;&lt;td&gt;Certificate Number&lt;/td&gt;&lt;td&gt;The certificate number&lt;/td&gt;&lt;/tr&gt;&lt;tr&gt;&lt;td&gt;&lt;City&gt;&lt;/td&gt;&lt;td&gt;The city of your company address&lt;/td&gt;&lt;/tr&gt;&lt;tr&gt;&lt;td&gt;&lt;Date&gt;&lt;/td&gt;&lt;td&gt;The date you ran the report&lt;/td&gt;&lt;/tr&gt;&lt;tr&gt;&lt;td&gt;&lt;Text&gt;&lt;/td&gt;&lt;td&gt;The text of the certificate, including your&lt;br&gt;company name, the supplier name, the&lt;br&gt;supplier's taxpayer ID, and the fiscal year of the&lt;br&gt;certificate&lt;/td&gt;&lt;/tr&gt;&lt;/tbody&gt;&lt;/table&gt;</title> |                          |

# **Column Headings**

| In this column                           | Oracle Payables prints                                                                                                    |  |  |  |  |
|------------------------------------------|----------------------------------------------------------------------------------------------------|--|--|--|--|
| Periods                                  | The calendar month of the invoice date                                                                                                    |  |  |  |  |
| Gross Income Taxable Service<br>Fee      | The gross amount of the professional service<br>fees for the month, as recorded on invoices with<br>the document type Professional Service Fee |  |  |  |  |
| Amount Withheld                          | The amount of tax withheld for the month                                                                                                    |  |  |  |  |
| Price Index                              | The inflation adjustment inflation factor                                                                                                    |  |  |  |  |
| Adjusted Amount - Taxable<br>Service Fee | The gross professional fees amount multiplied by the inflation factor                                                                          |  |  |  |  |
| Adjusted Amount - Amount<br>Withheld     | The amount of tax withheld multiplied by the inflation factor                                                                                  |  |  |  |  |
| Total                                    | The totals for the certificate                                                                                                    |  |  |  |  |
| <text></text>                            | The text of the certificate                                                                                                    |  |  |  |  |

# **Chilean Payables Professional Fees and Participation Certificate**

| Santiago                                                                                                    |                                                                                                    |                                                                                            |                                                                                           |                                                                                                 |                                                                                                    |                                                                                            |                                                                                                    |  |  |  |
|----------------------------------------------------------------------------------------------------|----------------------------------------------------------------------------------------------------|--------------------------------------------------------------------------------------------|-------------------------------------------------------------------------------------------|-------------------------------------------------------------------------------------------------|----------------------------------------------------------------------------------------------------|--------------------------------------------------------------------------------------------|----------------------------------------------------------------------------------------------------|--|--|--|
| Taxpayer                                                                                                    | ID : 9530438-9                                                                                        |                                                                                            |                                                                                           |                                                                                                 |                                                                                                    |                                                                                            |                                                                                                    |  |  |  |
| Service Ty                                                                                                    | pe : Desarrollo y                                                                                     | Comercializacion de Te                                                                     | ecnologia                                                                                 |                                                                                                 |                                                                                                    |                                                                                            |                                                                                                    |  |  |  |
|                                                                                                    |                                                                                                    | Professional Fees and H                                                                    | Participation (<br>Paid by Public                                                         |                                                                                                 |                                                                                                    | to Directors                                                                               |                                                                                                    |  |  |  |
|                                                                                                    |                                                                                                    |                                                                                            | Faid by Fubil                                                                             | e corporac                                                                                      |                                                                                                    | icate Number : 1                                                                           |                                                                                                    |  |  |  |
|                                                                                                    |                                                                                                    |                                                                                            |                                                                                           |                                                                                                 | Santia                                                                                                | ago,08-FEB-99                                                                              |                                                                                                    |  |  |  |
| The public                                                                                                    | company Sistemas                                                                                      | Oracle Chile certifies                                                                     | that the fol                                                                              | lowing pav                                                                                      | ments have been                                                                                       | n made to Mr./Mrs. Iva                                                                     | n Zamorano                                                                                                    |  |  |  |
|                                                                                                    |                                                                                                    | er 9630250-9, during th                                                                    |                                                                                           |                                                                                                 |                                                                                                    |                                                                                            |                                                                                                    |  |  |  |
| vere withh                                                                                                    | eld as shown:                                                                                         |                                                                                            |                                                                                           |                                                                                                 |                                                                                                    |                                                                                            |                                                                                                    |  |  |  |
|                                                                                                    | < Gros                                                                                                | s Income>                                                                                  |                                                                                           | <-                                                                                              |                                                                                                    | - Adjusted Amount                                                                          |                                                                                                    |  |  |  |
|                                                                                                    |                                                                                                    |                                                                                            |                                                                                           |                                                                                                 |                                                                                                    |                                                                                            |                                                                                                    |  |  |  |
|                                                                                                    | Taxable                                                                                               | Taxable                                                                                    | Amount                                                                                    | Price                                                                                           | Taxable                                                                                               | Taxable                                                                                    | Amount                                                                                                    |  |  |  |
| Periods                                                                                                    |                                                                                                    | Taxable<br>Participation Fee                                                               | Withheld                                                                                  | Index                                                                                           | Service Fee                                                                                           | Participation Fee                                                                          |                                                                                                    |  |  |  |
|                                                                                                    | Service Fee                                                                                           |                                                                                            | Withheld                                                                                  | Index                                                                                           | Service Fee                                                                                           | Participation Fee                                                                          | Withheld                                                                                                    |  |  |  |
| Jan.1999                                                                                                    | Service Fee                                                                                           | Participation Fee<br>                                                                      | Withheld                                                                                  | Index<br>1.059                                                                                  | Service Fee<br>0<br>0                                                                                 | Participation Fee<br>1,906,200<br>0                                                        | Withheld                                                                                                    |  |  |  |
| Jan.1999<br>Feb.1999                                                                                                    | Service Fee                                                                                           | Participation Fee<br>                                                                      | Withheld<br>630,000<br>0                                                                  | Index<br>1.059                                                                                  | Service Fee<br>0<br>0<br>0                                                                            | Participation Fee<br>                                                                      | Withheld<br>667,170                                                                                           |  |  |  |
| Jan.1999<br>Feb.1999<br>Mar.1999                                                                                                    | Service Fee<br>0<br>0                                                                                 | Participation Fee                                                                          | Withheld<br>630,000<br>0<br>0                                                             | Index<br>1.059<br>1.054                                                                         | Service Fee<br>0<br>0                                                                                 | Participation Fee<br>                                                                      | Withheld<br>667,170<br>0                                                                                      |  |  |  |
| Jan.1999<br>Feb.1999<br>Mar.1999<br>Apr.1999                                                                                                | Service Fee<br>0<br>0<br>0<br>0<br>0<br>0<br>0                                                        | Participation Fee<br>                                                                      | Withheld<br>630,000<br>0<br>0<br>0                                                        | Index<br>1.059<br>1.054<br>1.045                                                                | Service Fee<br>0<br>0<br>0<br>0<br>0<br>0<br>0<br>0                                                   | Participation Fee<br>1,906,200<br>0<br>0<br>0                                              | Withheld<br>667,170<br>0                                                                                      |  |  |  |
| Jan.1999<br>Feb.1999<br>Mar.1999<br>Apr.1999<br>May.1999                                                                                    | Service Fee<br>0<br>0<br>0<br>0                                                                       | Participation Fee<br>1,800,000<br>0<br>0<br>0                                              | Withheld<br>630,000<br>0<br>0<br>0<br>0                                                   | Index<br>1.059<br>1.054<br>1.045<br>1.042                                                       | Service Fee<br>0<br>0<br>0<br>0<br>0<br>0                                                             | Participation Fee<br>1,906,200<br>0<br>0<br>0                                              | Withheld<br>667,170<br>0<br>0<br>0                                                                            |  |  |  |
| Jan.1999<br>Feb.1999<br>Mar.1999<br>Apr.1999<br>May.1999<br>Jun.1999                                                                        | Service Fee<br>0<br>0<br>0<br>0<br>0<br>0<br>0                                                        | Participation Fee<br>1,800,000<br>0<br>0<br>0<br>0                                         | Withheld<br>630,000<br>0<br>0<br>0<br>0<br>0<br>0<br>0                                    | Index<br>1.059<br>1.054<br>1.045<br>1.042<br>1.038                                              | Service Fee<br>0<br>0<br>0<br>0<br>0<br>0<br>0<br>0                                                   | Participation Fee                                                                          | Withheld<br>667,170<br>0<br>0<br>0<br>0                                                                       |  |  |  |
| Jan.1999<br>Feb.1999<br>Mar.1999<br>Apr.1999<br>May.1999<br>Jun.1999<br>Jul.1999                                                            | Service Fee<br>0<br>0<br>0<br>0<br>0<br>0<br>0<br>0<br>0                                              | Participation Fee<br>1,800,000<br>0<br>0<br>0<br>0<br>0<br>0<br>0                          | Withheld<br>630,000<br>0<br>0<br>0<br>0<br>0<br>0<br>0<br>0                               | Index<br>1.059<br>1.054<br>1.045<br>1.042<br>1.038<br>1.036                                     | Service Fee<br>0<br>0<br>0<br>0<br>0<br>0<br>0<br>0<br>0                                              | Participation Fee<br>1,906,200<br>0<br>0<br>0<br>0<br>0<br>0<br>0                          | Withheld<br>667,170<br>0<br>0<br>0<br>0<br>0<br>0<br>0<br>0                                                   |  |  |  |
| Jan.1999<br>Feb.1999<br>Mar.1999<br>Apr.1999<br>May.1999<br>Jun.1999<br>Jun.1999<br>Jul.1999<br>Aug.1999                                    | Service Fee<br>0<br>0<br>0<br>0<br>0<br>0<br>0<br>0<br>0<br>0<br>0                                    | Participation Fee                                                                          | Withheld<br>630,000<br>0<br>0<br>0<br>0<br>0<br>0<br>0<br>0<br>0<br>0                     | Index<br>1.059<br>1.054<br>1.045<br>1.042<br>1.038<br>1.036<br>1.033                            | Service Fee<br>0<br>0<br>0<br>0<br>0<br>0<br>0<br>0<br>0<br>0<br>0<br>0                               | Participation Fee                                                                          | Withheld<br>667,170<br>0<br>0<br>0<br>0<br>0<br>0<br>0                                                        |  |  |  |
| Jan.1999<br>Feb.1999<br>Mar.1999<br>Apr.1999<br>Jun.1999<br>Jun.1999<br>Jul.1999<br>Aug.1999<br>Sep.1999                                    | Service Fee<br>0<br>0<br>0<br>0<br>0<br>0<br>0<br>0<br>0<br>0<br>0                                    | Participation Fee                                                                          | Withheld<br>630,000<br>0<br>0<br>0<br>0<br>0<br>0<br>0<br>0<br>0<br>0<br>0<br>0<br>0<br>0 | Index<br>1.059<br>1.054<br>1.045<br>1.042<br>1.038<br>1.036<br>1.033<br>1.027                   | Service Fee<br>0<br>0<br>0<br>0<br>0<br>0<br>0<br>0<br>0<br>0<br>0<br>0<br>0<br>0<br>0<br>0           | Participation Fee                                                                          | Withheld<br>667,170<br>0<br>0<br>0<br>0<br>0<br>0<br>0<br>0<br>0<br>0<br>0<br>0<br>0                          |  |  |  |
| Jan.1999<br>Feb.1999<br>Mar.1999<br>Apr.1999<br>Jun.1999<br>Jun.1999<br>Jul.1999<br>Aug.1999<br>Sep.1999<br>Oct.1999                        | Service Fee<br>0<br>0<br>0<br>0<br>0<br>0<br>0<br>0<br>0<br>0<br>0<br>0<br>0<br>0<br>0<br>0           | Participation Fee<br>1,800,000<br>0<br>0<br>0<br>0<br>0<br>0<br>0<br>0<br>0<br>0<br>0<br>0 | Withheld<br>630,000<br>0<br>0<br>0<br>0<br>0<br>0<br>0<br>0<br>0<br>0<br>0<br>0           | Index<br>1.059<br>1.054<br>1.045<br>1.042<br>1.038<br>1.036<br>1.033<br>1.027<br>1.042          | Service Fee<br>0<br>0<br>0<br>0<br>0<br>0<br>0<br>0<br>0<br>0<br>0<br>0<br>0<br>0<br>0<br>0<br>0<br>0 | Participation Fee<br>1,906,200<br>0<br>0<br>0<br>0<br>0<br>0<br>0<br>0<br>0<br>0<br>0<br>0 | Withheld<br>667,170<br>0<br>0<br>0<br>0<br>0<br>0<br>0<br>0<br>0<br>0<br>0<br>0<br>0<br>0                     |  |  |  |
| Periods<br>Jan.1999<br>Feb.1999<br>Mar.1999<br>May.1999<br>Jun.1999<br>Jun.1999<br>Aug.1999<br>Aug.1999<br>Sep.1999<br>Oct.1999<br>Dec.1999 | Service Fee<br>0<br>0<br>0<br>0<br>0<br>0<br>0<br>0<br>0<br>0<br>0<br>0<br>0<br>0<br>0<br>0<br>0<br>0 | Participation Fee                                                                          | Withheld<br>630,000<br>0<br>0<br>0<br>0<br>0<br>0<br>0<br>0<br>0<br>0<br>0<br>0           | Index<br>1.059<br>1.054<br>1.045<br>1.042<br>1.038<br>1.036<br>1.033<br>1.027<br>1.042<br>1.014 | Service Fee<br>0<br>0<br>0<br>0<br>0<br>0<br>0<br>0<br>0<br>0<br>0<br>0<br>0<br>0<br>0<br>0<br>0<br>0 | Participation Fee                                                                          | Withheld<br>667,170<br>0<br>0<br>0<br>0<br>0<br>0<br>0<br>0<br>0<br>0<br>0<br>0<br>0<br>0<br>0<br>0<br>0<br>0 |  |  |  |

Use the Chilean Payables Professional Fees and Participation Certificate (Certificado Sobre Honorarios y Participacion) to certify that you withheld taxes from the fees that you paid to a supplier during a particular tax year for professional service rendered and from participation amounts paid to the supplier. Participation consists of salaries and the monetary equivalent of company stock paid to members of your company's board of directors. Before you send the certificate to the supplier, your company's legal representative must sign the certificate in order to make the certificate legally valid.

For each month of the year, the Fees and Participation Certificate shows both the historical and the inflation-adjusted values for the gross amount of the professional service fees subject to tax, the gross amount of the participation fees subject to tax, and the amount of tax withheld.

Oracle Payables generates Fees and Participation Certificates along with Fees Certificates when you run the Chilean Payables Withholding Certificate. The Fees and Participation Certificate is generated for suppliers who have both invoices with a document type of *Professional Service Fee* and invoices with a document type of *Professional Services and Participation*. For more information about submitting the Chilean Payables Withholding Certificate, see Chilean Payables Withholding Certificate Report Overview on page 2-35.

### **Report Headings**

| In this heading                                                                                                    | Oracle Payables prints   |
|----------------------------------------------------------------------------------------------------|--------------------------|
| Company Name                                                                                                    | Your company name        |
| Address                                                                                                    | Your company address     |
| Taxpayer ID                                                                                                    | Your company taxpayer ID |
| Service Type                                                                                                    | The service type         |
| <title>&lt;/td&gt;&lt;td&gt;Professional Fees and Participation Certificate /&lt;br&gt;Allowance to Directors Paid by Public&lt;br&gt;Corporations&lt;/td&gt;&lt;/tr&gt;&lt;tr&gt;&lt;td&gt;Certificate Number&lt;/td&gt;&lt;td&gt;The certificate number&lt;/td&gt;&lt;/tr&gt;&lt;tr&gt;&lt;td&gt;&lt;City&gt;&lt;/td&gt;&lt;td&gt;The city of your company address&lt;/td&gt;&lt;/tr&gt;&lt;tr&gt;&lt;td&gt;&lt;Date&gt;&lt;/td&gt;&lt;td&gt;The date you ran the report&lt;/td&gt;&lt;/tr&gt;&lt;tr&gt;&lt;td&gt;&lt;Text&gt;&lt;/td&gt;&lt;td&gt;The text of the certificate, including your&lt;br&gt;company name, the supplier name, the&lt;br&gt;supplier's taxpayer ID, and the fiscal year of the&lt;br&gt;certificate&lt;/td&gt;&lt;/tr&gt;&lt;/tbody&gt;&lt;/table&gt;</title> |                          |

# **Column Headings**

| In this column                                 | Oracle Payables prints                                                                                                    |
|------------------------------------------------|----------------------------------------------------------------------------------------------------|
| Periods                                        | The calendar month of the invoice date                                                                                                    |
| Gross Income - Taxable<br>Service Fee          | The gross amount of the professional service<br>fees for the month, as recorded on invoices with<br>the document type Professional Service Fee                  |
| Gross Income - Taxable<br>Participation Fee    | The gross amount for participation or<br>assignment for the month, as recorded on<br>invoices with the document type Professional<br>Services and Participation |
| Amount Withheld                                | The amount of tax withheld for the month                                                                                                    |
| Price Index                                    | The inflation adjustment inflation factor                                                                                                    |
| Adjusted Amount - Taxable<br>Service Fee       | The gross professional fees amount multiplied by the inflation factor                                                                                           |
| Adjusted Amount - Taxable<br>Participation Fee | The gross participation or assignment amount multiplied by the inflation factor                                                                                 |
| Adjusted Amount - Amount<br>Withheld           | The amount of tax withheld multiplied by the inflation factor                                                                                                   |
| Total                                          | The totals for the certificate                                                                                                    |
| <text></text>                                  | The text of the certificate                                                                                                    |

# Chilean Payables Withholding Certificate Summary Report

| Chilean Operations (CLP)                                                    | W                                     | Withholding Tax Certificate Summary Report |                        |                              |       | 16-MAR-1999 16:35             |   |  |
|-----------------------------------------------------------------------------|---------------------------------------|--------------------------------------------|------------------------|------------------------------|-------|-------------------------------|---|--|
| Calendar Year: 1999                                                         |                                       |                                            |                        |                              | Page: | 1 of                          | 1 |  |
| Certificate<br>Number Supplier Name                                         | Taxpayer ID                           | Last<br>Print Date                         | Taxable<br>Service Fee | Taxable<br>Participation Fee |       | Amour<br>Withhel              |   |  |
| l Ivan Zamorano Zamora<br>2 Marcelo Rios Mayorga<br>3 Marcelo Salas Meliano | 9630250-9<br>98550630-2<br>10957797-9 | 08-FEB-99<br>16-FEB-99<br>29-JAN-99        | 0<br>0<br>21,333,333   | 1,800,000<br>19,280,950<br>0 | б,    | 630,000<br>748,333<br>133,333 | 3 |  |
|                                                                             |                                       | Total :                                    | 21,333,333             | 21,080,950                   | 9,    | 511,666                       | ; |  |

Use the Chilean Payables Withholding Certificate Summary report to review summarized information about each supplier for whom you generated an official certificate. For each certificate, the Chilean Payables Withholding Certificate Summary report shows the certificate number, the supplier, the last date the certificate was printed, the taxable amounts for service fees and participation, if applicable, and the amount of tax withheld.

Oracle Payables generates the Chilean Payables Withholding Certificate Summary report in addition to the withholding tax certificates when you submit the Chilean Payables Withholding Certificate in Preview or Final Generation mode. After you create final certificates for a year, you can also reprint the Chilean Payables Withholding Certificate Summary report for that year by submitting the Chilean Payables Withholding Certificate in Review mode. For more information about submitting the Chilean Payables Withholding Certificate, see Chilean Payables Withholding Certificate Report Overview on page 2-35.

## **Report Headings**

| In this heading              | Oracle Payables prints                     |
|------------------------------|--------------------------------------------|
| <set books="" of=""></set>   | The set of books name                      |
| Calendar Year                | The calendar year of the certificates      |
| <report title=""></report>   | Withholding Tax Certificate Summary Report |
| <date and="" time=""></date> | The date and time that you ran the report  |
| Page                         | The current and total page numbers         |

### **Column Headings**

| In this column            | Oracle Payables prints                                        |
|---------------------------|---------------------------------------------------------------|
| Certificate Number        | The certificate number                                        |
| Supplier Name             | The supplier name                                             |
| Taxpayer ID               | The supplier taxpayer ID                                      |
| Last Print Date           | The most recent date the certificate was printed or reprinted |
| Taxable Service Fee       | The gross service fee amount that is subject to tax           |
| Taxable Participation Fee | The gross participation amount that is subject to tax         |
| Amount Withheld           | The amount of tax withheld for the year                       |
| Total                     | The totals for the report                                     |

# **Chilean Check Format**

Use the Chilean Check Format to produce checks according to Chilean legal requirements for invoices in a payment batch. The Chilean Check Format shows the amount of the payment in numbers and in words, the date of the payment, and the name of the supplier being paid. All text on the Chilean Check Format is printed in Spanish.

To use the Chilean Check Format, define a new Chilean payment format and choose the Chilean Check Format as the Format Payments program for the payment format. Use the Payment Formats window to define a payment format. You can then define a Chilean payment document for an internal bank account with your Chilean payment format and pay invoices with the Chilean payment document.

Use the Payment Document program to print a legal payment document. Choose the Print Now option in the Actions window to run the Payment Document program. You can navigate to the Actions window from the Actions button in the Payments window or the Payment Batches window.

| See also:                      | Payment Formats, Oracle Payables User Guide         |
|--------------------------------|-----------------------------------------------------|
| See also:                      | Defining Banks, Oracle Payables User Guide          |
| <b>See also:</b><br>User Guide | Paying Invoices in Payment Batches, Oracle Payables |

**See also:** Printing Payment Batch Checks, Oracle Payables User *Guide* 

### Check Headings

| In this heading | Oracle Payables prints                |
|-----------------|---------------------------------------|
| Amount          | The check amount in numbers           |
| Date            | The check date                        |
| Supplier        | The supplier name                     |
| Amount          | The check amount in words, in Spanish |

# **Chilean Payables Supplier Statement Report**

|           |                               |           |                   | SUPPLIER STATEMENT |          |                   |                        |             | Date : 17-A<br>Page : | UG-2001 12:12<br>1 / 1 |
|-----------|-------------------------------|-----------|-------------------|--------------------|----------|-------------------|------------------------|-------------|-----------------------|------------------------|
|           |                               |           |                   | borr bran branden  |          |                   |                        |             | ruge -                | - / -                  |
|           | pplier Name: Ha               |           |                   |                    |          |                   |                        |             |                       |                        |
|           | lier Tax ID: 1                |           |                   |                    |          |                   |                        |             |                       |                        |
| Suppl     | ier Address: Ch               |           |                   |                    |          |                   |                        |             |                       |                        |
|           | From Date: 01                 | -JUL-2000 |                   |                    |          |                   |                        |             |                       |                        |
|           | 10. 0.                        | -301-2000 |                   |                    |          |                   |                        |             |                       |                        |
| Beg       | inning Balance                | CLP ):    | 72,772.15         |                    |          |                   |                        |             |                       |                        |
|           |                               |           |                   |                    |          |                   |                        | Refei       | rence Inform          | ation                  |
|           |                               |           | Transaction       | -                  | Trans    | action Currency - |                        |             | Document Ty           |                        |
|           | Document                      |           |                   |                    |          | Remaining         |                        |             | 1                     | Transaction            |
| Date      | Туре                          |           | Number Currency   | Amount             | Amount   | Amount            | Balance                | Date        |                       | Number                 |
|           | 00 Standard                   |           | INV001 CLP        | 500.00             | 500.00   | 500.00            | 73,272.15              |             |                       |                        |
|           | 00 Standard                   |           | INV002 CLP        | 500.00             | 500.00   | 500.00            | 73,772.15              |             |                       |                        |
|           | 00 Standard                   |           | INV003 CLP        | 500.00             | 500.00   | 500.00            | 74,272.15              | 01-JUL-2000 |                       |                        |
|           | 00 Withholding<br>00 Standard |           | CLP<br>INV004 CLP | <42.37> 100.00     | <42.37>  |                   | 74,229.78<br>74,329.78 | 01-JUL-2000 | invoices              | INV003                 |
|           | 00 Withholding                |           | CLP               | <8.48>             | <8.48>   |                   | 74,329.78              | 01-JUL-2000 | T                     | INV004                 |
|           | 00 Standard                   |           | TNV005 CLP        | 1,000.00           | 1,000.00 | 1,000.00          | 75,321.30              | 01-000-2000 | INVOICES              | 1110004                |
|           | 00 Withholding                |           | CLP               | <84.75>            | <84.75>  | 1,000.00          | 75,236,55              | 01-JUL-2000 | Invoices              | TNV005                 |
|           | 00 Prepayment                 |           | INV006 CLP        | 500.00             | 500.00   |                   | 75,736.55              |             |                       |                        |
| 01-JUL-20 | 00 Check                      |           | 12 CLP            | <91.52>            | <91.52>  |                   | 75,645.03              | 01-JUL-2000 | Invoices              | INV004                 |
| 01-JUL-20 | 00 Check                      |           | 13 CLP            | <457.63>           | <457.63> |                   | 75,187.40              | 01-JUL-2000 | Invoices              | INV006                 |
|           | Ending Balance                | CLP ):    | 75,187.40         |                    |          |                   |                        |             |                       |                        |
| Unapp     | lied Prepayments              | 8         |                   |                    |          |                   |                        |             |                       |                        |
|           |                               |           |                   |                    |          |                   |                        | Refer       | rence Inform          | ation                  |
|           |                               |           | Transaction       | -                  | Trans    |                   |                        |             | Document Ty           |                        |
|           | Document                      |           |                   |                    |          | Remaining         |                        |             | 1                     | Transaction            |
| Date      | Туре                          |           | Number Currency   | Amount             | Amount   | Amount            | Balance                | Date        |                       | Number                 |
| 01-JUL-20 | 00 Prepayment                 |           | INV006 CLP        | <423.73>           | <423.73> | <423.73>          | 74,763.67              |             |                       |                        |
|           | Ending Balance                | CLP ):    | 74,763,67         |                    |          |                   |                        |             |                       |                        |

Use the Chilean Payables Supplier Statement report to provide supplier information in response to supplier inquiries. You can run the Chilean Payables Supplier Statement report for a single supplier, a range of suppliers, or all your suppliers.

For each supplier listed, the Chilean Payables Supplier Statement report shows all accounted transactions within a specified range of dates. Always run the Payables Accounting Process before you submit this report.

**Note:** Payables only prints supplier information for suppliers that have a bill-to and ship-to address defined at the supplier header level.

The Chilean Payables Supplier Statement report contains two sections. The first section lists all the transactions, including invoices, payments, withholdings, and applied prepayments. The second section lists unapplied or partially applied prepayments.

The report groups transactions by currency. If you run the report by functional currency, the report prints only one currency section for each supplier. If you run the report by transaction currency, the report prints as many sections as there are transactions in that currency for each supplier.

Use the Standard Request Submission windows to submit the Chilean Payables Supplier Statement report.

**See also:** Using Standard Request Submission, Oracle Applications User Guide

### **Report Parameters**

### Set of Books Currency

Enter the currency to use for the report. The default value is the default currency of the primary set of books. If the primary and reporting set of books both use the same default currency, choose either primary or reporting set of books from the list of values. You can also choose any other currency defined for the reporting set of books.

### **Report Currency**

Choose the currency type that you want to show on the report. Valid values are:

- Functional Show transaction information translated into your functional currency
- **Original** Show transaction information in the original transaction currency

#### Supplier Name From

Enter the name of the supplier that you want to report from.

### Supplier Name To

Enter the name of the supplier that you want report to.

### Supplier Taxpayer ID

Enter the taxpayer ID of the supplier that you want to include in the report. This parameter is exclusive to the Supplier Name From and Supplier Name To parameters.

**Note:** To report on all suppliers, leave the Supplier Name From, Supplier Name To, and Supplier Taxpayer ID parameters blank.

### Start Date

Enter the earliest accounting date for transactions that you want to include in the report. The supplier beginning balance is computed for all transactions made before this date.

#### End Date

Enter the latest accounting date for transactions that you want to include in the report.

**Note:** The Chilean Payables Supplier Statement report shows only transactions that were accounted within your specified Start Date and End Date. Accounting dates for transactions may differ from the document dates.

### **Report Headings**

This table shows the report headings.

| In this heading             | Oracle Payables prints                                                                             |  |
|-----------------------------|----------------------------------------------------------------------------------------------------|--|
| <company name=""></company> | Your company name                                                                                  |  |
| <report title=""></report>  | Supplier Statement                                                                                 |  |
| Report Date                 | The date and time that you ran the report                                                          |  |
| Page                        | The current and total pages of the report                                                          |  |
| Supplier Name               | The supplier name                                                                                  |  |
| Supplier Tax ID             | The supplier taxpayer ID                                                                           |  |
| Supplier Address            | The supplier address                                                                               |  |
| From Date                   | The accounting date that you entered in the<br>Start Date parameter to report transactions<br>from |  |
| То                          | The accounting date that you entered in the End Date parameter to report transactions to           |  |

### **Column Headings**

Columns contain different information depending on whether the transaction is an invoice, payment, prepayment, or withholding.

This table shows the column headings.

| In this column         | Oracle Payables prints                                                                                            |  |  |
|------------------------|----------------------------------------------------------------------------------------------------|--|--|
| Date                   | In the first section of the report:                                                                               |  |  |
|                        | Invoice - The invoice date                                                                                        |  |  |
|                        | Payment - The check date                                                                                          |  |  |
|                        | <ul> <li>Prepayment - The invoice prepayment date</li> </ul>                                                      |  |  |
|                        | <ul> <li>Withholding - The accounting date in<br/>the distributions table</li> </ul>                              |  |  |
|                        | In the second section of the report, the invoice prepayment date.                                                 |  |  |
| Document Type          | In the first section of the report, the transaction type description. In the second section, <i>Prepayments</i> . |  |  |
| Transaction - Number   | The transaction number:                                                                                           |  |  |
|                        | Invoice - The invoice number                                                                                      |  |  |
|                        | <ul> <li>Payment - The payment document<br/>number</li> </ul>                                                     |  |  |
|                        | <ul> <li>Prepayment (applied) - The invoice<br/>prepayment number</li> </ul>                                      |  |  |
| Transaction - Currency | The currency code of the original transaction.                                                                    |  |  |

| In this column                                        | Oracle Payables prints                                                                                                    |  |  |
|-------------------------------------------------------|----------------------------------------------------------------------------------------------------|--|--|
| Transaction - Amount                                  | The transaction amount in the transaction currency. In the first section of the report:                                                                                                    |  |  |
|                                                       | <ul> <li>Invoice - The total amount of item and tax line distributions</li> </ul>                                                                                                    |  |  |
|                                                       | Payment - The payment amount                                                                                                    |  |  |
|                                                       | <ul> <li>Prepayment - The total amount of<br/>applied item lines</li> </ul>                                                                                                    |  |  |
|                                                       | <ul> <li>Withholding - The total amount of<br/>withholdings applied on invoices,<br/>including prepayment invoices</li> </ul>                                                                                                    |  |  |
|                                                       | In the second section of the report, the total<br>amount of item lines and withholding tax<br>lines is printed for unapplied or partially<br>applied prepayments.                                                                 |  |  |
| Transaction/Functional<br>Currency - Amount           | The transaction amount in original or functional currency.                                                                                                    |  |  |
| Transaction/Functional<br>Currency - Remaining Amount | The remaining balance of the transaction. For<br>invoices, the invoice amount due is printed.<br>For prepayments, the unapplied item line<br>distribution amount is printed in the second<br>section of the report.               |  |  |
| Transaction/Functional<br>Currency - Balance          | The supplier running total in original currency or functional currency.                                                                                                    |  |  |
| Reference Information - Date                          | The document reference date. For payments,<br>applied prepayments, and unapplied<br>prepayments, the invoice date may be<br>referenced. If withholdings are calculated at<br>the time of approval, the invoice date is<br>listed. |  |  |
| Reference Information -                               | The type of document that is referenced:                                                                                                    |  |  |
| Document Type                                         | Payment - Invoices                                                                                                    |  |  |
|                                                       | <ul> <li>Prepayment - Invoices for unapplied<br/>prepayments that are partially applied<br/>and applied prepayments</li> </ul>                                                                                                    |  |  |
|                                                       | <ul> <li>Withholding - Invoices or Payments<br/>depending on the calculation method</li> </ul>                                                                                                    |  |  |

| In this column                                | Oracle Payables prints                                                                                                    |  |
|-----------------------------------------------|----------------------------------------------------------------------------------------------------|--|
| Reference Information -<br>Transaction Number | The transaction number of the transaction that is referenced:                                                                            |  |
|                                               | Payment - The invoice number                                                                                                    |  |
|                                               | <ul> <li>Prepayment - The invoice number for<br/>unapplied prepayments that are partially<br/>applied and applied prepayments</li> </ul> |  |
|                                               | <ul> <li>Withholding - The invoice or payment<br/>document number depending on the<br/>calculation method</li> </ul>                     |  |

# **Row Headings**

This table shows the row headings.

| In this row                                | Oracle Payables prints                                                                                                    |  |
|--------------------------------------------|----------------------------------------------------------------------------------------------------|--|
| Beginning Balance                          | The beginning balance and the currency code<br>for the transactions with this currency code. If<br>submitted in transaction currency, the report<br>displays a beginning balance for each<br>currency code. If submitted in the functional<br>currency, the report prints only the beginning<br>balance of the functional currency code.                                 |  |
|                                            | The beginning balance is calculated with the information that exists in Payables subledger accounting entries.                                                                                                    |  |
| <report 2="" section="" title=""></report> | Unapplied Prepayments or Partially Applied Prepayments.                                                                                                    |  |
| Ending Balance                             | The ending balance and the currency code for<br>the transactions with this currency code. In<br>the first section of the report, the ending<br>balance with all the transactions that were<br>already applied for the supplier is printed. In<br>the second section, the report prints what<br>would be the ending balance if the unapplied<br>transactions are applied. |  |

# **Oracle Receivables**

This chapter describes Oracle Receivables for Chile, including:

- Receivables Taxpayer ID validation
- Chilean Receivables Sales Ledger report
- Chilean Receivables Bills of Exchange Ledger report

# **Receivables Taxpayer ID Validation**

In Chile, the government assigns a taxpayer ID to domestic entities, such as individuals and companies. Oracle Receivables for Chile validates the taxpayer information that you enter for a domestic or foreign supplier according to the criteria set by the Chilean government.

The taxpayer ID is validated when you enter taxpayer ID information in the Taxpayer ID, Primary ID Type, and Primary ID Validation Digit fields in the Customers window. Oracle Receivables for Chile copies the taxpayer ID to the Number field when the taxpayer ID is validated and the Number field is blank.

Oracle Receivables for Chile uses the validation information to verify:

- The taxpayer ID does not exceed 12 digits
- The taxpayer ID, excluding the validation digit, is numeric
- The taxpayer ID is unique
- The taxpayer ID for a domestic entity is identical for the same entity in the Suppliers, Customers, and Company Information windows
- The validation digit is correct for a domestic taxpayer ID

**See also:** Using the Customer Interface Program, Oracle Financials Common Country Features User Guide

### Prerequisites

Before you use the globalization flexfield in the Customers window, you must:

- Uncheck the Automatic Customer Numbering check box in the System Options window.
- Set the JL: Copy Tax Identifier Number profile option value to Yes at the Responsibility level.

**See also:** Transactions and Customers System Options, *Oracle Receivables User Guide* 

**See also:** Overview of Setting User Profiles, Oracle Applications System Administrator's Guide

### Setup

You can change warning messages to appear as error messages by setting the JL: Tax ID Validation Failure profile option to *Error* at the Responsibility level. When the profile option is set to *Warning*, you can either continue entering more information in the Suppliers window without correcting the taxpayer ID or change the taxpayer ID. When the profile option is set to *Error*, you cannot save your work until you enter the correct taxpayer ID.

You will receive a warning or error message if:

• You entered a taxpayer ID for a domestic entity that is not identical for the same entity in the Suppliers, Customers, and Company Information windows

| Additional information for Chile | 388888888888888888888888888888888888888 | ********************************** |
|----------------------------------|-----------------------------------------|------------------------------------|
| Context Value                    | Customer Information                    | -Chilean Customers Information     |
| Primary ID Type                  |                                         |                                    |
| Primary ID Validation Digit (CL) |                                         |                                    |
|                                  |                                         | D                                  |
|                                  | ОК                                      | Cancel Clear Help                  |

• You entered incorrect taxpayer ID information

### To enter validation information:

- 1. Navigate to the Customers window.
- **2.** Enter a customer name in the Customer Name field.
- **3.** Enter the customer's number in the Number field, or leave the Number field blank so that Oracle Receivables for Chile can automatically copy the taxpayer ID that you enter in the Taxpayer ID field into this field.
- **4.** Enter the taxpayer ID in the Taxpayer ID field. Do not include the hyphen and the validation.
- **5.** Navigate to the globalization flexfield. For more information, see Using Globalization Flexfields on page A-2.
- **6.** Enter either *Domestic* or *Foreign* for the customer's identification type in the Primary ID Type field. The default identification type is Domestic.

- **7.** If you entered *Domestic* for the customer's identification type, enter the taxpayer ID's validation digit in the Primary ID Validation Digit field. The validation digit is the last number or character that follows a hyphen in the taxpayer ID, for example, 77689-9. The validation number can be any value from 0 to 9; the validation character can only be the letter K.
- **8.** Press the OK button. The taxpayer ID is concatenated with its validation digit and copied into the Number field in the Customers window if the validation is successful and the Number field is blank.
- 9. Save your work or continue entering more supplier information.

See also: Entering Customers, Oracle Receivables User Guide

# **Chilean Receivables Sales Ledger Overview**

In Chile, companies must report sales information on the Chilean Receivables Sales Ledger report (Libro de Ventas). The Chilean Receivables Sales Ledger report displays all the transactions associated with sales operations in a particular period, including invoices, debit notes, and credit notes.

You can use the Chilean Receivables Sales Ledger report in Oracle Receivables to meet these legal requirements:

- The report must include only transaction documents that belong to legal document classifications.
- The legal document classifications must appear in a specific order on the report.
- Within each classification, the documents must appear in a gapless sequence, even if some transactions are voided.
- The report must show the tax components for each transaction and identify the tax amounts as *VAT* or *Non VAT*.

Chilean legal document classifications include the following:

- **Boleta** Boleta, a Chilean document similar to an invoice that shows the price and the total amount with tax included
- Factura Nacional Domestic invoice
- Factura Extranjera Foreign invoice
- Nota de Debito Debit note
- Nota de Credito Credit note

You can use Oracle Receivables to set up your document classifications for the Chilean Receivables Sales Ledger report. Oracle Receivables for Chile lets you classify your transaction documents according to the legal document classifications, determine the order in which the classifications appear on the Chilean Receivables Sales Ledger report, and ensure that the document sequences are gapless. For more information, see Document Classification Overview on page 3-7.

You can use tax code identifiers in Oracle Receivables for Chile to classify your tax codes as either *VAT* or *Non VAT*. For more information, see Tax Code Identifier Overview on page 3-19.

After you set up your document classifications and tax code identifiers, you can run the Chilean Receivables Sales Ledger report. For more information, see Chilean Receivables Sales Ledger Report on page 3-22.

# **Document Classification Overview**

Oracle Receivables lets you set up document classifications to meet legal requirements for reporting your sales transactions on the Chilean Receivables Sales Ledger report. You can associate transaction types with legal document classifications and use document sequencing to ensure gapless numbering within each classification.

To use document sequencing, you must create a document category for each of your transaction types. You then create a document sequence for each of the legal document classifications and assign each document category to one of the document sequences. In this way, you can associate your transactions with the appropriate document classifications for legal reporting purposes.

Oracle Receivables also lets you determine the order in which the document classifications appear on the Chilean Receivables Sales Ledger report. You can specify the order of the document classifications when you define your transaction types. For more information, see Define Transaction Types on page 3-10.

**See also:** Implementing Document Sequences, *Oracle Receivables User Guide* 

### Example for document classification

This table shows an example of one way to set up the document classifications for sales transactions. Assume that a company needs to include the following legal document classifications on the Chilean Receivables Sales Ledger report, in this order:

- 1. Boleta
- 2. Factura Nacional
- 3. Factura Extranjera
- 4. Nota de Debito
- 5. Nota de Credito

The transactions within each legal document classification must be presented in a gapless sequence on the Chilean Receivables Sales Ledger report. This table shows which document category and document sequence each transaction type is associated with, as well as the order in which the document sequences appear on the Chilean Receivables Sales Ledger report. The table also lists the sequence numbers that Oracle Receivables assigns to transactions in each document sequence.

| Transaction<br>Number | Transaction Type                | Document<br>Sequence<br>Order Value | Document Category               | Document<br>Sequence (Legal<br>Document<br>Classification) | Document<br>Sequence<br>Number |
|-----------------------|---------------------------------|-------------------------------------|---------------------------------|------------------------------------------------------------|--------------------------------|
| 101                   | Boleta 1                        | 1                                   | Boleta 1                        | Boleta                                                     | 1                              |
| 102                   | Boleta 2                        | 1                                   | Boleta 2                        | Boleta                                                     | 2                              |
| 103                   | Factura Nacional -<br>Services  | 2                                   | Factura Nacional -<br>Services  | Factura Nacional                                           | 1                              |
| 104                   | Factura Nacional -<br>Goods - A | 2                                   | Factura Nacional -<br>Goods - A | Factura Nacional                                           | 2                              |
| 105                   | Factura Nacional -<br>Goods - B | 2                                   | Factura Nacional -<br>Goods - B | Factura Nacional                                           | 3                              |
| 106                   | Factura Extranjera              | 3                                   | Factura Extranjera              | Factura Extranjera                                         | 1                              |
| 107                   | Factura Extranjera              | 3                                   | Factura Extranjera              | Factura Extranjera                                         | 2                              |
| 108                   | Nota de Debito                  | 4                                   | Nota de Debito                  | Nota de Debito                                             | 1                              |
| 109                   | Nota de Credito                 | 5                                   | Nota de Credito                 | Nota de Credito                                            | 1                              |

**Note:** This example shows how several different transaction types are grouped together in a legal document classification.

Each transaction type is in a one-to-one relationship with a document category. However, several document categories can be associated with a single document sequence, as shown by transactions 103, 104, and 105.

All the transaction types associated with the same document sequence appear in the same document classification grouping on the Chilean Receivables Sales Ledger report.

# Setup

To ensure that your Chilean Receivables Sales Ledger report meets legal requirements, you must perform these document classification setup steps. Use this checklist to help you complete the appropriate steps in the correct order.

- 1. Define Transaction Types, on page 3-10
- 2. Define Transaction Batch Sources, on page 3-13
- **3.** Enable Sequential Numbering, on page 3-15
- 4. Define Document Sequences, on page 3-16
- 5. Define Document Categories, on page 3-17
- 6. Define Sequence Assignments, on page 3-18

### **Define Transaction Types**

Define the transaction types that you need for your sales transactions in the Transaction Types window. You can associate the transaction types with document categories for document sequencing. You must give each transaction type the same name as the corresponding document category to create the association between the two.

Use the globalization flexfield in the Transaction Types window to set up your transaction types for the Chilean Receivables Sales Ledger report. You can perform these steps:

- Indicate whether a transaction type should be included in or excluded from the Chilean Receivables Sales Ledger report.
- Specify the order that the document sequences appear in on the Chilean Receivables Sales Ledger report.

Each transaction type is associated with its own document category, and each document category is assigned to a document sequence. You enter the document sequence order value at transaction type level. For example, enter 1 for a transaction type that is associated with the document sequence that you want to appear first on the Chilean Receivables Sales Ledger report.

If you associate more than one transaction type with the same document sequence, you must enter the same document sequence order value for each of those transaction types. For example, enter 1 for all the transaction types that are associated with the document sequence that you want to appear first on the Chilean Sales Ledger report.

In the example for document classification, the transaction types *Boleta* 1 and *Boleta* 2 both have a document sequence order value of 1, because both transaction types belong to the document sequence *Boleta*, which must appear first on the Chilean Receivables Sales Ledger report.

 Indicate whether a transaction type should be used for voided transactions. For more information about defining a void transaction type, see *Copy and Void Invoices Overview* in your common country user guide.

**Note:** When you void a transaction, the transaction type associated with the transaction changes. For reporting purposes, however, the transaction still belongs to the document sequence associated with the original transaction type. On the Chilean Receivables Sales Ledger report, the transaction still appears in the section for the original legal document classification, although the transaction is marked as void.

| Additional information fo | r Chile 000000000000000000000000000000000000 | ********************************* |
|---------------------------|----------------------------------------------|-----------------------------------|
| Context Value             | Transaction Type Information                 |                                   |
| Include in Sales Ledger   |                                              |                                   |
| Document Seq Order        |                                              |                                   |
| Void Original Transaction |                                              |                                   |
|                           |                                              | D                                 |
|                           |                                              | OK Cancel Clear Help              |

#### To define a transaction type for the Chilean Receivables Sales Ledger report:

- **1.** Navigate to the Transaction Types window.
- **2.** Enter information to define a transaction type.
- **3.** Navigate to the globalization flexfield. For more information, see Using Globalization Flexfields on page A-2.
- **4.** Enter *Yes* in the Include in Sales Ledger field if you want transactions of this type to appear on the Chilean Receivables Sales Ledger report. Enter *No* if you do not want transactions of this type to appear on the Chilean Receivables Sales Ledger report. If you do not enter a value, the Include in Sales Ledger field defaults to *Yes*.

**5.** If you enter *Yes* in the Include in Sales Ledger field, you must enter a value in the Document Seq Order field to specify the order in which document sequences appear on the Chilean Receivables Sales Ledger report.

Each transaction type is associated with its own document category, and each document category is assigned to a document sequence. You enter the document sequence order value at transaction type level.

**Note:** If you enter *No* in the Include in Sales Ledger field, leave the Document Seq Order field blank. You do not need to enter a document sequence order value for transaction types that do not appear on the Chilean Receivables Sales Ledger report.

**6.** Enter *Yes* in the Void Original Transaction field if you want to designate this transaction type for the Copy and Void Invoices feature. Enter *No* if you do not want to use this transaction type for the Copy and Void Invoices feature.

For more information about defining a void transaction type, see your common country features user guide.

7. Save your work.

See also: Transaction Types, Oracle Receivables User Guide

**See also:** Copy and Void Invoices Overview, Oracle Financials Common Country Features User Guide

**See also:** Define the Void Transaction Type, *Oracle Financials Common Country Features User Guide* 

## **Define Transaction Batch Sources**

In Chile, some legal documents are printed on pre-numbered forms. For example, you print your invoices, both domestic and foreign, on one set of forms, and your boletas on another set of forms.

You can enter the form numbers as the transaction numbers in Oracle Receivables by setting up transaction batch sources with automatic transaction numbering. Define a transaction batch source with automatic transaction numbering enabled for each set of pre-numbered forms. Assign the transaction types for the transactions printed on those forms to the appropriate transaction batch source. You can assign several transaction types to one transaction batch source. Oracle Receivables automatically numbers all the transactions with the same source in the same transaction number sequence

See also: Transaction Batch Sources, Oracle Receivables User Guide

#### Example for transaction batch sources

This table shows an example of one way to set up a transaction batch source for invoices. The example shows which transaction types are associated with the transaction batch source, as well as the transaction numbers assigned to transactions of these types. The example also lists the document sequence numbers that Oracle Receivables assigns to the transactions, according to the document sequence associated with each transaction type.

| Transaction<br>Batch Source | Transaction Type   | Transaction<br>Number | Document Sequence<br>Number |
|-----------------------------|--------------------|-----------------------|-----------------------------|
| Chile Factura               | Factura Nacional   | 100000                | 1                           |
| Chile Factura               | Factura Extranjera | 100001                | 1                           |
| Chile Factura               | Factura Extranjera | 100002                | 2                           |
| Chile Factura               | Factura Extranjera | 100003                | 3                           |
| Chile Factura               | Factura Nacional   | 100004                | 2                           |

**Note:** Oracle Receivables assigns document sequence numbers to transactions independently of the transaction numbers.

The transaction numbers are assigned based on the transaction batch source that a transaction type is associated with. In this example, both the *Factura Nacional* and *Factura Extranjera* transaction types are associated with the same transaction batch source, so all the transactions are numbered in the same transaction number sequence.

The document sequence numbers are assigned based on the document sequence that a transaction type is associated with. In this example, the *Factura Nacional* and *Factura Extranjera* transaction types belong to different document sequences for different legal document classifications, so the *Factura Nacional* transactions are numbered in a different document sequence from the *Factura Extranjera* transactions.

# **Enable Sequential Numbering**

Enable sequential numbering for your document sequences by entering *Always Used* or *Partially Used* for the Sequential Numbering profile option. Use the System Profile Values window to assign a value to the Sequential Numbering profile option.

**See also:** Preparing Receivables, Oracle Receivables User Guide

See also: Profile Options, Oracle Receivables User Guide

## **Define Document Sequences**

Define document sequences that correspond to the legal document classifications required by the Chilean government. The document sequences that you define determine how your documents are grouped on the Chilean Receivables Sales Ledger report.

You should define a document sequence for each legal document classification. Oracle Receivables prints the names of the document sequences on the Chilean Receivables Sales Ledger report exactly as you enter the names in the Document Sequences window. You should enter the names exactly as you want them to appear on the report.

To meet the legal requirement for gapless sequences within your document classifications, select the *Gapless* type for your document sequences in the Document Sequences window.

See also: Preparing Receivables, Oracle Receivables User Guide

# **Define Document Categories**

Define a document category for each of your transaction types. You must give each document category the same name as the corresponding transaction type to create the association between the two. Enter the document category name in the Document Categories window exactly as you entered the transaction type name in the Transaction Types window.

See also: Preparing Receivables, Oracle Receivables User Guide

# **Define Sequence Assignments**

Assign each of your document categories to a document sequence. You can assign several document categories to a single document sequence.

Since each document category corresponds to a transaction type, the transaction type is automatically associated with the document sequence that you assign the document category to. You can choose which transaction types to group together in each document sequence. The transactions in each document sequence then appear in the corresponding legal document classification on the Chilean Receivables Sales Ledger report.

See also: Preparing Receivables, Oracle Receivables User Guide

# Tax Code Identifier Overview

The Chilean Receivables Sales Ledger report lists all the posted sales transactions for a particular period, as well as the tax components for each transaction that is subject to tax. The Chilean government requires companies to separate the tax components of each transaction into either:

• VAT - Value added taxes

or

• Non VAT - All other taxes, such as luxury tax, gasoline tax, and various alcoholic and non-alcoholic drink taxes

To meet this requirement, Oracle Receivables lets you assign a tax code identifier to each tax code, classifying the tax code as either *VAT* or *Non VAT*. For more information, see Assigning Tax Code Identifiers on page 3-20. Oracle Receivables uses the tax code identifier for the tax code associated with each transaction line to determine to which category the tax amount belongs.

**Note:** If a transaction line is associated with a tax group, which applies multiple tax rates, Oracle Receivables stores each tax rate as a separate tax line on the invoice. The tax code identifier for each rate is used to determine which classification each separate tax amount belongs to.

# **Assigning Tax Code Identifiers**

Use the globalization flexfield in the Tax Codes and Rates window to assign a tax code identifier to your tax codes. The tax code identifier classifies a tax code as either *VAT* or *Non VAT*.

**Note:** You must assign a tax code identifier to each of your tax codes except for tax codes used for bills of exchange.

| Additional information f | or Chile (1999) (1999) (1999) (1999) (1999) (1999) (1999) (1999) (1999) (1999) (1999) (1999) (1999) (1999) (199 | ,,,,,,,,,,,,,,,,,,,,,,,,,,,,,,,,,,,,,,, | × |
|--------------------------|----------------------------------------------------------------------------------------------------|-----------------------------------------|---|
| Context ∀alue            | Tax Codes and Rates Information                                                                                 | Chilean Tax Codes and Rates             | 4 |
| Bills of Exchange Tax    |                                                                                                    |                                         |   |
| Tax Code Classification  |                                                                                                    |                                         |   |
| Debit Account            |                                                                                                    |                                         | 3 |
|                          | (                                                                                                    | D                                       |   |
|                          | ОК                                                                                                    | Cancel Clear Help                       |   |

#### To assign tax code identifiers:

- 1. Navigate to the Tax Codes and Rates window.
- **2.** Enter or query a tax code.
- **3.** Navigate to the globalization flexfield. For more information, see Using Globalization Flexfields on page A-2. The globalization flexfield also appears automatically when you enter a new tax code record.
- **4.** Enter *No* in the Bills of Exchange Tax field to indicate that this tax code does not apply to bills of exchange. For more information about bills of exchange, see Chilean Receivables Bills of Exchange Ledger Overview on page 3-29.
- **5.** In the Tax Code Classification field, select the tax code identifier that you want from the list of values. You must choose one of these identifiers:
  - VAT
  - Non VAT

- **6.** Leave the Debit Account field blank. This field is used to enter debit accounts for tax codes that apply to bills of exchange and is not used for tax codes that do not apply to bills of exchange. For more information, see Define a Bill of Exchange Tax Code on page 3-31.
- **7.** Choose the OK button.

See also: Tax Codes and Rates, Oracle Receivables User Guide

# **Chilean Receivables Sales Ledger Report**

|                                    | Address: E            | Santiago                     |               | le<br>140 Piso 15Las ( | Condes                           |       |                                  |                     |         |            |                  |             | 05-MAR-1999 11:03<br>1 / 1 |
|------------------------------------|-----------------------|------------------------------|---------------|------------------------|----------------------------------|-------|----------------------------------|---------------------|---------|------------|------------------|-------------|----------------------------|
| Legal Repr<br>Representat          | ive Tax ID: 1         | Juan Ferrer L.<br>L1695528-8 | mercia        | ializacion de Te       | ecnologia.                       |       |                                  |                     |         |            |                  |             |                            |
| Document Type:                     | BOLETA                |                              |               |                        |                                  |       | Chilean Ree<br>Perio<br>Currency | 1: APR-99           | Sales L | adger Repo | rt               |             |                            |
|                                    |                       |                              | nt<br>er Tax  | axpayer ID C           |                                  |       | Transaction Co                   | ax Exempt           |         | le Amount  |                  | Other Taxes | Transaction<br>Amount      |
| 01-APR-1999                        | 5120                  |                              |               | )779325-7 C            |                                  |       | CLP                              | 0                   |         | 6,000      | 1,080            | 0           | 7,080                      |
| Designed Design                    |                       |                              |               |                        |                                  | Total |                                  | 0                   |         | 6,000      | 1,080            | 0           | 7,080                      |
| Document Type:                     |                       | Void Transacti               |               |                        |                                  |       | Transaction C                    |                     |         |            |                  |             |                            |
|                                    | Number                | Docume<br>Numb               | er Tax        |                        | Customer Name                    |       |                                  | Amount              |         |            | VAT Amount       |             | Transaction<br>Amount      |
| 21-APR-1999                        |                       | · 1                          |               |                        | TC Mundo S.A.                    |       | CLP                              |                     |         |            |                  |             |                            |
| 1                                  |                       |                              |               |                        |                                  | Total | :                                |                     |         |            |                  |             |                            |
| Document Type:                     | FACTURA EXTR          | RANJERA<br>Void Transacti    | on            |                        |                                  |       | Transaction C                    | irrency             |         |            |                  |             |                            |
| Date                               | Transaction<br>Number | Docume<br>Numb               | nt<br>er Taxj | axpayer ID C           |                                  |       | T                                | Amount              |         | le Amount  |                  | Other Taxes | Transaction<br>Amount      |
| 11-APR-1999                        | 2040                  |                              |               |                        | Banco Sudamerica                 |       | USD 14                           | 100,000             | 18      | 800,000    |                  | 0           | 36,284,000                 |
|                                    |                       |                              |               |                        |                                  | Total |                                  |                     |         |            | 3,384,000        | 0           | 36,284,000                 |
| Document Type:                     |                       | ITO<br>Void Transacti        | on            |                        |                                  |       | Transaction C                    | irrency             |         |            |                  |             |                            |
| Date                               | Number                | Docume<br>Numb               | er Tax        | axpayer ID C           | ustomer Name!                    |       | T4                               | Ax Exempt<br>Amount | Taxab   | le Amount  | VAT Amount       | Other Taxes | Transaction<br>Amount      |
| 01-APR-1999                        | 620                   |                              |               |                        | TC Mundo S.A.                    |       | CLP                              | 0                   |         | 600        |                  | 0           | 708                        |
|                                    |                       |                              |               |                        |                                  | Total | :                                | 0                   |         | 600        |                  | 0           | 708                        |
| Document Type:                     |                       | Void Transacti               |               |                        |                                  |       | Transaction C                    |                     |         |            |                  |             |                            |
| Date                               | Number                | Docume<br>Numb               | er Tax        | axpayer ID C           |                                  |       |                                  | Amount              |         |            | VAT Amount       |             |                            |
| 04-APR-1999                        | 521                   |                              |               | )779325-7 C            |                                  |       | CLP                              |                     |         |            | (338,631,755)    |             | (2,219,919,285)            |
| Detail of Other                    | Taves                 |                              |               |                        |                                  | Total | :                                | 0                   | (1,881  | ,287,530)  | (338,631,755)    | 0           | (2,219,919,285)            |
| Name                               |                       |                              | e 1           | Tota                   | .1                               |       |                                  |                     |         |            |                  |             |                            |
|                                    |                       |                              |               |                        | -                                |       |                                  |                     |         |            |                  |             |                            |
| Luxury Tax                         | VAT                   |                              | 50            |                        | )                                |       |                                  |                     |         |            |                  |             |                            |
|                                    |                       | Tota                         |               | 15,180                 |                                  |       |                                  |                     |         |            |                  |             |                            |
| Document Type                      | c                     | Count Void                   |               |                        | Taxable Amou                     |       |                                  | Other               |         |            | action<br>Amount |             |                            |
| BOLETA                             |                       | 1 0                          |               | 0                      |                                  |       | 1,080                            |                     | 0       |            | 7,080            |             |                            |
| FACTURA NACIONA<br>FACTURA EXTRANJ | LL<br>IERA            | 1 1                          |               | 0                      | 18.800.00                        | 0     | 3.384.000                        |                     | 0       | 36.2       | 84.000           |             |                            |
| NOTA DE DEBITO<br>NOTA DE CREDITO  |                       | 1 0<br>1 0                   |               | 0                      | 18,800,00<br>60<br>(1,881,287,53 | 0     | 108                              |                     | 0       | 36,2       | 708              |             |                            |
| NOTA DE CREDITO                    | ,<br>Total:           |                              |               |                        | (1,881,287,53                    |       |                                  |                     |         |            |                  |             |                            |

The Chilean Receivables Sales Ledger report (Libro de Ventas) displays all transactions associated with sales operations in a particular period, including invoices, debit notes, and credit notes. You can use the Chilean Receivables Sales Ledger report to meet these legal requirements:

- The report must include only transaction documents that belong to legal document classifications.
- The legal document classifications must appear in a specific order on the report.
- Within each classification, the documents must appear in a gapless sequence, even if some transactions are voided.

• The report must show the tax components for each transaction and identify the tax amounts as *VAT* or *Non VAT*.

The Chilean Receivables Sales Ledger report groups transactions according to the document sequences that you defined to correspond to the legal document classifications. Oracle Receivables prints the classifications in the order that you defined in the globalization flexfield in the Transaction Types window. Within each classification, Oracle Receivables orders transactions in ascending order by document sequence number.

The Chilean Receivables Sales Ledger report includes only transactions posted to General Ledger and voided transactions. To print transactions in a gapless sequence on the Chilean Receivables Sales Ledger report, ensure that you either post or void each transaction for a period before you run the Chilean Receivables Sales Ledger report.

For each transaction, the Chilean Receivables Sales Ledger report shows the exempt amount, the amount subject to tax, the VAT amount, and the amount of other taxes.

**Note:** Some legal documents, such as boletas, express amounts inclusive of tax. For these documents, Oracle Receivables separates the amount subject to tax from the tax amount to meet the legal requirements for reporting tax amounts on the Chilean Sales Ledger report.

## **Determining Exempt Amounts and Amounts Subject to Tax**

Oracle Receivables uses the tax handling method and the tax rate associated with each transaction line to determine whether the amount is exempt or subject to tax:

If the tax handling method is *Exempt*, the amount is classified as exempt on the Chilean Receivables Sales Ledger report, regardless of the tax rate.

- If the tax handling method is *Standard* or *Required*, and the tax rate is zero, the
  amount is classified as exempt on the Chilean Receivables Sales Ledger report.
- If the tax handling method is *Standard* or *Required*, and the tax rate is not equal to zero, the amount is classified as subject to tax on the Chilean Receivables Sales Ledger report.
- If a transaction is subject to tax, the Chilean government requires the corresponding tax amounts to be identified as either VAT or other taxes. Oracle Receivables uses the tax code identifier that you assigned to the tax code in the globalization flexfield in the Tax Codes and Rates window to determine how to classify a tax amount. For more information, see Tax Code Identifier Overview on page 3-19.

Oracle Receivables prints summary information at the end of the Chilean Receivables Sales Ledger report. The Detail of Other Taxes section provides a summary for each tax identified as *Non VAT*. The report also shows a summary of total amounts for each document classification, with the total number of valid and voided transactions in each classification.

Use the Standard Request Submission windows to submit the Chilean Receivables Sales Ledger report.

**See also:** Using Standard Request Submission, Oracle Applications User Guide

### Prerequisites

Before you can run the Chilean Receivables Sales Ledger report, you must:

Set up a set of books with a functional currency of Chilean pesos. Companies are legally required to present the Chilean Receivables Sales Ledger report in Chilean pesos. If the functional currency of your main set of books is not Chilean pesos, you must use the Multiple Reporting Currencies (MRC) feature in Oracle Applications to set up a reporting set of books with a functional currency of Chilean pesos, and run the Chilean Receivables Sales Ledger report in this set of books. The Chilean Receivables Sales Ledger report displays all information in the functional currency.

**See also:** Setting Up MRC, *Multiple Reporting Currencies in Oracle Applications* 

- Set up document classification. For more information, see Document Classification Overview on page 3-7.
- Assign tax identifiers to your tax codes. For more information, see Tax Code Identifier Overview on page 3-19.
- Define your additional company information.

**See also:** Additional Company Information, *Oracle Financials Common Country Features User Guide* 

## **Report Parameters**

#### Period

Enter the accounting period that you want to report transactions for.

#### **Print Company Information**

Enter *Yes* if you want to print company information in the headings of the report. Enter *No* if you do not want to print company information. The default for this parameter is *Yes*.

# **Report Headings**

| In this heading            | Oracle Receivables prints                                                |
|----------------------------|--------------------------------------------------------------------------|
| Company Name               | Your company name                                                        |
| Address                    | Your company address                                                     |
| Taxpayer ID                | Your company taxpayer ID                                                 |
| Legal Representative       | The name of your legal representative                                    |
| Representative Tax ID      | Your taxpayer ID                                                         |
| Service Type               | The service type                                                         |
| Report Date                | The date and time that the report was printed                            |
| Page                       | The current and total page numbers                                       |
| <report title=""></report> | Chilean Sales Ledger Report                                              |
| Period                     | The period you selected                                                  |
| Currency                   | The functional currency of the set of books that you run the report from |

## **Column Headings**

| Oracle Receivables prints                                                                                                    |
|----------------------------------------------------------------------------------------------------|
| The document sequence name.                                                                                                    |
| The date of the transaction.                                                                                                   |
| The transaction number.                                                                                                    |
| An asterisk if this transaction is void. Oracle<br>Receivables leaves this column blank for<br>transactions that are not void. |
| The document sequence number.                                                                                                  |
| The customer's taxpayer ID.                                                                                                    |
| The customer name.                                                                                                    |
| The currency that the transaction was entered in.                                                                              |
| The exempt amount.                                                                                                    |
| The amount subject to tax. This includes amounts subject to any kind of taxes, not just VAT.                                   |
| The VAT amount.                                                                                                    |
| The tax amount for other taxes.                                                                                                |
| The total transaction amount.                                                                                                  |
| The totals for this document type.                                                                                             |
|                                                                                                    |

## **Summary Column Headings**

These column headings appear in the Detail of Other Taxes section of the Chilean Receivables Sales Ledger report.

| In this column | Oracle Receivables prints          |
|----------------|------------------------------------|
| Name           | The tax code name                  |
| Тах Туре       | The tax type                       |
| Rate (%)       | The tax rate as a percentage       |
| Total          | The total amount for this tax code |

These column headings appear at the end of the Chilean Receivables Sales Ledger report.

| In this column     | Oracle Receivables prints                                                            |
|--------------------|--------------------------------------------------------------------------------------|
| Document Type      | The document sequence name                                                           |
| Count              | The number of transactions for this document type, not including voided transactions |
| Void               | The number of void transactions for this document type                               |
| Tax Exempt Amount  | The total exempt amount for this document type                                       |
| Taxable Amount     | The total amount subject to tax for this document type                               |
| VAT Amount         | The total VAT amount for this document type                                          |
| Other Taxes        | The total for other taxes for this document type                                     |
| Transaction Amount | The total transaction amount for this document type                                  |
| Total              | The totals for all document types                                                    |

# Chilean Receivables Bills of Exchange Ledger Overview

In Chile, companies must report bill of exchange information on the Chilean Receivables Bills of Exchange Ledger report (Libro de Letras). The Chilean Receivables Bills of Exchange Ledger report displays all the bills of exchange that you received during a particular period.

You can use the Chilean Receivables Bills of Exchange Ledger report in Oracle Receivables to meet these legal requirements:

- The report must list all the bills of exchange received during a particular month.
- For each bill of exchange, the report must show the tax liability owed to the government for the federal bill of exchange tax.

You can use both manual and automatic receipts to create bills of exchange in Oracle Receivables. For more information, see Create Bill of Exchange Receipts on page 3-35.

To identify receipts as bills of exchange and mark the receipts for inclusion on the Chilean Receivables Bills of Exchange Ledger report, you can create one or more bill of exchange receipt classes. For more information, see Define Bill of Exchange Receipt Classes on page 3-33.

To calculate your tax liability for bills of exchange, you can create a special tax code for the federal bill of exchange tax. For more information, see Define a Bill of Exchange Tax Code on page 3-31.

After you create the bill of exchange receipts, you can use the Chilean Receivables Bills of Exchange Ledger report to present the required information to the Chilean government and to calculate your tax liability. For more information, see Chilean Receivables Bills of Exchange Ledger Report on page 3-38.

# Setup

To ensure that your Chilean Receivables Bills of Exchange Ledger report meets legal requirements, you must perform these setup procedures for bills of exchange. Use this checklist to help you complete the appropriate steps in the correct order.

- 1. Define a Bill of Exchange Tax Code, on page 3-31
- 2. Define Bill of Exchange Receipt Classes, on page 3-33
- 3. Create Bill of Exchange Receipts, on page 3-35

## Define a Bill of Exchange Tax Code

In Chile, bills of exchange are subject to a federal tax. The tax amount for each bill of exchange must be listed on the Chilean Receivables Bills of Exchange Ledger report. To calculate the tax amounts in Oracle Receivables, you must create a tax code for bills of exchange.

Use the Tax Codes and Rates window to define a bill of exchange tax code. You can enter the tax rate for bills of exchange per month outstanding, as well as the dates that this tax rate is effective.

Use the globalization flexfield in the Tax Codes and Rates window to indicate that a tax code applies to bills of exchange. Only those tax codes that are designated as bill of exchange tax codes are available for association with a receipt class.

The tax amounts due on your bills of exchange create a tax liability for your company. At the end of the month, you create a manual journal entry in General Ledger to record the tax expense and liability.

To assist you in making the manual journal entry, standard Oracle Receivables lets you specify the liability account for a tax code in the Tax Codes and Rates window. Oracle Receivables for Chile also lets you specify the expense account associated with a bill of exchange tax code. Use the globalization flexfield to enter the expense account to debit.

| Additional information f | i <mark>or Chile</mark> . December 2000 december 2000 december 2000 december 2000 december 2000 december 2000 de cember 2000 de | *::::::::::::::::::::::::::::::::::::: |
|--------------------------|----------------------------------------------------------------------------------------------------|----------------------------------------|
| Context Value            | Tax Codes and Rates Information                                                                                                 | Chilean Tax Codes and Rates            |
| Bills of Exchange Tax    |                                                                                                    |                                        |
| Tax Code Classification  |                                                                                                    |                                        |
| Debit Account            |                                                                                                    | <b></b>                                |
|                          | G                                                                                                    | D                                      |
|                          |                                                                                                    | DK Cancel Clear Help                   |

#### To define a bill of exchange tax code:

- 1. Navigate to the Tax Codes and Rates window.
- **2.** Enter information to define a tax code.
- **3.** Navigate to the globalization flexfield. For more information, see Using Globalization Flexfields on page A-2.
- **4.** Enter *Yes* in the Bills of Exchange Tax field to indicate that this tax code applies to bills of exchange.
- **5.** Leave the Tax Code Classification field blank. This field is only used for transactions that appear on the Chilean Receivables Sales Ledger report. For more information, see Assigning Tax Code Identifiers on page 3-20.
- **6.** In the Debit Account field, enter the General Ledger expense account that you want to debit when you create manual journal entries to record your tax liability for bills of exchange at the end of the month.
- 7. Choose the OK button.

See also: Tax Codes and Rates, Oracle Receivables User Guide

## **Define Bill of Exchange Receipt Classes**

To meet Chilean legal requirements, the Chilean Receivables Bills of Exchange Ledger report must show all the receipts for a particular period that are bills of exchange. You can identify receipts as bills of exchange and mark the receipts for inclusion on the Chilean Receivables Bills of Exchange Ledger report by assigning the receipts to receipt classes that you define to record bills of exchange.

**Note:** Only receipts that belong to a bill of exchange receipt class are printed on the Chilean Receivables Bills of Exchange Ledger report.

Use the Receipt Classes window to define bill of exchange receipt classes. You can define several different bill of exchange receipt classes to reflect different bill of exchange characteristics, such as manual or automatic receipts.

Use the globalization flexfield in the Receipt Classes window to mark a receipt class for receipts that are bills of exchange. You can also enter the tax code for the bill of exchange receipts in the globalization flexfield.

| Additional inform | ation for Chile 1999/99999999999999 | ***************** |        |                  |       | 000000 <b>x</b> ` |
|-------------------|-------------------------------------|-------------------|--------|------------------|-------|-------------------|
| Context Value     | Receipt Class Information           | Chilear           | n Rece | ipt Class Inform | ation |                   |
| Bills of Exchange |                                     |                   |        |                  |       |                   |
| Tax Code          |                                     |                   |        |                  |       |                   |
|                   |                                     |                   |        |                  |       | D                 |
|                   |                                     | $\square$         | ОК     | Cancel           | Clear | Help              |

#### To define a bill of exchange receipt class:

- 1. Navigate to the Receipt Classes window.
- **2.** Enter information to define a receipt class.
- **3.** Navigate to the globalization flexfield. For more information, see Using Globalization Flexfields on page A-2.
- **4.** In the Bills of Exchange field, enter *Yes* to indicate that this receipt class is for bills of exchange.
- **5.** In the Tax Code field, enter the tax code that applies to this receipt class. You can only choose a tax code that you previously identified as applying to bills of exchange. For more information, see Define a Bill of Exchange Tax Code on page 3-31.
- 6. Choose the OK button.

**Note:** When you define receipt classes that are not for bills of exchange, enter *No* in the Bills of Exchange field, and leave the Tax Code field blank.

See also: Receipt Classes, Oracle Receivables User Guide

See also: Automatic Receipts, Oracle Receivables User Guide

## **Create Bill of Exchange Receipts**

To meet Chilean legal requirements, the Chilean Receivables Bills of Exchange Ledger report must show all the receipts for a particular period that are bills of exchange. You can create bill of exchange receipts in Oracle Receivables either manually or with the automatic receipt creation process.

To identify receipts as bills of exchange and mark the receipts for inclusion on the Chilean Receivables Bills of Exchange Ledger report, assign the receipts to a bill of exchange receipt class. Only receipts that belong to a bill of exchange receipt class are included on the Chilean Receivables Bills of Exchange Ledger report.

Before you can create bill of exchange receipts, you must create invoices that are assigned to a customer bank account and that have a payment method associated with a bill of exchange receipt class.

See also: Entering Transactions, Oracle Receivables User Guide

After you enter your invoices, you can manually or automatically create receipts for the invoices.

- To manually create receipts, navigate to the Receipts window and enter information for the receipts.
- To automatically create receipts, submit the automatic receipt creation process for a bill of exchange receipt class with the Automatic creation method and for the associated payment method. The automatic receipt creation process selects the invoices with the receipt class and payment method that you specified and creates receipts to close out these invoices.

## Determining Receipt Date and Maturity Date for Bills of Exchange

Oracle Receivables uses bill of exchange receipt and maturity dates for these purposes in the Chilean Receivables Bills of Exchange Ledger report:

- Receipt selection The Chilean Receivables Bills of Exchange Ledger report must list all the bills of exchange received during a particular calendar month. Oracle Receivables uses the receipt date to select bills of exchange for the report. Only bills of exchange with a receipt date within the month that you specify are printed on the Chilean Receivables Bills of Exchange Ledger report.
- Receipt information The receipt date and maturity date are printed as part of the information shown for each receipt on the Chilean Receivables Bills of Exchange Ledger report.
- **Tax liability calculation** For each bill of exchange receipt, the Chilean Receivables Bills of Exchange Ledger report shows the tax liability due to the government for the federal bill of exchange tax. The tax liability is based on the number of months that the receipt is outstanding. The number of months outstanding is counted from the receipt date to the maturity date.

For manual receipts, you can enter the receipt date and the maturity date directly in the Receipts window. Enter the receipt date in the Receipt Date field. Enter the maturity date in the Maturity Date field in the Remittance tabbed region.

For automatic receipts, the automatic receipt creation process determines the receipt date and maturity date using invoice and receipt batch information. The receipt date is the batch date for the automatic receipt batch in which the receipt was created. The maturity date is the invoice due date, derived from the invoice date and the number of days specified in the payment terms for the invoice.

#### **Example for automatic receipts**

This table shows some examples of how the maturity date and receipt date are determined for automatic receipts. Assume that these receipts are created in a batch dated January 15, 2000.

| Invoice<br>Number | Invoice Date | Payment<br>Terms | Maturity Date | Receipt Date |
|-------------------|--------------|------------------|---------------|--------------|
| 1                 | 15-DEC-99    | immediate        | 15-DEC-99     | 15-JAN-00    |
| 2                 | 15-DEC-99    | net 15           | 30-DEC-99     | 15-JAN-00    |
| 3                 | 15-DEC-99    | net 30           | 14-JAN-00     | 15-JAN-00    |

**Note:** If the payment terms for an invoice require your customer to pay the invoice in installments, the automatic receipt creation process creates a separate receipt for each installment. This table shows an example of how multiple receipts are created for an invoice paid in three installments. Oracle Receivables divides the total invoice amount into three receipt amounts. Since all three receipts have the same receipt date, the receipts will all be listed on the same Chilean Receivables Bills of Exchange Ledger report.

| Invoice<br>Number | Invoice Date | Payment<br>Terms | Maturity Date | Receipt Date |
|-------------------|--------------|------------------|---------------|--------------|
| 4                 | 15-DEC-99    | 30/60/90         | 14-JAN-00     | 15-JAN-00    |
| 4                 | 15-DEC-99    | 30/60/90         | 13-FEB-00     | 15-JAN-00    |
| 4                 | 15-DEC-99    | 30/60/90         | 15-MAR-00     | 15-JAN-00    |

See also: Entering Receipts, Oracle Receivables User Guide

See also: Automatic Receipts, Oracle Receivables User Guide

# **Chilean Receivables Bills of Exchange Ledger Report**

|              | Address<br>Taxpayer ID:<br>Representative<br>sentative Tax ID: | : Juan Ferrer L.<br>: 11695528-8<br>: Desarrollo y Comercializ | acion de T | ecnologia                       | Report Date: 24/02/1<br>Page:<br>nge Ledger Report |             |
|--------------|----------------------------------------------------------------|----------------------------------------------------------------|------------|---------------------------------|----------------------------------------------------|-------------|
|              |                                                                | Chillean                                                       |            | d: JAN-99                       | nge bedger keport                                  |             |
|              |                                                                |                                                                | Currenc    | y: CLP                          |                                                    |             |
|              |                                                                |                                                                |            |                                 |                                                    |             |
| Recei        | pt Class: LETRAS                                               | S RECIBO MANUAL (CLP)                                          |            |                                 | Month to Maturity                                  |             |
| Rate(%)      |                                                                |                                                                | Ke         | ceipt Currency                  | Month to Maturity                                  | Applied Tax |
|              | Receipt                                                        |                                                                | Taxpaver   | Maturity                        | 1                                                  | 1           |
| Date         | Number                                                         | Customer Name                                                  | ID         | Date                            | Receipt Amount                                     | Tax         |
| Amount       |                                                                |                                                                |            |                                 |                                                    |             |
|              |                                                                |                                                                |            |                                 |                                                    |             |
| 08/01/1999   | 300                                                            | Entel S.A.                                                     | 96660899-  | 7 08/04/1999 CLP                | 230,000 3                                          | 0.3         |
| 690          |                                                                |                                                                |            |                                 |                                                    |             |
|              |                                                                |                                                                |            |                                 |                                                    |             |
|              |                                                                |                                                                |            | Total:                          | 230,000                                            |             |
| 690          |                                                                |                                                                |            |                                 |                                                    |             |
|              |                                                                |                                                                |            |                                 |                                                    |             |
| Receipt Clas | IS                                                             | Summary Document                                               |            | Summary T                       | ax Amount                                          |             |
| LETRAS RECTR | O MANUAL CLP                                                   | 23                                                             | 30,000     |                                 | 690                                                |             |
|              |                                                                |                                                                |            |                                 |                                                    |             |
|              | Tota                                                           | al: 23                                                         | 80,000     |                                 | 690                                                |             |
|              |                                                                |                                                                |            |                                 |                                                    |             |
| Tax Name     |                                                                | GL Account to Debit                                            | G          | L Account to Cre                | dit                                                |             |
|              |                                                                |                                                                |            |                                 |                                                    |             |
| Letra        |                                                                | 01-110-6100-0000-000                                           | 0 0        | 1 - 0 0 0 - 2 5 2 4 - 0 0 0 0 - | 0 0 0                                              |             |

The Chilean Receivables Bills of Exchange Ledger report (Libro de Letras) displays all the bills of exchange that you received during a particular period. You can use the Chilean Receivables Bills of Exchange Ledger report in Oracle Receivables to meet these legal requirements:

- The report must list all the bills of exchange received during a particular calendar month.
- For each bill of exchange, the report must show the tax liability owed to the government for the federal bill of exchange tax.

Only receipts that belong to a bill of exchange receipt class are included on the Chilean Receivables Bills of Exchange Ledger report. For more information, see Define Bill of Exchange Receipt Classes on page 3-33.

The Chilean Receivables Bills of Exchange Ledger report groups the receipts by receipt class and lists the receipt classes in alphabetical order. Within each receipt class, the receipts are listed in ascending order by receipt date and receipt number.

## Calculating the Tax Amount for Bills of Exchange

The Chilean Receivables Bills of Exchange Ledger report calculates the tax amount that you owe to the government for the each bill of exchange listed. The tax amount is based on the receipt amount, the number of months that the receipt is outstanding, and the bill of exchange tax rate set by the government.

The number of months outstanding is counted from the receipt date to the maturity date. The number of months must be a whole number. A partial month outstanding is counted as a whole month. The tax liability cannot be calculated for a time period longer than one year, so the maximum number of months that can be used for tax calculation is twelve.

The applied tax rate is calculated by multiplying the number of months by the bill of exchange tax rate per month. You enter the bill of exchange tax rate per month when you define a bill of exchange tax code. For more information, see Define a Bill of Exchange Tax Code on page 3-31.

Finally, the tax amount is calculated by multiplying the receipt amount by the applied tax rate.

#### Example for tax calculation for bills of exchange

This table shows some examples of how the number of months outstanding, the number of months for tax calculation, and the applied tax rate are calculated for bills of exchange. Assume that the bill of exchange tax rate is 0.1% per month.

| Receipt Date  | Maturity Date | Number of<br>Months<br>Outstanding | Number of<br>Months for Tax<br>Calculation | Applied<br>Tax Rate<br>(%) |
|---------------|---------------|------------------------------------|--------------------------------------------|----------------------------|
| Feb. 15, 1999 | Feb. 28, 1999 | 1                                  | 1                                          | 0.1                        |
| Feb. 15, 1999 | Mar. 15, 1999 | 1                                  | 1                                          | 0.1                        |
| Feb. 15, 1999 | Mar. 16, 1999 | 2                                  | 2                                          | 0.2                        |
| Feb. 15, 1999 | Apr. 15, 1999 | 2                                  | 2                                          | 0.2                        |
| Feb. 15, 1999 | May 15, 1999  | 3                                  | 3                                          | 0.3                        |
| Feb. 15, 1999 | May 30, 1999  | 4                                  | 4                                          | 0.4                        |
| Feb. 15, 1999 | Feb. 15, 2000 | 12                                 | 12                                         | 1.2                        |
| Feb. 15, 1999 | Feb. 16, 2000 | 13                                 | 12                                         | 1.2                        |

**Note:** Since the maximum number of months for tax calculation is twelve, the maximum applied tax rate in this example is 1.2%, as shown by the last transaction.

At the end of the Chilean Receivables Bills of Exchange Ledger report, a summary section shows the total receipt amount and total tax amount for each receipt class, as well as the General Ledger accounts to debit and credit for bill of exchange tax amounts. This information helps you create accurate manual journal entries to record your tax expense and liability for bills of exchange at the end of the month.

Use the Standard Request Submission windows to submit the Chilean Receivables Bills of Exchange Ledger report. You can choose whether to print company information such as taxpayer ID and legal representative. You can also select the period that you want to report bills of exchange for. The Chilean government requires you to report the bill of exchange tax information on the Chilean Receivables Bills of Exchange Ledger report for each calendar month. For this reason, the periods that you can select for the Period parameter are calendar months, even though your own fiscal periods might not coincide with calendar months.

**Note:** To meet Chilean legal requirements, you must report all the bills of exchange that you receive in a particular month on one Chilean Receivables Bills of Exchange Ledger report. You should not run the Chilean Receivables Bills of Exchange Ledger report until after you enter all the bill of exchange receipts for a month. After you submit the Chilean Receivables Bills of Exchange Ledger report to the government, you should not enter any more bill of exchange receipts for that month.

**See also:** Using Standard Request Submission, Oracle Applications User Guide

## Prerequisites

Before you can run the Chilean Receivables Bills of Exchange Ledger report, you must:

 Set up a set of books with a functional currency of Chilean pesos. Companies are legally required to present the Chilean Receivables Bills of Exchange Ledger report in Chilean pesos. If the functional currency of your main set of books is not Chilean pesos, you must use the Multiple Reporting Currencies (MRC) feature in Oracle Applications to set up a reporting set of books with a functional currency of Chilean pesos, and run the Chilean Receivables Bills of Exchange Ledger report in this set of books.

**See also:** Setting Up MRC, *Multiple Reporting Currencies in Oracle Applications* 

- Define the bill of exchange tax code. For more information, see Define a Bill of Exchange Tax Code on page 3-31.
- Define bill of exchange receipt classes. For more information, see Define Bill of Exchange Receipt Classes on page 3-33.
- Enter all your bill of exchange receipts for the period that you want to report on. For more information, see Create Bill of Exchange Receipts on page 3-35.
- Define your additional company information.

**See also:** Additional Company Information, *Oracle Financials Common Country Features User Guide* 

## **Report Parameters**

#### Period

Enter the period that you want to report on. Oracle Receivables selects only bills of exchange that you received during this period.

#### **Print Company Information**

Enter *Yes* if you want to print company information in the headings of the report. Enter *No* if you do not want to print company information. The default for this parameter is *Yes*.

# **Report Headings**

| In this heading            | Oracle Receivables prints                     |
|----------------------------|-----------------------------------------------|
| Company Name               | Your company name                             |
| Address                    | Your company address                          |
| Taxpayer ID                | Your company taxpayer ID                      |
| Legal Representative       | The name of your legal representative         |
| Representative Tax ID      | The taxpayer ID of your legal representative  |
| Service Type               | The service type                              |
| Report Date                | The date and time that the report was printed |
| Page                       | The current and total page numbers            |
| <report title=""></report> | Chilean Bills of Exchange Ledger Report       |
| Period                     | The receipt period you selected               |
| Currency                   | The functional currency of your set of books  |

# **Column Headings**

| In this column       | Oracle Receivables prints                                                                                     |
|----------------------|----------------------------------------------------------------------------------------------------|
| Receipt Class        | The receipt class                                                                                             |
| Date                 | The date of the receipt                                                                                       |
| Receipt Number       | The receipt number                                                                                            |
| Customer Name        | The customer name                                                                                             |
| Taxpayer ID          | The customer taxpayer ID                                                                                      |
| Maturity Date        | The receipt maturity date                                                                                     |
| Receipt Currency     | The currency that the receipt was entered in                                                                  |
| Receipt Amount       | The receipt amount                                                                                            |
| Month to Maturity    | The number of months for tax calculation,<br>based on the number of months that the receipt<br>is outstanding |
| Applied Tax Rate (%) | The applied tax rate, calculated by multiplying<br>the number of months by the bill of exchange<br>tax rate   |
| Tax Amount           | The tax amount, calculated by multiplying the receipt amount by the applied tax rate                          |
| Total                | The totals for this receipt class                                                                             |

# **Summary Column Headings**

| The receipt class                                                         |
|---------------------------------------------------------------------------|
|                                                                           |
| The total receipt amount for this receipt class                           |
| The total tax amount for this receipt class                               |
| The tax code                                                              |
| The General Ledger expense account that should be debited for this tax    |
| The General Ledger liability account that should be credited for this tax |
|                                                                           |

# **4** Oracle Assets

This chapter describes Oracle Assets for Chile, including inflation adjustment.

# Inflation Adjustment Overview

In Chile, companies must adjust the cost, accumulated depreciation, and year-to-date depreciation expense amounts of their assets for inflation. The Chilean government only requires companies to report inflation-adjusted amounts for their assets; you do not need to report historical amounts.

If you do not use MRC, you can choose the adjusted-only option in Oracle Assets. With the adjusted-only option, you perform inflation adjustment in your corporate depreciation book. You should only choose this option if you do not expect to implement MRC at any time, because once your corporate book contains inflation adjustment transactions, you cannot use it as the MRC primary book.

If you want to use the Multiple Reporting Currencies (MRC) feature, however, you should choose the historical/adjusted option in Oracle Assets, even though you are not legally required to report historical amounts. The historical/adjusted option lets you maintain and report both historical amounts and inflation-adjusted amounts by using two separate depreciation books. Keep the historical amounts in a corporate book and the inflation-adjusted amounts in a tax book.

You need to use a historical depreciation book as your primary MRC book to avoid including inflation adjustment amounts when MRC converts your transactions to another currency. You must not use an adjusted depreciation book as your MRC primary book.

**See also:** Inflation Adjustment Overview, *Oracle Financials Common Country Features User Guide* 

**See also:** Maintaining Both Historical and Inflation-Adjusted Amounts, *Oracle Financials Common Country Features User Guide* 

**See also:** Maintaining Only Inflation-Adjusted Amounts, Oracle Financials Common Country Features User Guide

# Inflation Adjustment Setup

This section describes how to set up Oracle Assets for Chile for the inflation adjustment process. Use this checklist to help you complete the appropriate steps.

Enable Automatic Revaluation Rate Calculation

**See also:** Enable Automatic Revaluation Rate Calculation, Oracle Financials Common Country Features User Guide

Define Price Indexes

**See also:** Define Price Indexes, *Oracle Financials Common Country Features User Guide* 

- Set Up Depreciation Books, on page 4-4
- Set Up Asset Categories, on page 4-7
- Define Inflation Start Dates

**See also:** Define Inflation Start Dates, *Oracle Financials Common Country Features User Guide* 

Set Up Assets in a Depreciation Book, on page 4-9

# Set Up Depreciation Books

Use the Book Controls window and the globalization flexfield to set up your depreciation books for inflation adjustment. You can enable or disable inflation adjustment at depreciation book level. If you enable inflation adjustment for a depreciation book, you can choose to enable or disable inflation adjustment for individual asset categories and assets when you define them. If you disable inflation adjustment for a depreciation book, none of the assets in that book can be adjusted.

| 🚟 Additional information for Chile 🛛 (defected detected detected detected) |                                | ः × |
|----------------------------------------------------------------------------|--------------------------------|-----|
|                                                                            |                                |     |
| Context Value                                                              | Book Controls Information Chil | ea  |
| Adjust for Inflation                                                       |                                |     |
| Journal Category for Depreciation Expense of Retired Assets                |                                |     |
| Last Inflation Adjustment Period                                           |                                |     |
| Last Inflation Adjustment                                                  |                                |     |
|                                                                            | C                              | D   |
|                                                                            | OK Cancel Clear Hel            | p)  |

#### To set up depreciation books:

- 1. Navigate to the Book Controls window.
- 2. Enter a depreciation book.
- **3.** Navigate to the globalization flexfield. For more information, see Using Globalization Flexfields on page A-2.
- **4.** Enter *Yes* in the Adjust for Inflation field to enable inflation adjustment for assets in this depreciation book. Enter *No* to disable inflation adjustment for all assets in this book.
- **5.** In the Journal Category for Depreciation Expense of Retired Assets field, enter the journal category that you want to use for the journal entries created by the Inflation Adjustment of Retired Assets process.

After you perform inflation adjustment for this book, you can view information about the most recent inflation adjustment in the next two fields. Oracle Assets displays the period name for the most recent inflation adjustment in the Last Inflation Adjustment Period field, and the revaluation ID for the most recent inflation adjustment in the Last Inflation Adjustment field.

- **6.** Press the OK button.
- 7. In the Book Controls window, navigate to the Calendar tabbed region.
- **8.** In the GL Set of Books field, select the General Ledger set of books that you want to transfer this depreciation book's journal entries to. Select the General Ledger set of books for your adjusted depreciation book.
- **9.** Complete the Allow GL Posting check box according to your depreciation book's requirements, as shown in this table:

| For this book                                                                                                    | Follow this step                            |
|----------------------------------------------------------------------------------------------------|---------------------------------------------|
| Adjusted tax book (historical/adjusted<br>option in Oracle Assets) or adjusted<br>corporate book (adjusted-only option in<br>Oracle Assets) | Check the Allow GL Posting check box        |
| Historical corporate book<br>(historical/adjusted option in Oracle<br>Assets)                                                               | Do not check the Allow GL Posting check box |

- **10.** Navigate to the Accounting Rules tabbed region.
- **11.** If you want to allow revaluation in this book, check the Allow Revaluation check box.
- **12.** If you want to revalue accumulated depreciation, check the Revalue Accumulated Depreciation check box.
- **13.** If you want to revalue year-to-date depreciation, check the Revalue YTD Depreciation check box.
- **14.** If you want to retire revaluation reserve, check the Retire Revaluation Reserve check box. In Chile, you usually do not retire revaluation reserve.
- **15.** If you want to amortize revaluation reserve, check the Amortize Revaluation Reserve check box. In Chile, you usually do not amortize revaluation reserve.

**16.** If you want to revalue fully reserved assets, check the Revalue Fully Reserved Assets check box. In Chile, you usually do not revalue fully reserved assets.

If you do choose to revalue fully reserved assets, enter a life extension factor in the Life Extension Factor field. To maintain the current asset life without extending it, enter 1. You can also enter the maximum number of times an asset can be revalued as fully reserved in the Maximum Revaluations field and enter a life extension ceiling in the Life Extension Ceiling field.

- **17.** Navigate to the Tax Rules region.
- **18.** If you are defining a tax book and you want to include CIP assets in the tax book, check the Allow CIP Assets check box. You must include CIP assets in your adjusted tax book, if you are using the historical/adjusted option, so that you can adjust the CIP assets for inflation in the adjusted tax book.
- **19.** Save your work.

See also: Defining Depreciation Books, Oracle Assets User Guide

**See also:** Asset Management in a Highly Inflationary Economy (Revaluation), *Oracle Assets User Guide* 

**See also:** Construction-in-Process (CIP) Assets, Oracle Assets User *Guide* 

# Set Up Asset Categories

Use the Asset Categories window with the globalization flexfield and the Default Depreciation Rules window to set up your asset categories for inflation adjustment. In the Asset Categories window, you can specify the revaluation reserve account that you want to use to offset the inflation adjustments for assets in a category in a particular depreciation book.

In the globalization flexfield, you can enable or disable inflation adjustment for the asset category in a particular depreciation book. If you enable inflation adjustment for an asset category in a book, you can choose to enable or disable inflation adjustment for individual assets when you define them. If you disable inflation adjustment for an asset category in a book, none of the assets in that category can be adjusted in that book.

In this way, you can choose to adjust an asset category in one depreciation book while preventing the same asset category from being adjusted in another book. You can also choose to adjust some asset categories in a depreciation book for inflation while preventing other categories in the same book from being adjusted.

If inflation adjustment is disabled for an entire depreciation book, however, none of the asset categories in that book can be adjusted.

In the Default Depreciation Rules window, you can assign a price index to the asset category. The price index is used to calculate the inflation rate for all the assets in this asset category.

| Additional inform    | ation for Chile              | ***** |                                    |   |
|----------------------|------------------------------|-------|------------------------------------|---|
| Context Value        | Asset Categories Information | Arge  | ntine Asset Categories Information |   |
| Adjust for Inflation |                              |       |                                    |   |
| Asset Group          |                              |       |                                    |   |
|                      |                              |       | P                                  |   |
|                      |                              | ОК    | Cancel Clear Help                  | ) |

#### To set up asset categories:

- 1. Navigate to the Asset Categories window.
- 2. Enter an asset category.

- 3. Navigate to the General Ledger Accounts region.
- 4. Enter a depreciation book in the Book field.
- **5.** In the Revaluation Reserve field, enter the revaluation reserve account used to offset inflation adjustments for assets in this category.
- **6.** Navigate to the globlaization flexfield. For more information, see Using Globalization Flexfields on page A-2.
- **7.** Enter *Yes* in the Adjust for Inflation field to enable inflation adjustment for assets in this asset category. Enter *No* to disable inflation adjustment for all assets in this category.

If inflation adjustment is enabled for this depreciation book, the Adjust for Inflation field defaults to *Yes*. Otherwise, the Adjust for Inflation field defaults to *No*.

- **8.** Press the OK button.
- 9. In the Asset Categories window, press the Default Rules button.

The Default Depreciation Rules window appears.

- **10.** In the Price Index field, enter the price index that you want to use to calculate the inflation rate for this asset category.
- **11.** Enter appropriate information in the remaining fields.
- **12.** Save your work.

See also: Setting Up Asset Categories, Oracle Assets User Guide

**See also:** Asset Management in a Highly Inflationary Economy (Revaluation), *Oracle Assets User Guide* 

# Set Up Assets in a Depreciation Book

Use the globalization flexfield in the Books window to enable or disable inflation adjustment for individual assets. You enable or disable inflation adjustment for an asset in a particular depreciation book.

In this way, you can choose to adjust an asset in one depreciation book while preventing the same asset from being adjusted in another book. You can also choose to adjust some assets in a certain category in a depreciation book for inflation while preventing other assets in the same category and book from being adjusted.

If inflation adjustment is disabled for an entire depreciation book or an entire category in a book, however, none of the assets in that book or category can be adjusted.

| ##Additional information for Chile                 |        |                    |          |        |       | esses × |
|----------------------------------------------------|--------|--------------------|----------|--------|-------|---------|
| Context Value Books Inform<br>Adjust for Inflation | nation | Chilean Books Info | ormation |        |       |         |
|                                                    |        | C                  | ок       | Cancel | Clear | Help    |

#### To set up assets in a depreciation book:

- **1.** Navigate to the Asset Workbench.
- 2. Enter or query an asset.
- 3. Navigate to the Books window.
- 4. Enter a depreciation book in the Book field.
- 5. Navigate to the Depreciation region.
- **6.** Navigate to the globalization flexfield. For more information, see Using Globalization Flexfields on page A-2.

**7.** Enter *Yes* in the Adjust for Inflation field to enable inflation adjustment for the asset. Enter *No* to disable inflation adjustment for the asset.

If inflation adjustment is enabled for this depreciation book and for this category in this book, the Adjust for Inflation field defaults to *Yes*. Otherwise, the Adjust for Inflation field defaults to *No*.

- **8.** Press the OK button.
- **9.** Save your work.

See also: Asset Setup Processes (Additions), Oracle Assets User Guide

**See also:** Set Up Assets in a Depreciation Book, *Oracle Financials Common Country Features User Guide* 

# **Revaluing Assets**

#### Example for adjusting an asset for inflation

This example shows how inflation rates and adjustment amounts are calculated to adjust a capitalized asset for inflation in Chile. Assume that the price index values for the given periods are as shown in this table:

| Period   | Price Index Value |  |
|----------|-------------------|--|
| January  | 281.17            |  |
| February | 283.52            |  |
| March    | 284.41            |  |

The inflation rate in this example is calculated with a precision of ten decimal positions. The inflation rate is calculated according to this formula:

(Index Value for Previous Period / Index Value for Period Prior to Previous Period) - 1

For example, the March Inflation Rate is (283.52 / 281.17) - 1, or 0.0083579329

Assume that a company has an asset with the values in this table at the beginning of March:

| Cost  | Accumulated Depreciation | YTD Depreciation Expense |  |  |
|-------|--------------------------|--------------------------|--|--|
| 9,176 | 1,147                    | 152                      |  |  |

Assume also that there are no cost adjustments other than the inflation adjustment in March.

The inflation adjustment amount for cost in the current period is calculated on the current cost of the asset, including any cost adjustments made in the period before inflation adjustment is performed.

**Note:** If you want to adjust current period cost adjustment amounts for inflation, make the cost adjustments before you perform inflation adjustment for the current period. Otherwise, make the cost adjustments after you perform inflation adjustment for the current period.

The current cost for an asset is calculated according to this formula:

Beginning Cost + Current Period Cost Adjustments

For example, the March Current Cost is 9,176 + 0, or 9,176

The current period cost inflation adjustment is calculated according to this formula:

Current Cost \* Inflation Rate

For example, the March Inflation Adjustment is 9,176 \* 0.0083579329, or 77

The adjusted cost at the end of the period is calculated according to this formula:

*Current Cost* + *Inflation Adjustment* 

For example, the March Adjusted Cost is 9,176 + 77, or 9,253

The inflation adjustment amounts for accumulated depreciation and YTD depreciation expense in the current period are calculated on the current accumulated depreciation and current YTD depreciation expense of the asset, before the asset is depreciated for the period.

The current period accumulated depreciation inflation adjustment is calculated according to this formula:

Current Accumulated Depreciation \* Inflation Rate

For example, the March Inflation Adjustment is 1,147 \* 0.0083579329, or 10

The adjusted accumulated depreciation at the end of the period, but before depreciation is run for the period, is calculated according to this formula:

Current Accumulated Depreciation + Inflation Adjustment

For example, the March Adjusted Accumulated Depreciation is 1,147 + 10, or 1,157

The current period YTD depreciation expense inflation adjustment is calculated according to this formula:

*Current Depreciation Expense \* Inflation Rate* 

For example, the March Inflation Adjustment is 152 \* 0.0083579329, or 1

The adjusted YTD depreciation expense at the end of the period, but before depreciation is run for the period, is calculated according to this formula:

#### Current Depreciation Expense + Inflation Adjustment

For example, the March Adjusted Depreciation Expense is 152 + 1, or 153

| Account                  | Debit | Credit |
|--------------------------|-------|--------|
| Cost                     | 77    |        |
| Depreciation Expense     | 1     |        |
| Accumulated Depreciation |       | 10     |
| Revaluation Reserve      |       | 68     |

This table shows the journal entry to record the inflation adjustments in March:

#### Example for adjusting a CIP asset for inflation

This example shows how inflation rates and adjustment amounts are calculated to adjust a CIP asset for inflation in Chile.

When you build a CIP asset, you add the cost amounts resulting from invoice lines. The invoice line amounts added in the current period are never adjusted for inflation in the current period. The adjustment amount for the current period is calculated only on the asset's adjusted cost as of the beginning of the period.

Assume that the price index values for the given periods are as shown in this table:

| Period   | Price Index Value |
|----------|-------------------|
| November | 278.75            |
| December | 279.76            |
| January  | 281.17            |
| February | 283.52            |

The inflation rates in this example are calculated with a precision of ten decimal positions. The inflation rates are calculated according to this formula:

(Index Value for Previous Period / Index Value for Period Prior to Previous Period) - 1 For example, the January Inflation Rate is (279.76 / 278.75) - 1, or 0.0036233183 February Inflation Rate is (281.17 / 279.76) - 1, or 0.0050400343

Assume that construction began on a CIP asset in December and that the invoice line amounts added each period are as shown in this table:

| Period   | Invoice Line Amount |
|----------|---------------------|
| December | 20,000              |
| January  | 18,000              |
| February | 0                   |

The current period cost inflation adjustment is calculated according to this formula: *Beginning Cost \* Inflation Rate* 

The adjusted cost at the end of the period is calculated according to this formula: Beginning Cost + Inflation Adjustment + Invoice Line Amounts For example, the December Adjusted Cost is 0 + 0 + 20,000, or 20,000 January Inflation Adjustment is 20,000 \* 0.0036233183, or 72 January Adjusted Cost is 20,000 + 72 + 18,000, or 38,072

This table shows the journal entry to record the inflation adjustment in January:

| Account             | Debit | Credit |
|---------------------|-------|--------|
| Cost                | 72    |        |
| Revaluation Reserve |       | 72     |

February Inflation Adjustment is 38,072 \* 0.0050400343, or 192 February Adjusted Cost is 38,072 + 192 + 0, or 38,264 This table shows the journal entry to record the inflation adjustment in February:

| Account             | Debit | Credit |
|---------------------|-------|--------|
| Cost                | 192   |        |
| Revaluation Reserve |       | 192    |

# Α

# **Using Globalization Flexfields**

This appendix describes how to use globalization flexfields.

# **Using Globalization Flexfields**

Oracle Financials for Chile uses globalization flexfields that let you enter country-specific information in Oracle Payables, Oracle Receivables, and Oracle Assets. Your system administrator should complete setup steps to enable globalization flexfields for your country-specific responsibilities.

**See also:** Setting Up Globalization Flexfields, Oracle Financials Country-Specific Installation Supplement

There are globalization flexfields on these windows:

#### **Oracle Payables**

- Invoice Gateway
- Invoices
- Suppliers
- Tax Codes

#### **Oracle Receivables**

- Customers Standard
- Receipt Classes
- Tax Codes and Rates
- Transaction Types

#### **Oracle Assets**

- Asset Categories
- Asset Details
- Book Controls
- Books
- Mass Additions
- QuickAdditions

The globalization flexfield appears in the window after you complete all setup steps to enable globalization flexfields. The globalization flexfield is enclosed in round brackets. Click in the globalization flexfield to display the pop-up window.

# Β

# **Profile Options**

This appendix lists the profile options that affect the operation of Oracle Financials for Chile. This appendix includes a brief description of each profile option that you or your system administrator can set at the site, application, responsibility, or user levels.

# **Profile Options**

During implementation, your system administrator sets a value for each user profile option to specify how Oracle Financials for Chile controls access to and processes data.

**Note:** To enable globalization flexfields within Oracle Financials for Chile, you must set the JG: Application, JG: Territory, and JG: Product profile options.

**See also:** Setting Up Globalization Flexfields, Oracle Financials Country-Specific Installation Supplement

**See also:** Overview of Setting User Profiles, Oracle Applications System Administrator's Guide

#### **Profile Options Summary**

This table indicates whether you can view or update profile options and at which levels your system administrator can update these profile options: the user, responsibility, application, or site levels.

A *Required* profile option requires you to provide a value. An *Optional* profile option already provides a default value which you can change.

The key for this table is:

- Update You can update the profile option
- View Only You can view the profile option but cannot change it
- No Access You cannot view or change the profile option value

| Profile Option                    | Value    | Default    | User<br>Access | System<br>Admin<br>Access:<br>User | System Admin<br>Access:<br>Responsibility | System<br>Admin<br>Access:<br>Application | System<br>Admin<br>Access:<br>Site |
|-----------------------------------|----------|------------|----------------|------------------------------------|-------------------------------------------|-------------------------------------------|------------------------------------|
| JL: Copy Tax<br>Identifier Number | Required | Yes        | View<br>Only   | No<br>Access                       | Update                                    | No Access                                 | No<br>Access                       |
| JL: Inflation Ratio<br>Precision  | Required | No Default | View<br>Only   | No<br>Access                       | Update                                    | Update                                    | Update                             |
| JL: Tax ID<br>Validation Failure  | Required | No Default | View<br>Only   | No<br>Access                       | Update                                    | No Access                                 | No<br>Access                       |

# Profile Options in Oracle Financials for Chile

This section lists the profile options in Oracle Financials for Chile that are referenced in this user guide.

# JL: Copy Tax Identifier Number

Chile uses the JL: Copy Tax Identifier Number profile option at the Responsibility level to copy the taxpayer ID concatenated with the validation digit into the Customer Number field.

#### **JL: Inflation Ratio Precision**

In Chile, companies are legally required to calculate inflation rates to a certain precision. Use the JL: Inflation Ratio Precision profile option to define the number of decimal positions for the precision of the inflation rate calculation. Oracle General Ledger and Oracle Assets round the rate to the number of decimal positions that you choose. Assign this profile option a value of 3.

## JL: Tax ID Validation Failure

When taxpayer ID validations fail, error message codes are populated in the INTERFACE\_STATUS field in the RA\_CUSTOMERS\_INTERFACE table. If the JL: Tax ID Validation Failure profile option is set to *Warning* for cross validation and algorithm failures, customer information is processed with warning messages, which are printed in the Customer Interface Transfer report. Conversely, if the JL: Tax ID Validation Failure profile option is set to *Error* for cross validation and algorithm failures, customer information is not processed and an error message appears.

## **Profile Options in Oracle Application Object Library**

This section lists the profile options in Oracle Application Object Library that are referenced in this user guide.

**See also:** Profile Options in Oracle Application Object Library, *Oracle Applications System Administrator's Guide* 

#### **Sequential Numbering**

Sequential Numbering assigns numbers to documents that you create in Oracle Financials.

# Glossary

#### Accounting Model

An accounting model is a set of selected individual accounts and account ranges. You can assign a name to an accounting model. Once an accounting model is defined for a particular group of accounts, you can reuse that accounting model whenever you want to work on that group of accounts. Use your accounting models to choose the accounts that you want to adjust when you run the inflation adjustment process.

Although there are no rules for grouping accounts, you may want to define different accounting models for different kinds of accounts. For example, you can define one accounting model for all of your asset accounts and another accounting model for all of your liability accounts.

#### Boleta

A boleta is a Chilean document similar to an invoice that shows the price and the total invoice amount with tax included. A boleta does not show the net invoice amount separately from the tax amount.

#### **Constant Unit of Money**

A constant unit of money represents the real value of money at the end of a period. Financial statements must be prepared using the constant unit of money. The constant unit of money is independent of any methods used to evaluate a company's assets.

#### End of Period's Unit of Money

The end of period's unit of money is the value that represents money's acquiring power as of period end.

#### **Estimated Index Value**

In some countries, if the index value for a period is not known, you can use an estimated index value. The inflation adjustment process operates the same way as when the exact index value is known.

#### **Historical Balances**

Historical balances are composed of journal entry line amounts expressed in the units of money that were current when the transactions took place. Historical balances are the opposite of inflation-adjusted balances.

# Index

# A

Account hierarchy, 1-40 Account ranges, 1-7 Accounting models defining for cash accounts, 1-45 definition, Glossary-1 Accounting Models window defining accounting models, 1-45 Accumulated depreciation inflation adjustment, 4-2, 4-12 Actions window, 2-51 Actual journals description, 1-26 report information, 1-18 Adjusted accumulated depreciation formula, 4-13 Adjusted cost CIP assets formula, 4-15 end of the period formula, 4-12 Adjusted depreciation expense formula, 4-13 Adjusted-only option, 1-4 Adjustment amounts adjusting capitalized assets, 4-11 All Currencies option, 1-11 Allow Withholding Tax option, 2-39 AP\_INVOICES\_INTERFACE table Chilean columns, 2-17 column listings, 2-15 Asset categories setting up, 4-7 Asset Categories window setting up asset categories, 4-7

Assets enabling inflation adjustment, 4-9 inflation adjustment example, 4-11 revaluing, 4-11 Associated payment method, 3-35 Automatic creation method, 3-35 Automatic receipts creating, 3-35 determining receipt and maturity dates, 3-36 example, 3-37 Automatic transaction numbering, 3-13

## В

Balance 8 Columnas See Chilean General Ledger 8 Column Trial Balance report Balance sheet accounts, 1-39 Bill of exchange tax defining tax codes, 3-31 overview, 3-29 Bills of exchange calculating tax amounts, 3-39 Chilean Receivables Bills of Exchange Ledger report, 3-38 creating receipts, 3-35 defining receipt classes, 3-33 defining tax codes, 3-31 determining receipt and maturity date, 3-36 example for tax calculation, 3-40 overview, 3-29 receipt information, 3-36 receipt selection, 3-36 tax codes, 3-20

tax liability calculation, 3-36 Boleta definition, 2-5, 3-5, Glossary-1 Boleta de Honorario *See* Professional service fees Boleta de Honorario y Participacion *See* Professional services and participation Book Controls window setting up depreciation books, 4-4 Books window enabling or disabling inflation adjustment, 4-9 Budget journals description, 1-26 report information, 1-18

# С

Cash accounts defining an accounting model, 1-45 reporting monthly inflows and outflows, 1-48 Cash disbursement entries, 1-17 Cash entrance entries, 1-17 Certificado Sobre Honorarios See Chilean Payables Professional Fees Certificate Certificado Sobre Honorarios y Participacion See Chilean Payables Professional Fees and Participation Certificate Change Currency window, 1-7 Chart of Accounts, 1-35 Checks producing for invoices, 2-51 Chilean Check Format check headings, 2-51 overview, 2-51 Chilean General Ledger 8 Column Trial Balance report choosing mode, 1-40 column headings, 1-43 overview, 1-39 prerequisites, 1-41 report headings, 1-42 report parameters, 1-41, 1-42 row headings, 1-44 Chilean General Ledger Cash Ledger report column headings, 1-50

description, 1-45 overview, 1-48 prerequisites, 1-49 report headings, 1-50 report parameters, 1-49 row headings, 1-51 Chilean General Ledger Daily Book report classifying journal categories, 1-17 column headings, 1-29 listing journal entries, 1-17 organizing journal entries, 1-22, 1-25 overview, 1-27 prerequisites, 1-28 report headings, 1-28 report parameters, 1-28 row headings, 1-29 Chilean General Ledger Journal Entries report classifying journal categories, 1-17 column headings, 1-33 listing journal entries, 1-17 organizing journal entries, 1-22, 1-25 overview, 1-30 prerequisites, 1-31 report headings, 1-33 report parameters, 1-32 row headings, 1-34 Chilean General Ledger Major Book report column headings, 1-37 overview, 1-35 prerequisites, 1-36 report headings, 1-37 report parameters, 1-36 row headings, 1-38 Chilean Index currency (UF) See UF Chilean Payables Professional Fees and Participation Certificate column headings, 2-48 overview, 2-46 report headings, 2-47 Chilean Payables Professional Fees Certificate column headings, 2-45 overview, 2-44 report headings, 2-45 Chilean Payables Purchase Ledger report

column headings, 2-24 description, 2-19 Detail of Other Taxes section, 2-22 determining exempt amounts and amounts subject to tax, 2-22 overview, 2-21 prerequisites, 2-23 purchase documents, 2-5, 2-21 report headings, 2-24 report parameters, 2-23 reporting invoice information, 2-5 row headings, 2-25 summary column headings, 2-25 Chilean Payables Supplier Statement report column headings, 2-55 overview, 2-52 report headings, 2-54 report parameters, 2-53 row headings, 2-57 Chilean Payables Withholding Certificate adjusting invoice amounts for inflation, 2-36 Chilean Payables Withholding Tax Certificate Summary report, 2-49 Final Generation mode, 2-39 overview, 2-35 Preview mode, 2-38 report modes, 2-38 report parameters, 2-43 Review mode, 2-40 Chilean Payables Withholding Certificatet Reprint mode, 2-40 Chilean Payables Withholding of Fees Ledger report column headings, 2-30 documents including withholding tax amounts, 2-5 overview, 2-27 prerequisites, 2-28 report headings, 2-29 report parameters, 2-29 reporting invoice information, 2-5 row headings, 2-30 Chilean Payables Withholding Tax Certificate Summary report column headings, 2-50 listing certificates, 2-38

overview, 2-49 report headings, 2-50 reprinting using Review mode, 2-40 showing summarized certificate information, 2-39 Chilean pesos (CLP) See CLP Chilean Receivables Bills of Exchange Ledger report automatic receipts, 3-37 calculating tax amount, 3-39 column headings, 3-44 creating bill of exchange receipts, 3-35 defining a bill of exchange tax code, 3-31 defining bill of exchange receipt classes, 3-33 determining receipt and maturity dates, 3-36 example for tax calculation, 3-40 overview, 3-29, 3-38 prerequisites, 3-42 report headings, 3-43 report parameters, 3-42 setting up, 3-30 summary column headings, 3-44 summary section, 3-40 Chilean Receivables Sales Ledger report column headings, 3-27 description, 3-19 determining exempt amounts and amounts subject to tax, 3-24 document classification, 3-7 overview, 3-5, 3-22 prerequisites, 3-25 report headings, 3-26 report parameters, 3-25 setting up transaction types, 3-10 summary column headings, 3-27 CIP assets example, 4-14 Closing procedures, 1-39 CLP (Chilean pesos), 1-8 **Comprobantes Contables** See Chilean General Ledger Journal Entries report Constant unit of money definition, Glossary-1 Correction factor calculating using price index values, 1-4

formula, 1-5, 1-9 Cost inflation adjustment, 4-2, 4-12 Cost inflation adjustment formula, 4-12 Credit Card Invoice Interface Summary loading Payables Open Interface tables, 2-14 Credit memos Chilean Payables Purchase Ledger report, 2-21 document types, 2-5 Credit notes Chilean Receivables Sales Ledger report, 3-22 document classification, 3-5 Current cost formula, 4-12 Customer bank account, 3-35 Customers window entering taxpayer ID information, 3-2

## D

Debit memos Chilean Payables Purchase Ledger report, 2-21 document types, 2-5 entering, 2-6 Debit notes Chilean Receivables Sales Ledger report, 3-22 document classification, 3-5 Default Depreciation Rules window, 4-7 Default rate, 1-11 Depreciation books Oracle Assets, 4-2 setting up assets, 4-9 setting up for inflation adjustment, 4-4 setting upasset categories, 4-7 Detail mode description, 1-40 Detail of Other Taxes section Chilean Payables Purchase Ledger report, 2-22 Chilean Receivables Sales Ledger report, 3-24 Direct foreign exchange rate example, 1-11 revaluing balances, 1-11 Document categories assigning to document sequences, 3-18

defining for Oracle Receivables, 3-17 defining transaction types, 3-10 Document Categories window, 3-17 Document classification defining document categories, 3-17 defining document sequences, 3-16 defining sequence assignments, 3-18 defining transaction batch sources, 3-13 defining transaction types, 3-10 enabling sequential numbering, 3-15 example for transaction batch sources, 3-13 overview, 3-7 setting up, 3-9 setup example, 3-7 summary of total amounts, 3-24 Document numbers document types overview, 2-7 Document sequence numbers Chilean General Ledger Daily Book report, 1-27 Chilean General Ledger Major Book report, 1-35 Oracle Receivables, 3-13 Document sequences assigning document categories, 3-18 assigning to internal journal categories, 1-25 defining for journal categories, 1-22 defining for Oracle Payables, 2-33 defining for Oracle Receivables, 3-16 Oracle Receivables overview, 3-7 Oracle Receivables transaction types, 3-10 Document Sequences window entering document sequence names, 3-16 journal categories, 1-22 withholding tax certificates, 2-33 Document types assigning, 2-8 Chilean Payables Withholding Certificate, 2-35 Credit Memo (Nota de Credito), 2-5 Debit Memo (Nota de Debito), 2-5 Domestic Invoice (Factura Nacional), 2-5 Foreign Invoice (Factura Extranjera, 2-5 Internal, 2-6 overview, 2-5 Professional Service Fee, 2-5 Professional Services and Participation, 2-5 withholding tax certificates, 2-35

Domestic invoices, 2-5, 3-5

#### Ε

Effective dates Chilean General Ledger Journal Entries report, 1-30 Inflation Adjustment Date feature, 1-7 renewing sequence numbering, 1-22 Egreso (Expense), 1-17 Encumbrance journals description, 1-26 report information, 1-18 End of period's unit of money definition, Glossary-1 Enter Journals window, 1-26 Equity accounts, 1-39 Estimated index values defined, Glossary-2 Exchange rate using stable currency formula, 1-14 Exempt tax handling method definition, 3-24 Expense accounts revaluing, 1-14

# F

Factura Extranjera See Foreign invoices Factura Nacional See Domestic invoices Fecha Valor. 1-7 Final certificates description, 2-39 reprinting, 2-40 Financials Options window, 2-2 Fiscal year withholding tax certificates, 2-37 Fixed Assets transactions, 1-17 Foreign exchange rate calculating, 1-10 example based on direct rate, 1-11 example using stable currency, 1-14 revaluing balances, 1-10

revaluing balances based on direct rate, 1-11 revaluing balances using stable currency, 1-14 Foreign invoices, 2-5, 3-5 Format Payments program, 2-51

#### G

General Ledger transactions, 1-17 Globalization flexfields Asset Categories window, 4-7 Book Controls window, 4-4 Books window, 4-9 Customers window, 3-2 enabling, B-2 Invoice Gateway window, 2-11 Invoices window, 2-5, 2-8, 2-22, 2-27, 2-35 Oracle Assets, A-2 Oracle Payables, A-2 Oracle Receivables, A-2 Receipt Classes window, 3-33 Suppliers window, 2-2 Tax Codes and Rates window, 3-20, 3-24, 3-31 Tax Codes window, 2-22 Transaction Types window, 3-10, 3-23 using, A-2

# Η

Header region entering country-specific information, 2-11
Historical amounts
Professional Fees and Participation Certificate, 2-46
Professional Fees Certificate, 2-44
reporting for assets, 4-2
withholding tax certificates, 2-36
Historical balances
calculating adjusted balances, 1-4
definition, Glossary-2
Historical/adjusted option, 4-2

# I

Income statement accounts, 1-40 Independent contractors

Professional Fees Certificate, 2-44 Inflation adjustment accumulated depreciation formula, 4-12 based on direct foreign exchange rate, 1-11 based on foreign exchange rate, 1-10 based on foreign exchange rate using stable currency, 1-14 based on price index, 1-4 choosing a method, 1-2 cost formula, 4-15 example based on direct foreign exchange rate, 1-11 example based on price index, 1-5 example for capitalized assets, 4-11 example for CIP asset, 4-14 non-monetary accounts, 1-2 Oracle Assets overview, 4-2 requirements, 1-4 revaluing assets, 4-11 setting up asset categories, 4-7 setting up assets in a depreciation book, 4-9 setting up depreciation books, 4-4 setting up Oracle Assets, 4-3 YTD depreciation expense formula, 4-13 Inflation Adjustment Date feature example, 1-8 using in General Ledger, 1-7 using with preliminary reporting, 1-7 Inflation adjustment dates entering, 1-7 Inflation factor description, 2-36 formula, 2-36 Inflation rates adjusting capitalized assets, 4-11 formula, 4-11, 4-14 invoices, 2-36 Inflation ratio precision defining, 1-4 Inflation-adjusted amounts Professional Fees and Participation Certificate, 2-46 Professional Fees Certificate, 2-44 reporting for assets, 4-2 withholding tax certificates, 2-36

Inflation-adjusted balances overview, 1-2 reporting requirements, 1-4 reporting with preliminary adjustments, 1-7 Ingreso (Income), 1-17 Internal journal categories assigning document sequences, 1-25 associating with document sequences, 1-22 Chilean General Ledger Daily Book report, 1-27 Chilean General Ledger Journal Entries report, 1-30 entering journals, 1-26 listing journal entries, 1-17 Inventory transactions, 1-17 Invoice distributions AP\_INVOICE\_LINES\_INTERFACE table, 2-14 Invoice Gateway entering country-specific information, 2-11 header region, 2-11 overview, 2-10 Payables Open Interface Tables, 2-13 populating the Open Interface tables, 2-18 Invoice Gateway folder forms customizing for globalization flexfields, 2-11 Invoice Gateway window entering country specific information, 2-11 entering invoices, 2-10 loading Payables Open Interface tables, 2-14 populating the Open Interface tables, 2-18 Invoice lines building a CIP asset, 4-14 Invoice types Credit Memo, 2-6 overview, 2-5 Standard, 2-6 Invoice Workbench compared to Invoice Gateway, 2-10 Invoices assigning document types to, 2-8 automatic receipts, 3-37 bills of exchange receipts, 3-35 Chilean Payables Purchase Ledger report, 2-21 Chilean Payables Withholding of Fees Ledger report, 2-27 Chilean Receivables Sales Ledger report, 3-5,

3-22 creating with distributions and scheduled payments, 2-10 Final Generation mode, 2-39 inflation adjustment, 2-36 Invoice Gateway, 2-10 Payables Open Interface tables, 2-13 producing checks, 2-51 purging records from Open Interface tables, 2-10 querying rejected records, 2-10 withholding tax certificates, 2-35 Invoices window assigning document types, 2-5, 2-8 Chilean Payables Purchase Ledger report, 2-22 Chilean Payables Withholding Certificate, 2-35 Chilean Payables Withholding of Fees Ledger report, 2-27

# J

JL: Copy Tax Identifier Number profile option, 2-2, 3-2, B-3
JL: Inflation Ratio Precision profile option, 1-4, B-4
JL: Tax ID Validation Failure profile option, 2-3, 3-3, B-4
Journal entries

classifying, 1-22
listing in Chilean General Ledger Daily Book
report, 1-27

Journal Entry Inquiry window, 1-26
Journal Import process, 1-26
Journals

entering, 1-26
importing from a subledger, 1-26

Journals window, 1-7

## L

Legal journal categories Chilean General Ledger Daily Book report, 1-27 Chilean General Ledger Journal Entries report, 1-30 defining document sequences, 1-22 Egreso (Expense), 1-17

enabling sequential numbering, 1-21 example for renewing sequence numbering, 1-23 Ingreso (Income), 1-17 overview, 1-17 renewing sequence numbering, 1-22 setting up, 1-20 setup example, 1-18 Traspaso (Transfer), 1-17 Libro de Caja y Banco See Chilean General Ledger Cash Ledger report, 1-48 Libro de Compras See Chilean Payables Purchase Ledger report Libro de Letras See Chilean Receivables Bills of Exchange Ledger report, 3-29 Libro de Retencion de Honorarios See Chilean Payables Withholding of Fees Ledger report Libro de Ventas See Chilean Receivables Sales Ledger report, 3-22 Libro Diario See Chilean General Ledger Daily Book report Libro Mayor See Chilean General Ledger Major Book report

#### Μ

Maturity dates description, 3-36 example, 3-37
Monthly numbering definition, 1-22
MRC (Multiple Reporting Currencies)
Chilean Payables Purchase Ledger report, 2-23
Chilean Payables Withholding Certificate, 2-41
Chilean Payables Withholding of Fees Ledger report, 2-28
Chilean Receivables Bills of Exchange Ledger report, 3-42
Chilean Receivables Sales Ledger report, 3-25 overview, 4-2 primary set of books, 1-7 Multiple Reporting Currencies (MRC) See Multiple Reporting Currencies, 2-23

#### Ν

Natural accounts Chilean General Ledger Major Book report, 1-35 printing subtotals, 1-40 Non Value Added Tax (Non VAT) *See* Non VAT Non VAT (Non Value Added Tax) definition, 2-19, 3-19 summary information, 2-22 Non-monetary accounts inflation adjustment based on price index, 1-4 inflation adjustment overview, 1-2 Nota de Credito *See* Credit memos Nota de Debito *See* Debit memos, 2-5

## 0

Oracle Assets features, 4-1 globalization flexfields, A-2 Oracle e-Commerce Gateway loading Payables Open Interface tables, 2-14 Oracle General Ledger features, 1-1 Oracle General Ledger revaluation feature, 1-10, 1 - 14Oracle Payables features, 2-1 globalization flexfields, A-2 Oracle Receivables features, 3-1 globalization flexfields, A-2 Oracle SQL\*Loader loading Payables Open Interface tables, 2-14

## Ρ

Parent accounts, 1-40 Parent-child relationships, 1-41 Participation description, 2-46 withholding tax certificates, 2-31, 2-35 Payables Open Interface Import program description, 2-10 overview, 2-13 Payables Open Interface program creating invoices with distributions and scheduled payments, 2-14 Payables Open Interface tables AP\_INVOICES\_INTERFACE, 2-15 overview, 2-13 storing invoice header and line information, 2-10 Payment batches producing checks, 2-51 Payment Batches window, 2-51 Payment Document program, 2-51 Payment documents, 2-51 Payment formats, 2-51 Payment Formats window, 2-51 Payments window, 2-51 Period range invoices, 2-36 Period statuses Chilean Payables Withholding Certificate, 2-37, 2-38, 2-39, 2-40 Closed, 2-37, 2-38, 2-39, 2-40 Final Generation mode, 2-39 Permanently Closed, 2-37, 2-38, 2-39, 2-40 Preview mode, 2-38 Perpetual numbering definition, 1-22 Posting statuses Chilean General Ledger Journal Entries report, 1-32 Error Journals, 1-32 Posted Journals, 1-32 Unposted Journals, 1-32 Preliminary certificates, 2-38 Preliminary inflation adjustments, 1-7 Pre-numbered forms, 3-13 Price indexes calculating inflation rate, 4-7 Chilean Payables Withholding Certificates

report, 2-36 example for adjusting balances, 1-5 inflation adjustment overview, 1-4 withholding tax certificates, 2-36 Price Indexes window defining price indexes, 2-36 Professional Fees and Participation Certificate description, 2-35 Professional Fees Certificate description, 2-35 Professional service fees document types, 2-5 withholding tax certificates, 2-31, 2-35 Professional services and participation document types, 2-5 withholding tax certificates, 2-31, 2-35 Profile options JL: Copy Tax Identifier Number profile option, 2-2, 3-2, B-3 JL: Inflation Ratio Precision profile option, 1-4, B-4 JL: Tax ID Validation Failure profile option, 2-3, 3-3, B-4 Oracle Application Object Library, B-5 overview, B-1 Sequential Numbering profile option, 1-21, 2-32, 3-15, B-5 settings, B-3 Purchase documents description, 2-5 Purchase transactions listing of, 2-19 Purchasing transactions, 1-17

# R

Receipt classes bills of exchange, 3-33, 3-35 Receipt Classes window defining bill of exchange receipt classes, 3-33 Receipt dates example, 3-37 Receipts bills of exchange, 3-29, 3-33 creating bill of exchange receipts, 3-35

information, 3-36 selection, 3-36 Receipts window, 3-35, 3-36 Receivables transactions, 1-17 Report modes Chilean Payables Withholding Certificate, 2-38 Final Generation mode, 2-39 Preview mode, 2-38 Reprint mode, 2-40 Review mode, 2-40 Reports Chilean Check Format, 2-51 Chilean General Ledger 8 Column Trial Balance Report, 1-39 Chilean General Ledger Cash Ledger report, 1-45, 1-48 Chilean General Ledger Daily Book Report, 1-27 Chilean General Ledger Daily Book report, 1-17, 1-22, 1-25 Chilean General Ledger Journal Entries Report, 1-30 Chilean General Ledger Journal Entries report, 1-17, 1-22, 1-25 Chilean General Ledger Major Book report, 1-35 Chilean Payables Professional Fees and Participation Certificate, 2-46 Chilean Payables Professional Fees Certificate, 2-44 Chilean Payables Purchase Ledger report, 2-5, 2-19, 2-21 **Chilean Payables Supplier Statement** report, 2-52 Chilean Payables Withholding Certificate, 2-35, 2-49Chilean Payables Withholding of Fees Ledger report, 2-5, 2-27 Chilean Payables Withholding Tax Certificate Summary report, 2-38, 2-39, 2-49 Chilean Receivables Bills of Exchange Ledger report, 3-38 Chilean Receivables Sales Ledger report, 3-5, 3-7, 3-10, 3-22 Required tax handling method, 3-24 Revaluation rate

using direct exchange rate, 1-11 using stable currency, 1-14 Revalue Balances window, 1-11, 1-14 Revenue accounts revaluing, 1-14 Reversing journal entries, 1-8

## S

Sales information reporting, 3-5 Segment Values window, 1-41 Sequence Assignments window assigning sequences to internal journal categories, 1-25 defining sequence assignments, 2-34 Sequence numbering enabling for legal journal categories, 1-21 enabling for Oracle Payables, 2-32 enabling for Oracle Receivables, 3-15 example for renewing, 1-23 monthly numbering, 1-22 perpetual numbering, 1-22 renewing, 1-22 yearly numbering, 1-22 Sequential Numbering profile option, B-5 enabling sequential numbering, 2-32, 3-15 legal journal categories, 1-21 Set of books defining, 1-7 setting up for Chilean Payables Purchase Ledger report, 2-23 setting up for Chilean Payables Withholding Certificate, 2-41 setting up for Chilean Receivables Sales Ledger report, 3-25 setting up for Chiliean Receivables Bills of Exchange Ledger report, 3-42 Set of Books window, 1-7 Single Currency option, 1-11, 1-14 Standard journal categories Chilean General Ledger Daily Book report, 1-27 defining document sequences, 1-22 example for renewing sequence numbering, 1-23

overview, 1-17 renewing sequence numbering, 1-22 setting up, 1-19 Standard Request Submission windows Chilean General Ledger 8 Column Trial Balance report, 1-41 Chilean General Ledger Cash Ledger report, 1-48 Chilean General Ledger Daily Book report, 1-27 Chilean General Ledger Journal Entries report, 1-30 Chilean General Ledger Major Book report, 1-35 Chilean Payables Purchase Ledger report, 2-22 Chilean Payables Supplier Statement report, 2-53 Chilean Payables Withholding Certificate, 2-37 Chilean Payables Withholding of Fees Ledger report, 2-28 Chilean Receivables Bills of Exchange Ledger report, 3-40 Chilean Receivables Sales Ledger report, 3-24 Standard tax handling method definition, 3-24 Summary mode description, 1-40 Supplier taxpayer ID, 2-39 Suppliers **Chilean Payables Supplier Statement** report, 2-52 final certificates, 2-40 Professional Fees and Participation Certificate, 2-46 Professional Fees Certificate, 2-44 reviewing summarized information, 2-49 showing information about, 2-27 withholding tax certificates, 2-35 Suppliers window entering information, 3-3 Payables Taxpayer ID Validation, 2-2 prerequisites and setup, 2-2 System Profile Values window defining inflation ratio precision, 1-4 enabling sequential numbering, 1-21, 2-32, 3-15

# Т

Tax categories assigning, 2-20 overview, 2-19 Tax code identifiers assigning, 3-20 classifying tax amounts, 3-24 Oracle Receivables, 3-6 overview, 3-19 Tax codes bills of exchange, 3-31 Tax Codes and Rates window assigning tax code identifiers, 3-20 classifying tax amounts, 3-24 defining bill of exchange tax codes, 3-31 Tax Codes window assigning tax categories, 2-20 classifying tax amounts, 2-22 Tax components Non VAT, 2-19 VAT, 2-19 Tax expenses recording, 3-31 Tax handling methods Exempt, 3-24 Required, 3-24 Standard, 3-24 Tax liabilities bills of exchange, 3-29 calculation, 3-36 creating, 3-31 Tax rates bills of exchange, 3-39 determining tax exemption, 3-24 multiple, 3-19 Taxpayer ID validation entering information for Oracle Payables, 2-3 overview for Oracle Payables, 2-2 overview for Oracle Receivables, 3-2 prerequisites for Oracle Payables, 2-2 prerequisites for Oracle Receivables, 3-2 setting up for Oracle Payables, 2-3 TD (To Date) balances, 1-6 To Date (TD) balances

See TD balances Transaction batch sources defining, 3-13 example, 3-13 Transaction numbers Oracle Receivables, 3-13 Transaction types assigning to transaction batch sources, 3-13 defining document categories, 3-17 defining for Chilean Receivables Sales Ledger report, 3-11 defining for Oracle Receivables, 3-10 document sequences, 3-18 Transaction Types window classification order, 3-23 defining transaction types, 3-10 setting up transaction types, 3-10 transaction type names, 3-17 Traspaso (Transfer), 1-17

#### U

UF (Chilean Index currency), 1-10

#### ۷

Value Added Tax (VAT) See VAT VAT (Value Added Tax) definition, 2-19, 3-19

#### W

Windows
Actions window, 2-51
Asset Categories window, 4-7
Book Controls window, 4-4
Books window, 4-9
Change Currency window, 1-7
Customers window, 3-2
Default Depreciation Rules window, 4-7
Document Categories window, 3-17
Document Sequences window, 1-22, 2-33, 3-16
Enter Journals window, 1-26
Financials Options window, 2-2

Invoice Gateway window, 2-10, 2-11, 2-14, 2-18 Invoices window, 2-5, 2-8, 2-22, 2-27, 2-35 Journal Entry Inquiry window, 1-26 Journals window, 1-7 Payment Batches window, 2-51 Payment Formats window, 2-51 Payments window, 2-51 Price Indexes window, 2-36 Receipt Classes window, 3-33 Receipts window, 3-35, 3-36 Revalue Balances window, 1-11, 1-14 Segment Values window, 1-41 Sequence Assignments window, 1-25, 2-34 Set of Books window, 1-7 Standard Request Submission windows, 1-27, 1-30, 1-35, 1-41, 1-48, 2-22, 2-28, 2-37, 2-53, 3-24, 3-40 Suppliers window, 2-2, 3-3 System Profile Values window, 1-4, 1-21, 2-32, 3 - 15Tax Codes and Rates window, 3-20, 3-24, 3-31 Tax Codes window, 2-20, 2-22 Transaction Types window, 3-10, 3-17, 3-23 Withholding tax certificate numbering defining document sequences, 2-31, 2-33 defining sequence assignments, 2-34 enabling sequential numbering, 2-32 Withholding tax certificates Chilean Payables Withholding Tax Certificate Summary report, 2-49 inflation adjustment, 2-36 overview, 2-35 preliminary certificates, 2-38 Professional Fees and Participation Certificate, 2-35 Professional Fees Certificate, 2-35 reporting to suppliers, 2-5 Withholding taxes invoices, 2-27 Workflow programs customizing, 2-10

#### Υ

Yearly numbering

definition, 1-22

YTD depreciation

assets inflation adjustment example, 4-12 assets inflation adjustment overview, 4-2